**TILII** 

# **Departamento Administrativo** del Servicio Civil Distrital

## **Instructivo PARA EL DILIGENCIAMIENTO DEL FORMATO DE BIENES Y RENTAS SIDEAP**

Abril del 2022

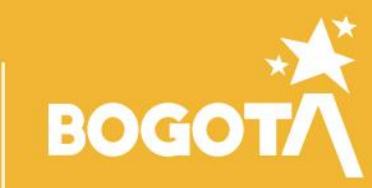

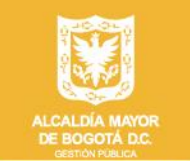

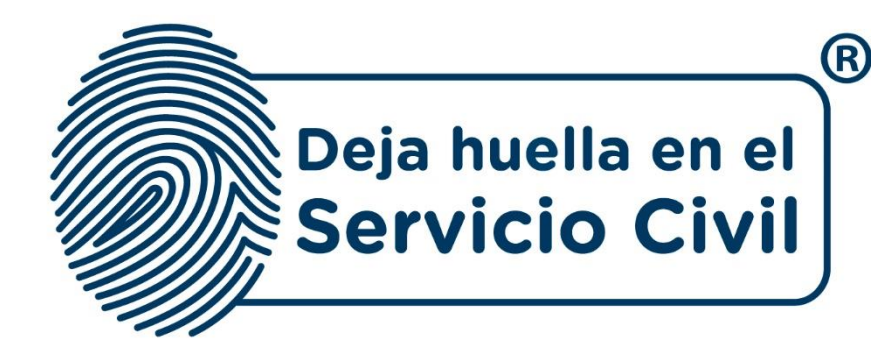

## **INSTRUCTIVO PARA EL DILIGENCIAMIENTO DEL FORMATO DE BIENES Y RENTAS SIDEAP**

*Bogotá, D.C., Versión 1.0, abril de 2022*

*Recuerde: Si este documento se encuentra impreso no se garantiza su vigencia, por lo tanto, se considera "Copia No Controlada". La versión vigente se encuentra publicada en el repositorio de documentos SIG del DASCD*.

Carrera 30 No 25 – 90, Piso 9 Costado Oriental. Tel: (57) 60 1 3680038 Código Postal: 111311

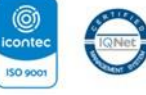

WWW.Serviciocivil.gov.co SC-CER431153 CO-SC-CER431153

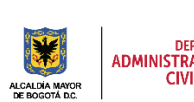

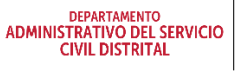

Página 1 de 58

E-SGE-FM-003 V7.0

**BOGC** 

## **CONTENIDO**

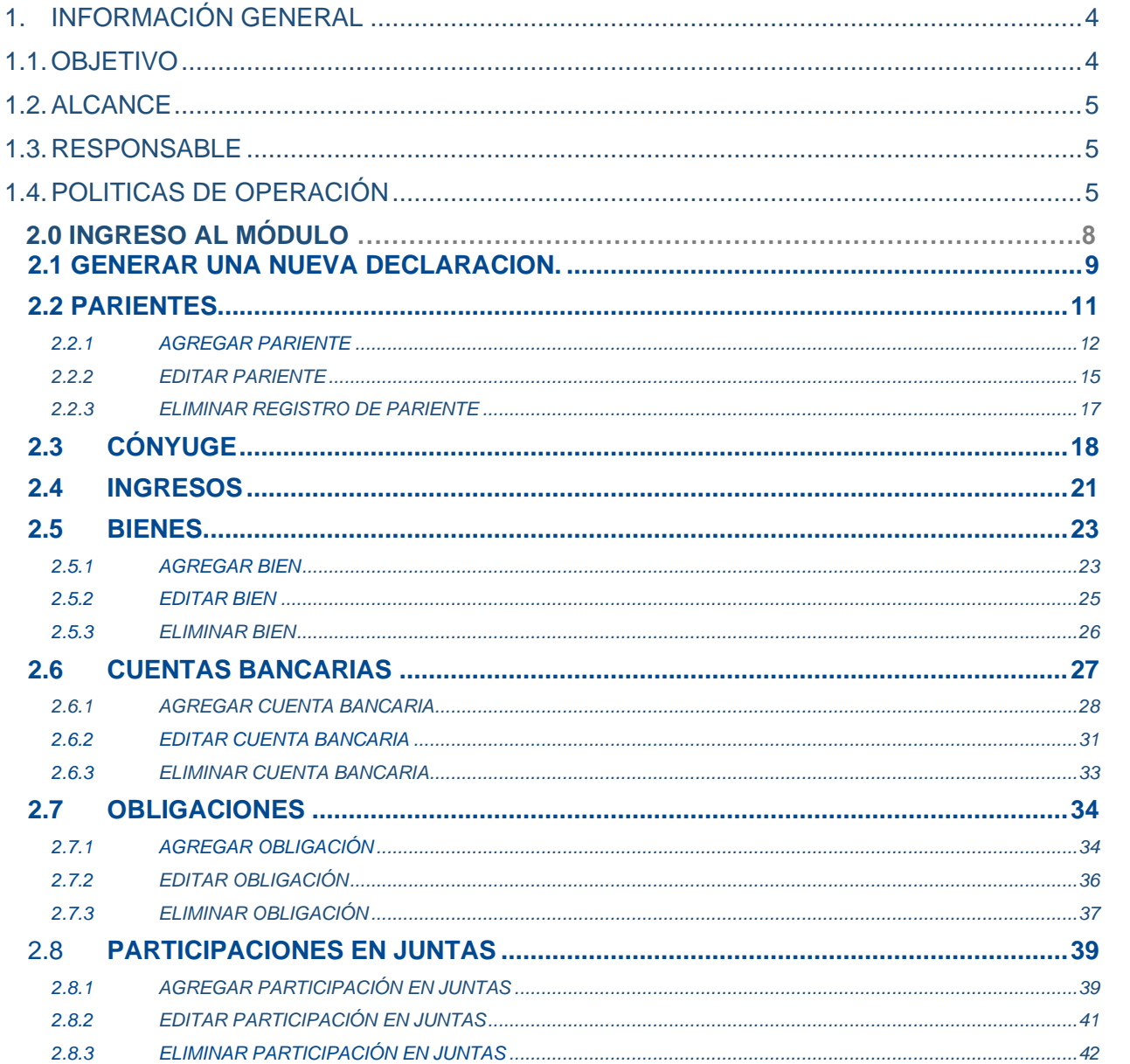

Recuerde: Si este documento se encuentra impreso no se garantiza su vigencia, por lo tanto, se considera "Copia No Controlada". La versión vigente se encuentra publicada en el repositorio de documentos SIG del DASCD.

Carrera 30 No 25 - 90, Piso 9 Costado Oriental. Tel: (57) 60 1 3680038 Código Postal: 111311 WWW.Serviciocivil.gov.co SC-CER431153 CO-SC-CER431153

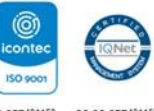

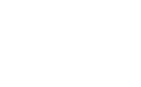

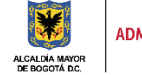

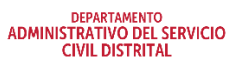

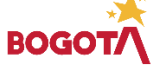

Página 2 de 58

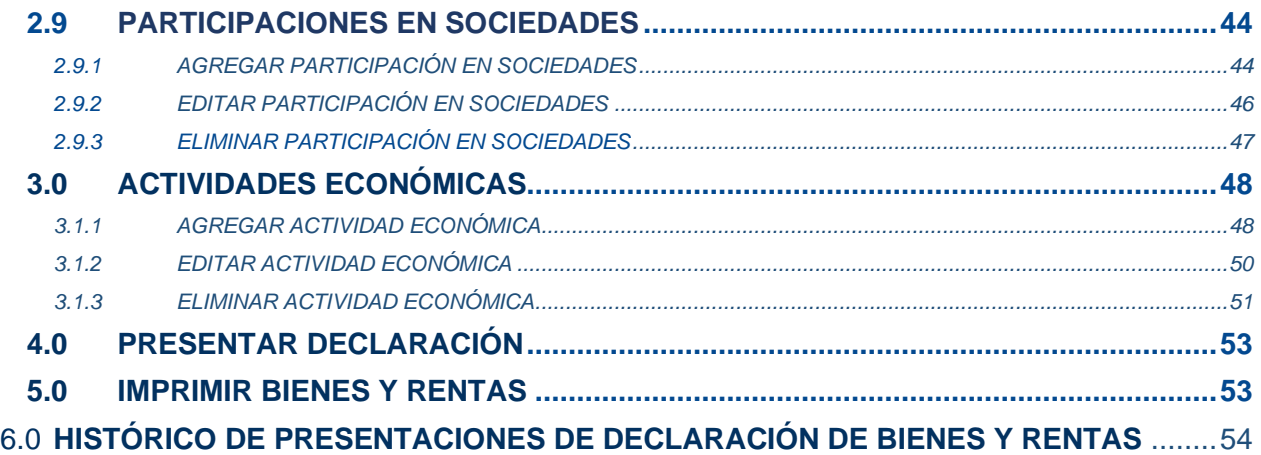

*Recuerde: Si este documento se encuentra impreso no se garantiza su vigencia, por lo tanto, se considera "Copia No Controlada". La versión vigente se encuentra publicada en el repositorio de documentos SIG del DASCD*.

Carrera 30 No 25 – 90, Piso 9 Costado Oriental. Tel: (57) 60 1 3680038 Código Postal: 111311

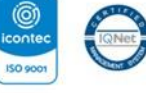

WWW.Serviciocivil.gov.co SC-CER431153 CO-SC-CER431153

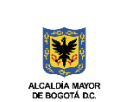

DEPARTAMENTO<br>ADMINISTRATIVO DEL SERVICIO<br>CIVIL DISTRITAL

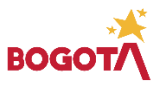

Página 3 de 58

## <span id="page-4-0"></span>**1. INFORMACIÓN GENERAL**

El sistema de información Distrital del Empleo y la Administración Pública – SIDEAP- es un instrumento integral de almacenamiento de información de los funcionarios y entidades del Distrito Capital, que mediante el análisis de las condiciones sociales, económicas y educativas de los funcionarios y las estructuras organizacionales de las entidades, busca la formulación de políticas que garanticen la planificación, el desarrollo y la gestión del talento humano en las entidades del Distrito Capital.

En cumplimiento de lo estipulado en el artículo 13 de la Ley 190 de 1995, "Por la cual se dictan normas tendientes a preservar la moralidad en la Administración Pública y se fijan disposiciones con el fin de erradicar la corrupción administrativa": "Será requisito para la posesión y para el desempeño del cargo la declaración bajo juramento del nombrado, donde conste la identificación de sus bienes. Tal información deberá ser actualizada cada año y, en todo caso, al momento de su retiro. Ver *[Decreto Nacional 1083 de 2015"](https://www.funcionpublica.gov.co/eva/gestornormativo/norma.php?i=80313)* para lo cual SIDEAP pone a disposición de los servidores públicos un módulo donde podrán cumplir con este deber legal, en este documento se proporciona a los Usuarios (as) de SIDEAP un documento guía en el que se describan paso a paso y de manera detallada, todos los requisitos, condiciones y especificaciones a tener en cuenta para el diligenciamiento del formato de bienes y rentas en el sistema.

## <span id="page-4-1"></span>**1.1.OBJETIVO**

A través de los diferentes apartados de este documento, se brindan las indicaciones necesarias para el diligenciamiento de cada uno de los componentes del formato de bienes y rentas, de igual manera, se dan las instrucciones para el uso y funcionamiento correcto del aplicativo.

Antes de iniciar el diligenciamiento de este formato es necesario contar con:

- Certificado de ingresos y retenciones de la última vigencia.
- Tener de los parientes en primer grado de consanguinidad (padres hijos) los nombres, números de documento de identidad y fecha de nacimiento, al igual que del cónyuge o pareja permanente.
- Extractos bancarios acordes al tipo de declaración a presentar cuentas y créditos (Ver el siguiente cuadro)
- Datos actualizados de identificación y valor de los bienes patrimoniales, participación en sociedades, actividades económicas privadas y participación en juntas.

*Recuerde: Si este documento se encuentra impreso no se garantiza su vigencia, por lo tanto, se considera "Copia No Controlada". La versión vigente se encuentra publicada en el repositorio de documentos SIG del DASCD*.

Carrera 30 No 25 – 90, Piso 9 Costado Oriental. Tel: (57) 60 1 3680038 Código Postal: 111311 WWW.Serviciocivil.gov.co SC-CER431153 CO-SC-CER431153

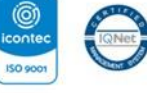

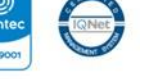

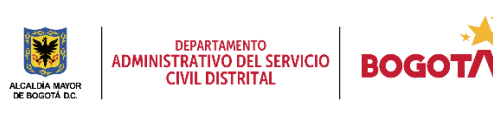

Página 4 de 58

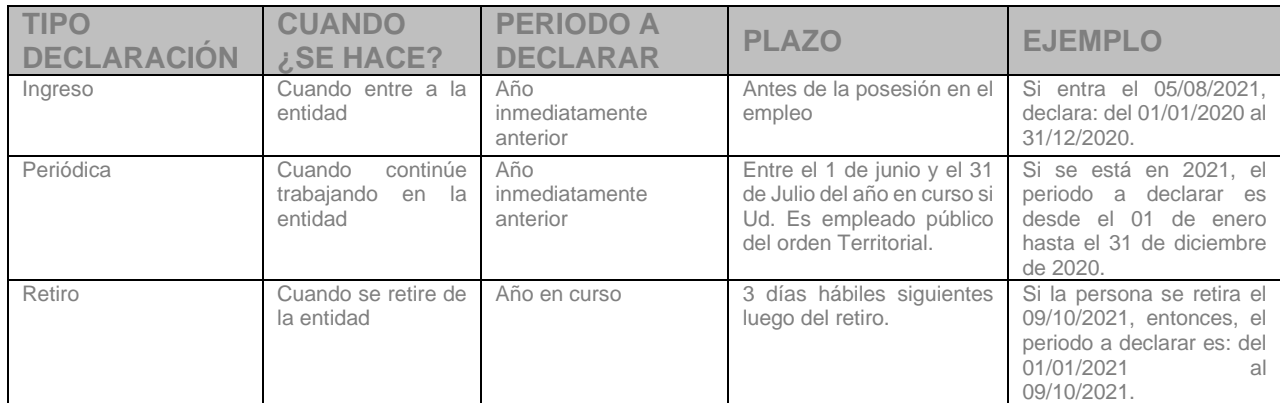

Con información de:

https://www.funcionpublica.gov.co/documents/35162728/35691144/INSTRUCTIVO+PARA+EL+DILIGENCIAMIENTO+DE+LA+DECLARACI%C3%93N +DE+BIENES+Y+RENTAS+EN+EL+SIGEP+2.pdf/10b182f7-8f5e-f1ad-a1a7-364f64dc957b?t=1561042046365

## <span id="page-5-0"></span>**1.2.ALCANCE**

Este instructivo abarca todos los aspectos que se deben tener en cuenta desde el ingreso a la plataforma hasta la correcta creación del formato de bienes y rentas, definiendo los parámetros de operación del aplicativo y realizando la explicación de cada uno de los campos que deben ser diligenciados por el usuario

#### <span id="page-5-1"></span>**1.3.RESPONSABLE**

Oficina de Tecnologías de la Información y las Comunicaciones y Subdirección de Planeación y Gestión de la información del Talento Humano Distrital.

## <span id="page-5-2"></span>**1.4.POLITICAS DE OPERACIÓN**

- 1. El usuario debe tener en cuenta que para poder acceder al sistema debe tener un usuario activo y una contraseña; al dar clic en el siguiente enlace **[CREACIÓN Y ACTIVACIÓN DE](https://www.serviciocivil.gov.co/portal/sites/default/files/INSTRUCTIVO%20CREACI%C3%93N%20Y%20ACTIVACI%C3%93N%20DE%20USUARIO%20EN%20SIDEAP.pdf)  [USUARIO EN SIDEAP](https://www.serviciocivil.gov.co/portal/sites/default/files/INSTRUCTIVO%20CREACI%C3%93N%20Y%20ACTIVACI%C3%93N%20DE%20USUARIO%20EN%20SIDEAP.pdf)** , el sistema le mostrara un instructivo con el paso a paso para la creación de cuenta en SIDEAP, la recuperación de contraseña y la recuperación de correo electrónico.
- 2. En caso de que el usuario necesite algún tipo de soporte y ayuda sobre el funcionamiento de la plataforma SIDEAP, el Departamento Administrativo Del Servicio Civil, puso a disposición de todos los usuarios u[n Formulario de Soporte,](https://soporte_dascd.helppeoplecloud.com/) donde se atenderán las diferentes solicitudes y requerimientos, herramienta que también podrá encontrar en el Banner superior de la página de registro SIDEAP.

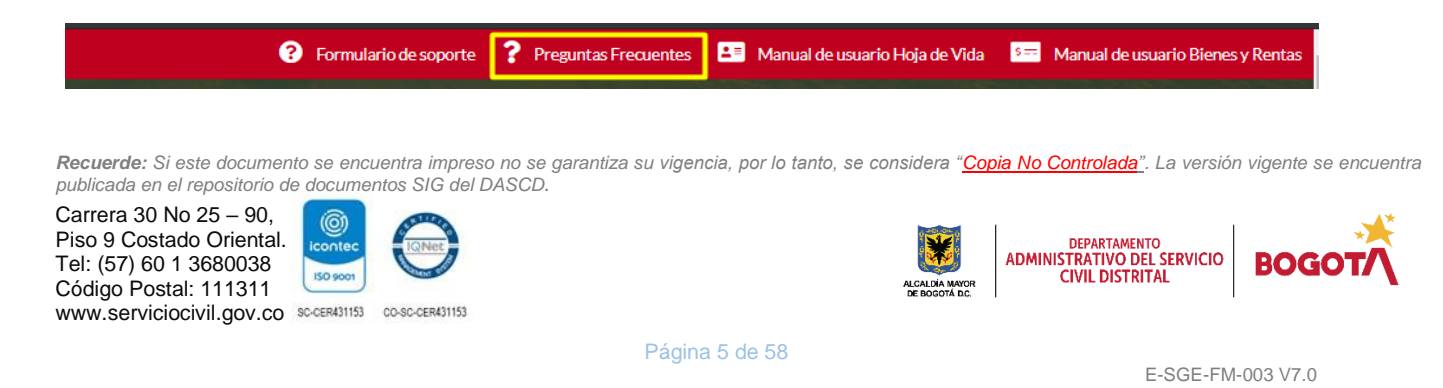

Para el caso se asistencia relacionada con el diligenciamiento del formato de Bienes y rentas se debe seleccionar:

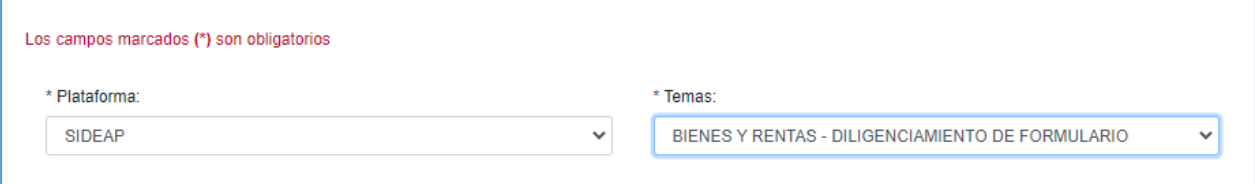

- 3. Cada usuario es responsable bajo la gravedad de juramento de la veracidad de la información que registra en el Sistema, el Departamento NO responde por la veracidad de esta información, ya que el DASCD solo presta el servicio para que, en el marco del principio de Buena Fe, cada persona que lo requiere ingrese y actualice la información de acuerdo con los parámetros normativos.
- 4. Una vez diligenciada y presentada la declaración de Bienes y Rentas a la entidad u organismos distrital, el usuario no podrá modificar, editar, ni eliminar la información registrada, por lo tanto, en el caso evidenciar un error en el diligenciamiento deberá realizar otra presentación de la declaración de bienes y rentas, luego presentarla nuevamente a la entidad correspondiente.
- 5. SIDEAP le permite a cada funcionario y colaborador visualizar el histórico del diligenciamiento y presentación de las declaraciones de bienes y rentas realizadas, por lo tanto es importante reiterar que el sistema se encuentra parametrizado para efectos de determinar con certeza la fecha (día, mes, año) en la que servidores públicos y colaboradores de las entidades y organismos del Bogotá cumplen el deber de realizar la actualización de su declaración de bienes y rentas en el Sistema con la oportunidad exigida dentro del término legal previsto.
- 6. De acuerdo con las normas que regulan la obligación de presentación de la Declaración de Bienes y Rentas, así como su actualización, las y los servidores públicos luego de realizar el diligenciamiento del formulario en el Sistema de Información Distrital del Empleo y la Administración Pública – SIDEAP, deben imprimir el formato, firmarlo y remitirlo en físico a la oficina de talento humano de su entidad para que sea validado y adjuntado a la hoja de vida del servido.
- 7. Los usuarios son personales, **no se debe compartir** la clave con otras personas.
- 8. A lo largo del formulario, siempre que se encuentre un campo cuyo nombre esté seguido de un asterisco \* es un campo que no puede quedar sin diligenciar.

*Recuerde: Si este documento se encuentra impreso no se garantiza su vigencia, por lo tanto, se considera "Copia No Controlada". La versión vigente se encuentra publicada en el repositorio de documentos SIG del DASCD*.

Carrera 30 No 25 – 90, Piso 9 Costado Oriental. Tel: (57) 60 1 3680038 Código Postal: 111311 WWW.Serviciocivil.gov.co SC-CER431153 CO-SC-CER431153

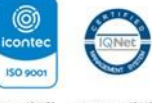

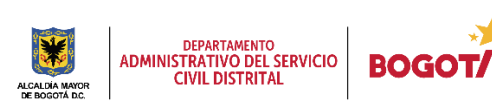

Página 6 de 58

## **2. INGRESO AL MÓDULO DE BIENES Y RENTAS.**

Una vez el usuario diligencie su usuario y contraseña debe dar clic en el botón INGRESAR, como se muestra en la captura de pantalla.

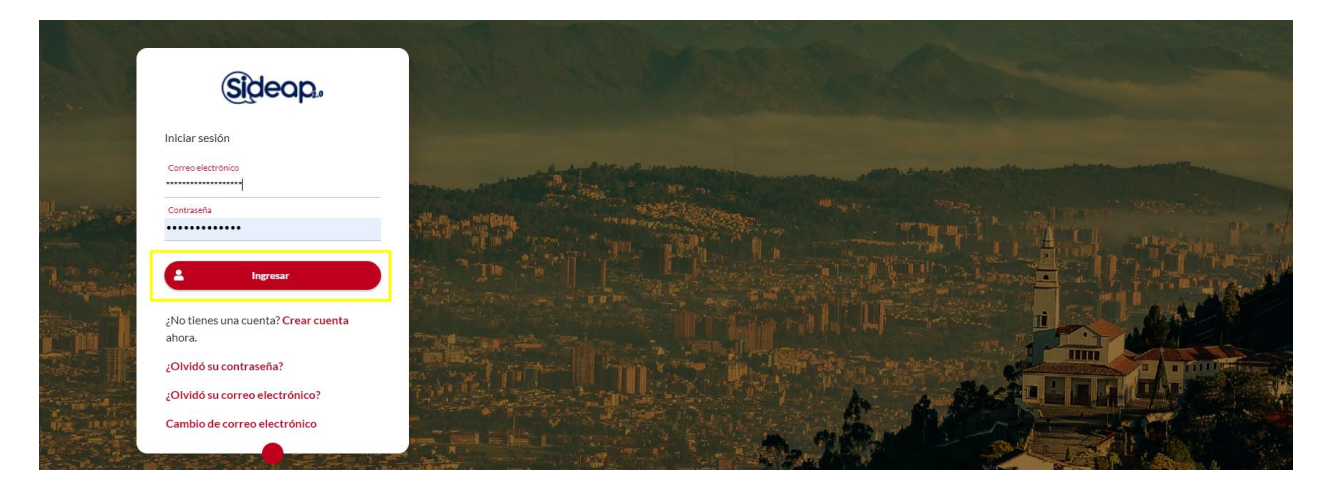

Cuando el usuario ingresa a su perfil en SIDEA, el sistema le muestra la siguiente pantalla del home principal del sistema donde el usuario podrá ver los botones de acceso a los diferentes módulos de SIDEAP, a los cuales tendrá acceso.

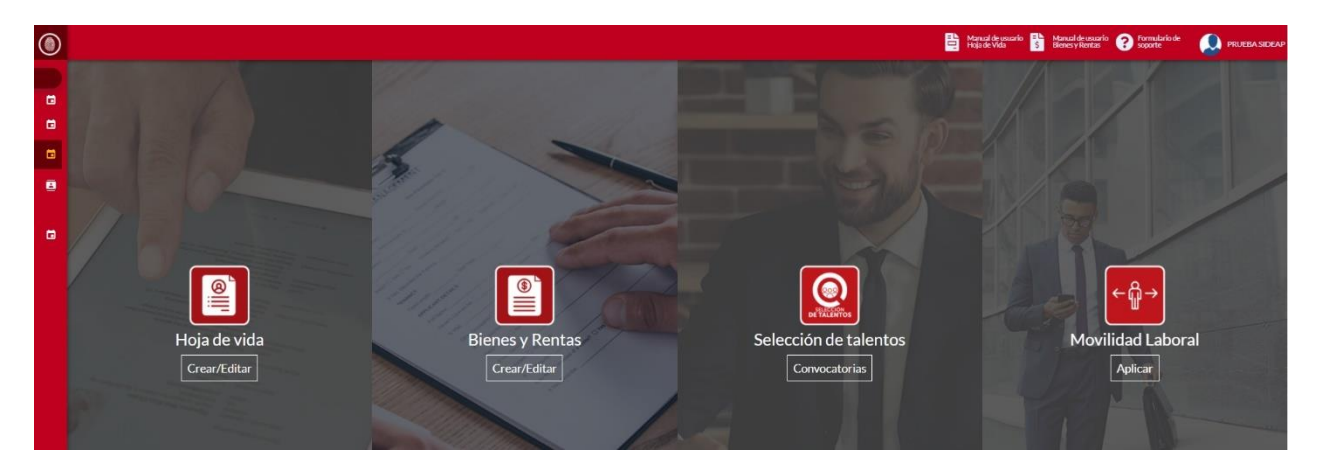

Para empezar a crear y diligenciar el formato de declaración de Bienes y Rentas, el usuario deberá dar clic en la opción **BIENES Y RENTAS CREAR / EDITAR** como se señala en la captura de pantalla

*Recuerde: Si este documento se encuentra impreso no se garantiza su vigencia, por lo tanto, se considera "Copia No Controlada". La versión vigente se encuentra publicada en el repositorio de documentos SIG del DASCD*.

Carrera 30 No 25 – 90, Piso 9 Costado Oriental. Tel: (57) 60 1 3680038 Código Postal: 111311 WWW.Serviciocivil.gov.co SC-CER431153 CO-SC-CER431153

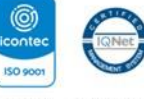

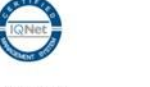

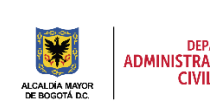

DEPARTAMENTO<br>ADMINISTRATIVO DEL SERVICIO **CIVIL DISTRITAL** 

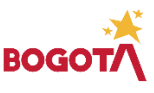

Página 7 de 58

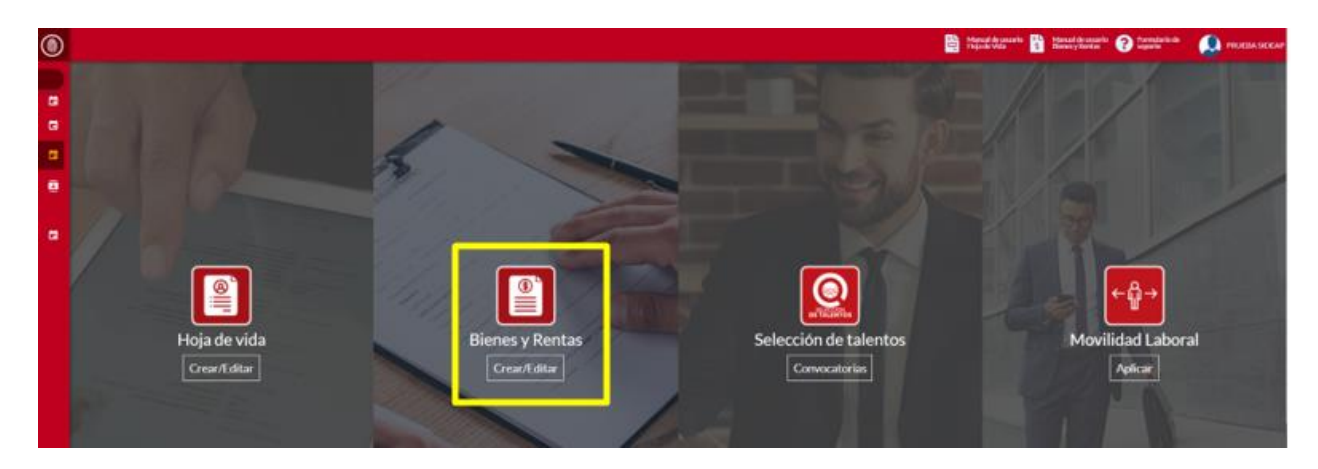

También podrá ingresar por el menú del banner lateral de la parte izquierda de la pantalla y dar clic en la opción del menú **MIS BIENES Y RENTAS**

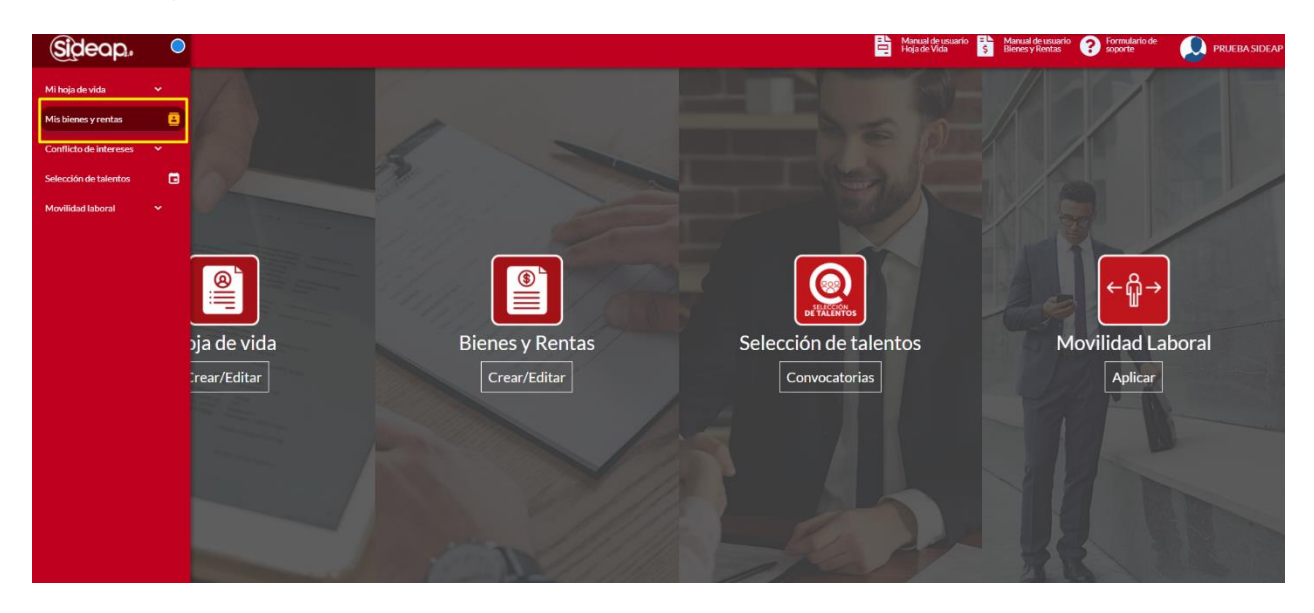

Una vez el usuario ingresa al módulo de la **BIENES Y RENTAS**, se despliega la pantalla que se muestra a continuación:

*Recuerde: Si este documento se encuentra impreso no se garantiza su vigencia, por lo tanto, se considera "Copia No Controlada". La versión vigente se encuentra publicada en el repositorio de documentos SIG del DASCD*.

Carrera 30 No 25 – 90, Piso 9 Costado Oriental. Tel: (57) 60 1 3680038 Código Postal: 111311 WWW.Serviciocivil.gov.co SC-CER431153 CO-SC-CER431153

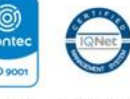

**ISO 900** 

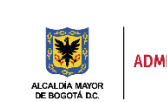

DEPARTAMENTO<br>ADMINISTRATIVO DEL SERVICIO<br>CIVIL DISTRITAL

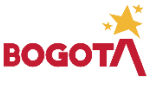

Página 8 de 58

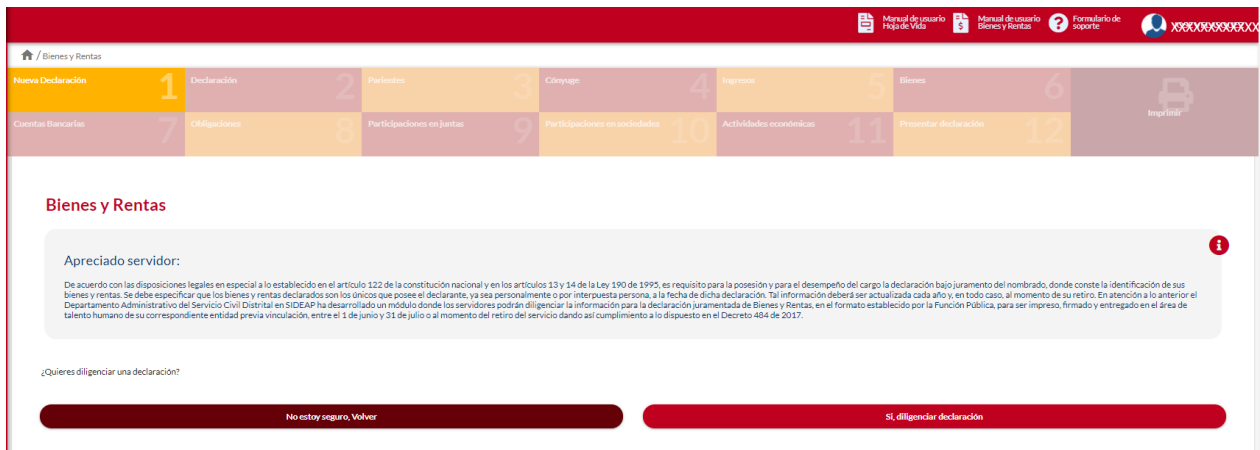

**NOTA**: Si el usuario no ha diligenciado y/o actualizado toda la información de su hoja de vida no puede presentar su declaración de bienes y rentas y el sistema le mostrará el siguiente mensaje, el usuario deberá dar clic en **IR A HOJA DE VIDA.** [Obtenga información de cómo diligenciar el](https://www.serviciocivil.gov.co/portal/sites/default/files/E-GCO-IN-006%20INSTRUCTIVO%20PARA%20EL%20DILIGENCIAMIENTO%20DE%20LA%20HOJA%20DE%20VIDA%20SIDEAP_0.pdf)  [Formato Único de hoja de Vida en este](https://www.serviciocivil.gov.co/portal/sites/default/files/E-GCO-IN-006%20INSTRUCTIVO%20PARA%20EL%20DILIGENCIAMIENTO%20DE%20LA%20HOJA%20DE%20VIDA%20SIDEAP_0.pdf) vínculo

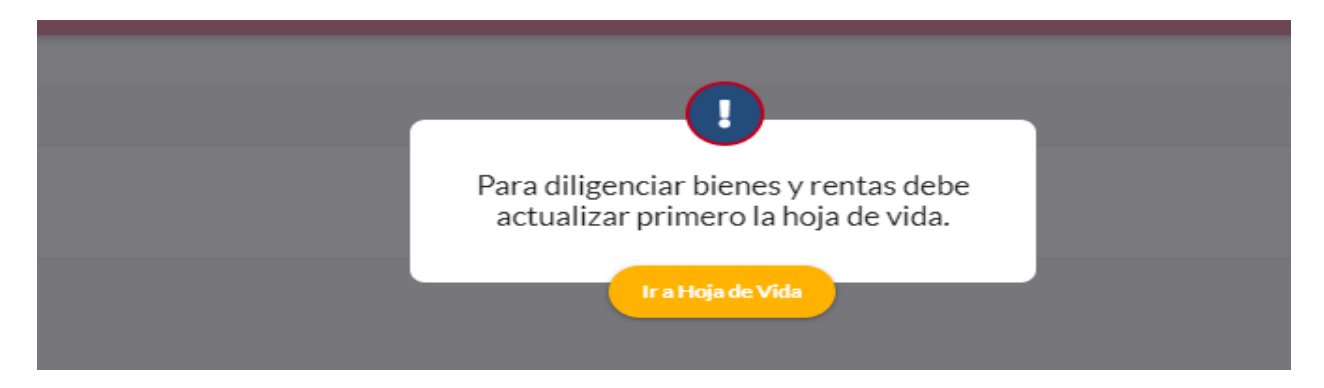

Después de diligenciar y/o actualizar los datos de la hoja de vida el sistema habilita el menú de declaración de bienes y rentas y podrá realizar una nueva declaración.

#### <span id="page-9-0"></span>**2.1 GENERAR UNA NUEVA DECLARACION.**

En esta sección el usuario podrá incorporar la información requerida para realizar la declaración juramentada de Bienes y Rentas a que obliga la [Ley 190 de 1995.](http://www.secretariasenado.gov.co/senado/basedoc/ley_0190_1995.html)

*Recuerde: Si este documento se encuentra impreso no se garantiza su vigencia, por lo tanto, se considera "Copia No Controlada". La versión vigente se encuentra publicada en el repositorio de documentos SIG del DASCD*.

Carrera 30 No 25 – 90, Piso 9 Costado Oriental. Tel: (57) 60 1 3680038 Código Postal: 111311 WWW.Serviciocivil.gov.co SC-CER431153 CO-SC-CER431153

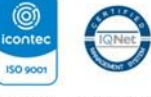

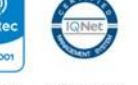

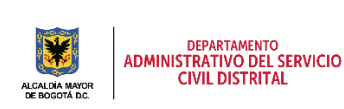

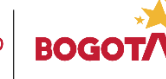

Página 9 de 58

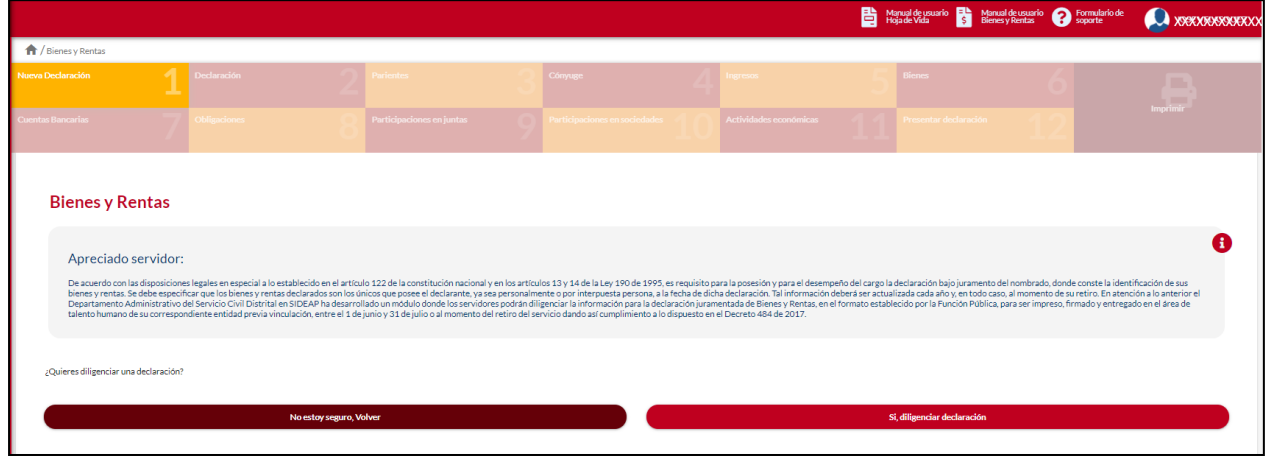

El usuario puede seleccionar la opción de: **No, estoy seguro, volver** o la opción **Si, diligenciar declaración,** como se evidencia en la siguiente captura de pantalla

**NOTA**: Si el usuario selecciona la opción de SI, el sistema habilita la pestaña de declaración.

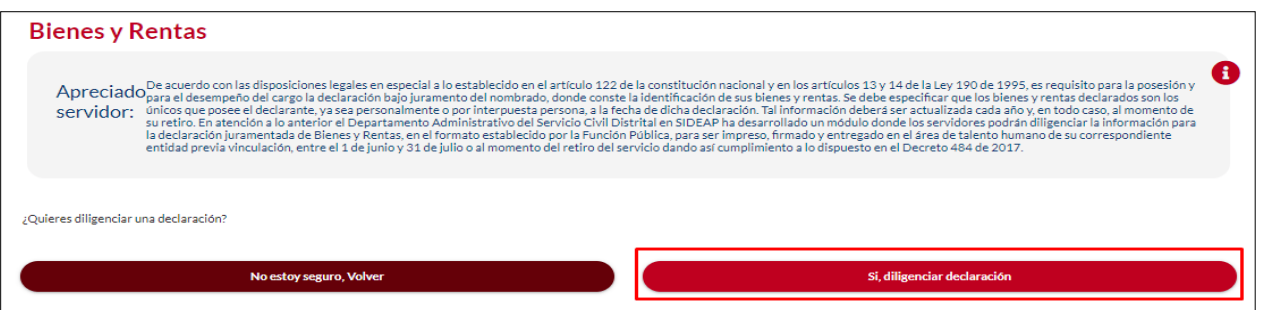

En esta pestaña el usuario debe elegir del menú desplegable el Tipo Declaración que se ajuste a su situación y a su vez debe elegir el año gravable que va a declarar.

*Recuerde: Si este documento se encuentra impreso no se garantiza su vigencia, por lo tanto, se considera "Copia No Controlada". La versión vigente se encuentra publicada en el repositorio de documentos SIG del DASCD*.

Carrera 30 No 25 – 90, Piso 9 Costado Oriental. Tel: (57) 60 1 3680038 Código Postal: 111311 WWW.Serviciocivil.gov.co SC-CER431153 CO-SC-CER431153

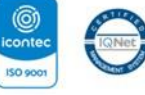

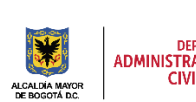

DEPARTAMENTO<br>ADMINISTRATIVO DEL SERVICIO<br>CIVIL DISTRITAL

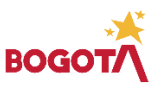

Página 10 de 58

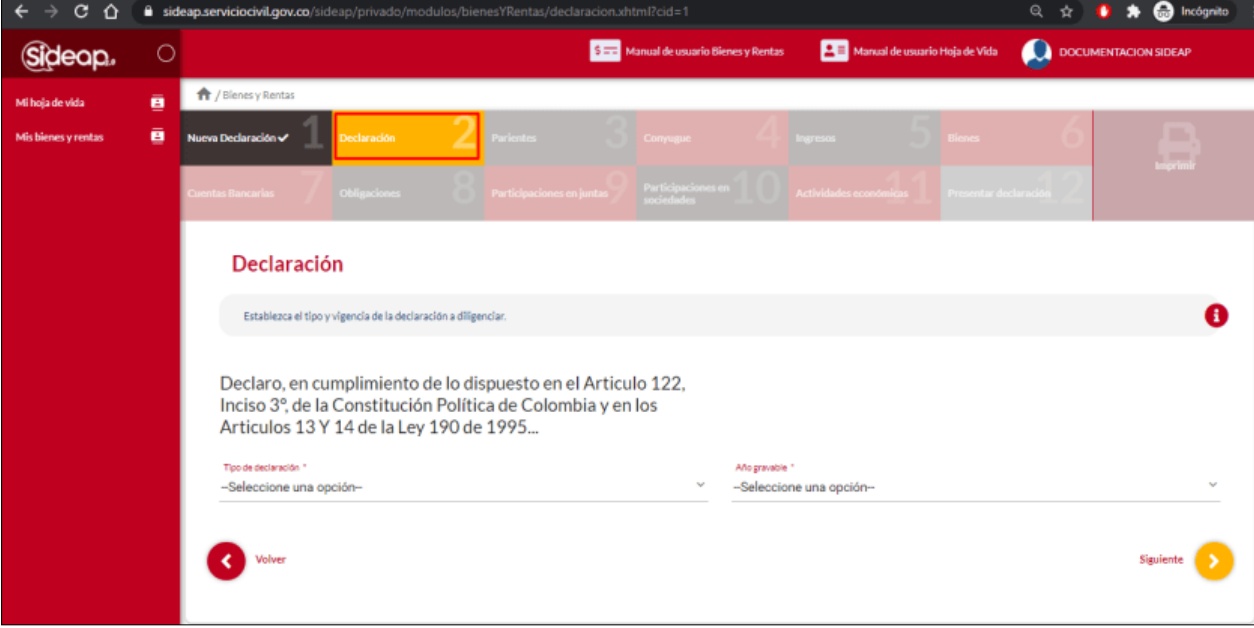

#### **Descripción de campos:**

- **a. Tipo de declaracion\*:** Campo Obligatorio. El usuario debe elegir entre las opciones que se despliegan de la lista: **Para tomar posesión**, **Para retiro** y **Para actualización (periódica)**, el tipo de declaración que va a presentar, dando clic en la opción deseada.
- **b. Año gravable\*:** Campo Obligatorio, El usuario debe elegir de las opciones que se despliegan de la lista el año gravable**,** que va a declarar**,** dando clic en la opción deseada**.**

Después de que el usuario diligencie todos los campos obligatorios, debe dar clic en la opción de siguiente para que el sistema habilite la siguiente pantalla.

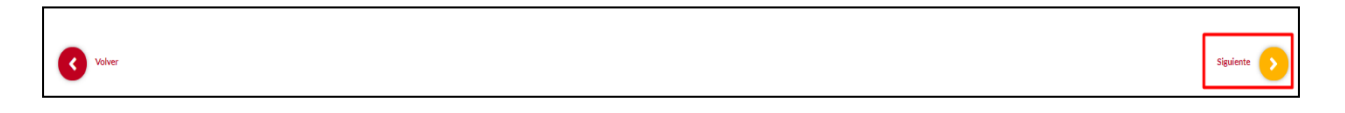

#### <span id="page-11-0"></span>**2.2 PARIENTES.**

Una vez dado clic en el botón siguiente, el sistema le despliega la pantalla parientes, el usuario deberá diligenciar los datos que corresponden a las personas con las que tiene el primer grado de consanguinidad (Padres – hijos).

*Recuerde: Si este documento se encuentra impreso no se garantiza su vigencia, por lo tanto, se considera "Copia No Controlada". La versión vigente se encuentra publicada en el repositorio de documentos SIG del DASCD*.

Carrera 30 No 25 – 90, Piso 9 Costado Oriental. Tel: (57) 60 1 3680038 Código Postal: 111311

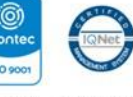

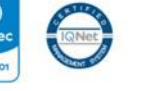

**ISO 900** WWW.Serviciocivil.gov.co SC-CER431153 CO-SC-CER431153

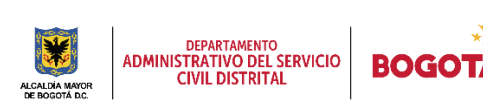

Página 11 de 58

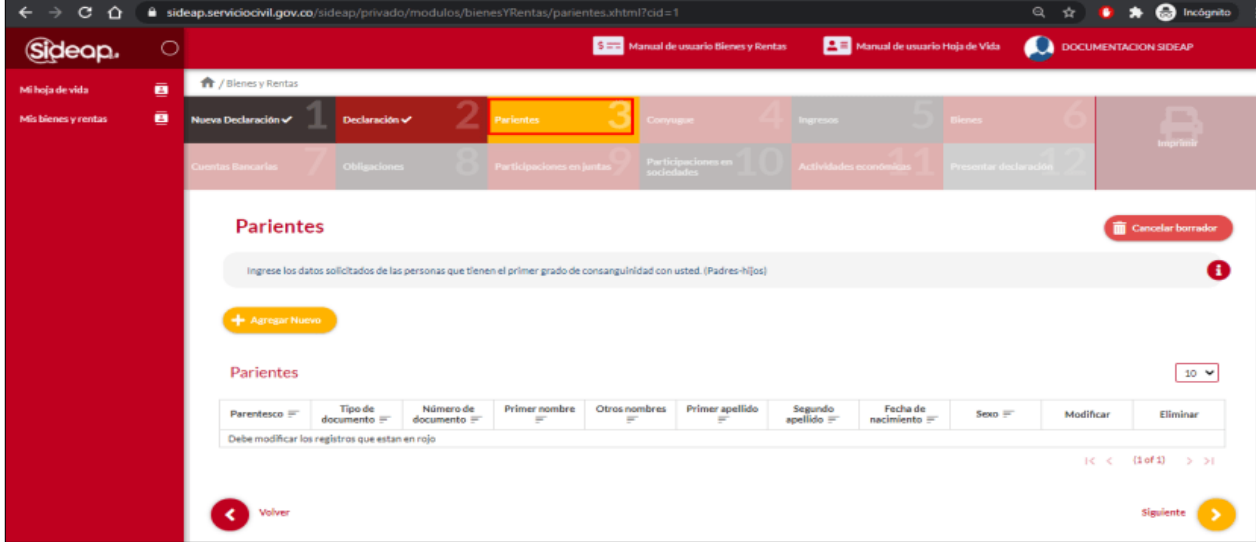

#### <span id="page-12-0"></span>*2.2.1 AGREGAR PARIENTE*

El usuario puede agregar un pariente dando clic en el botón Agregar nuevo

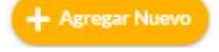

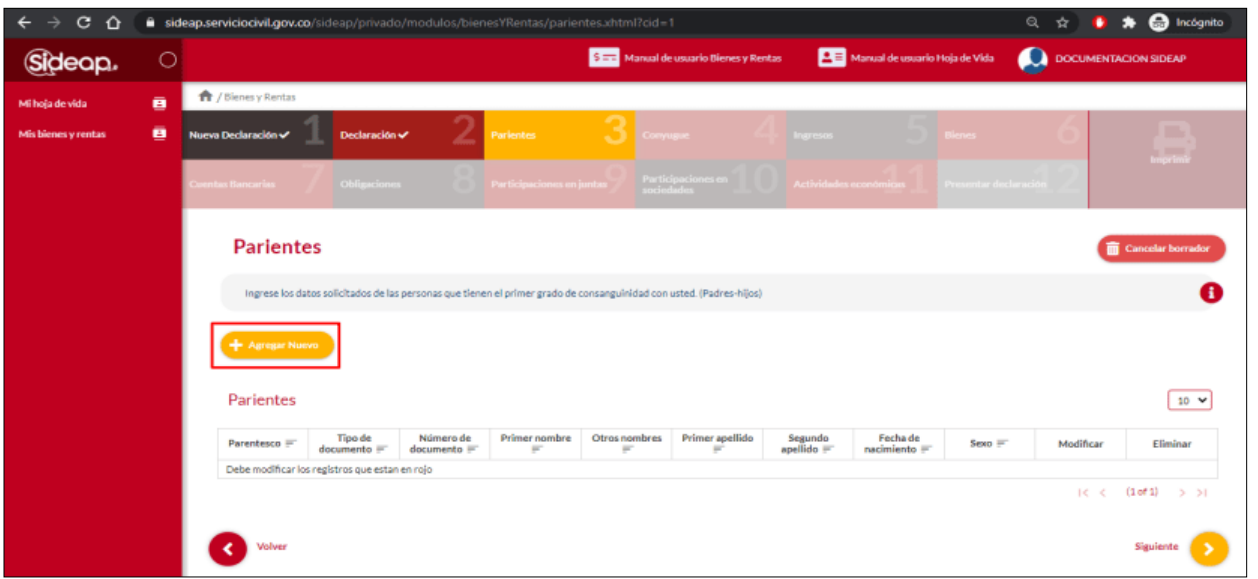

*Recuerde: Si este documento se encuentra impreso no se garantiza su vigencia, por lo tanto, se considera "Copia No Controlada". La versión vigente se encuentra publicada en el repositorio de documentos SIG del DASCD*.

Carrera 30 No 25 – 90, Piso 9 Costado Oriental. Tel: (57) 60 1 3680038 Código Postal: 111311 WWW.Serviciocivil.gov.co SC-CER431153 CO-SC-CER431153

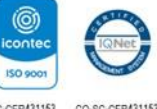

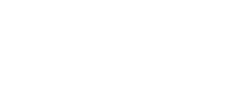

l,

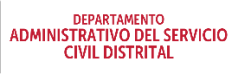

Página 12 de 58

**BOG** 

Una vez el usuario de clic en agregar nuevo, el sistema muestra el formulario con los campos para registrar los datos del nuevo pariente.

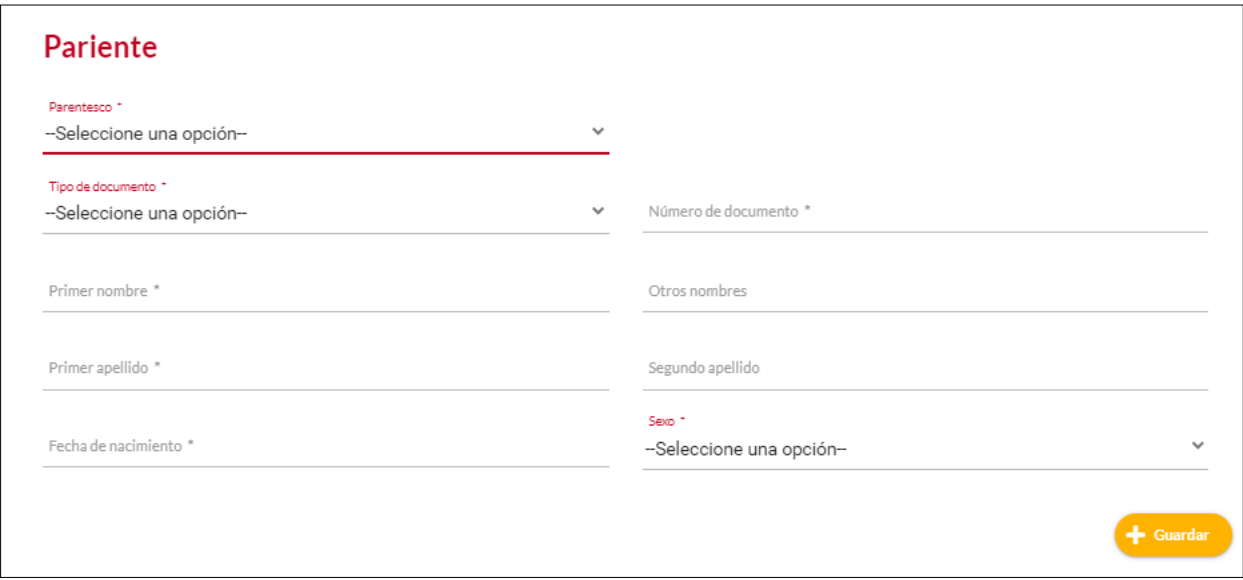

#### **Descripción de campos:**

- a. **Parentesco\*:** Campo Obligatorio. El usuario debe seleccionar el tipo de relación que tenga con el pariente a agregar (Hijo(a), Padre, Madre).
- b. **Tipo de Documento\*:** Campo Obligatorio. El usuario debe seleccionar el tipo de documento del pariente, (Cedula de ciudadanía, cedula de extranjería, permiso especial de permanencia, registro civil, tarjeta de identidad).
- c. **Número de Document\*o:**Campo Obligatorio, el usuario debe diligenciar el número de documento de identidad del pariente, no debe registar la información con puntos, comas ni espacios. Los tipos de datos permitidos por el sistema son números.
- d. **Primer Nombre\*:**Campo Obligatorio. Únicamente debe ingresar el primer nombre del pariente. Los tipos de datos permitidos por el sistema son letras.
- e. **Otros Nombres:**Campo NO Obligatorio. Solo si se tienene en el documento de identidad. Los tipos de datos permitidos por el sistema son letras.

*Recuerde: Si este documento se encuentra impreso no se garantiza su vigencia, por lo tanto, se considera "Copia No Controlada". La versión vigente se encuentra publicada en el repositorio de documentos SIG del DASCD*.

Carrera 30 No 25 – 90, Piso 9 Costado Oriental. Tel: (57) 60 1 3680038 Código Postal: 111311 WWW.Serviciocivil.gov.co SC-CER431153 CO-SC-CER431153

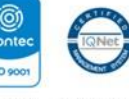

ISO<sub>9</sub>

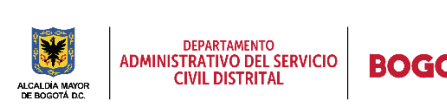

Página 13 de 58

- f. **Primer Apellido\*:** Campo Obligatorio.Únicamente debe ingresar el primer apellido del pariente. Los tipos de datos permitidos por el sistema son letras.
- g. **Segundo Apellido:** Campo No Obligatorio. Solo si se tienene en el documento de identidad. Los tipos de datos permitidos por el sistema son letras.
- a. **Fecha de nacimiento\*:** Campo obligatorio. El usuario debe elegir del calendario desplegable el día, mes y año en el que nació el pariente que se va a registrar.
- h. **Sexo\***: Campo obligatorio. El usuario debe seleccionar de las opciones el sexo del pariente, (mujer, hombre, intersexual).

Una vez el usuario termine de diligenciar cada uno de los campos, debe dar clic en el botón guardar  $+$  Guardar

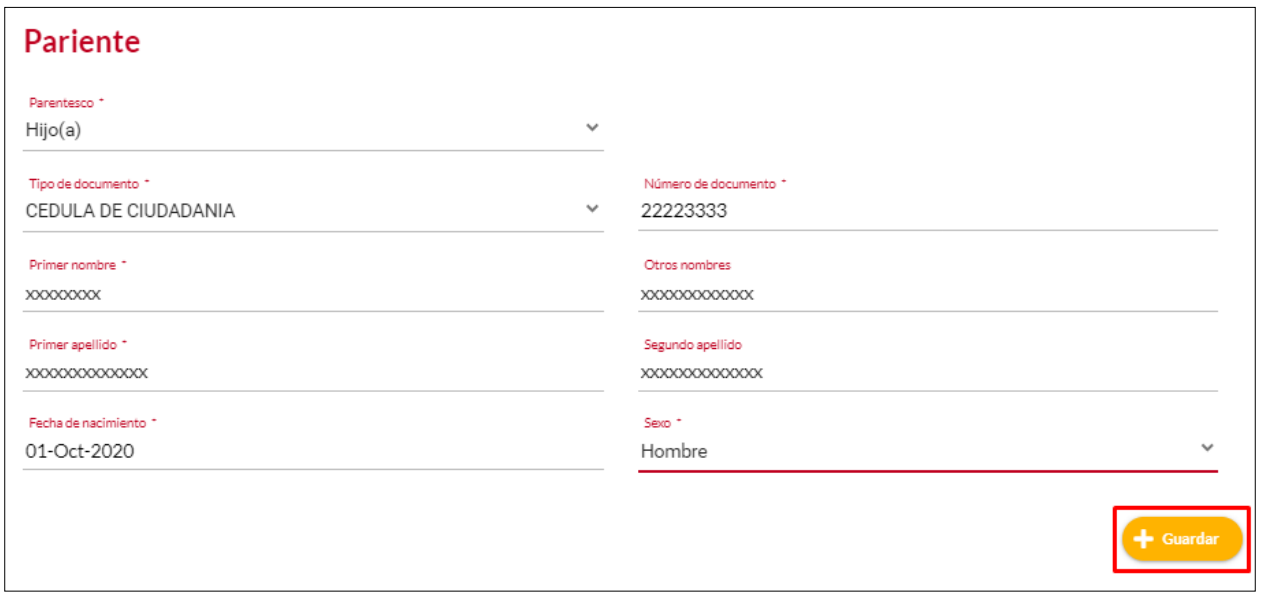

#### A lo que l sistema verificará

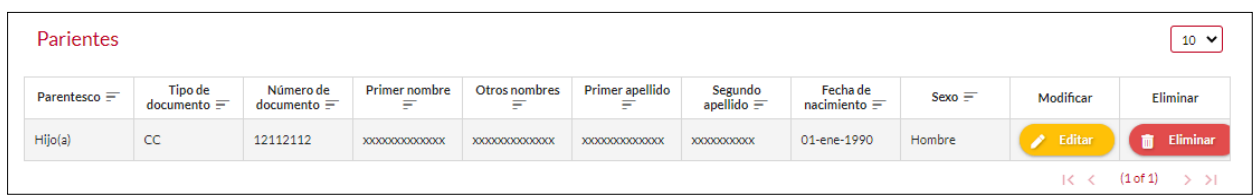

*Recuerde: Si este documento se encuentra impreso no se garantiza su vigencia, por lo tanto, se considera "Copia No Controlada". La versión vigente se encuentra publicada en el repositorio de documentos SIG del DASCD*.

Carrera 30 No 25 – 90, Piso 9 Costado Oriental. Tel: (57) 60 1 3680038 Código Postal: 111311 WWW.Serviciocivil.gov.co SC-CER431153 CO-SC-CER431153

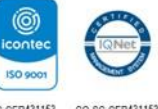

l,

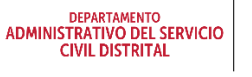

Página 14 de 58

ROG

Si se encuentran diligenciados todos los campos requeridos, de ser así se guardará el nuevo registro y se visualizará en la tabla, de lo contrario se mantendrá en la misma pantalla emergente a la espera de diligenciar los campos requeridos que hagan falta. Estos se evidenciarán porque el título quedará en rojo

#### <span id="page-15-0"></span>*2.2.2 EDITAR PARIENTE*

El usuario puede editar registros en el sistema dando clic en el botón editar.  $\rightarrow$  Editar

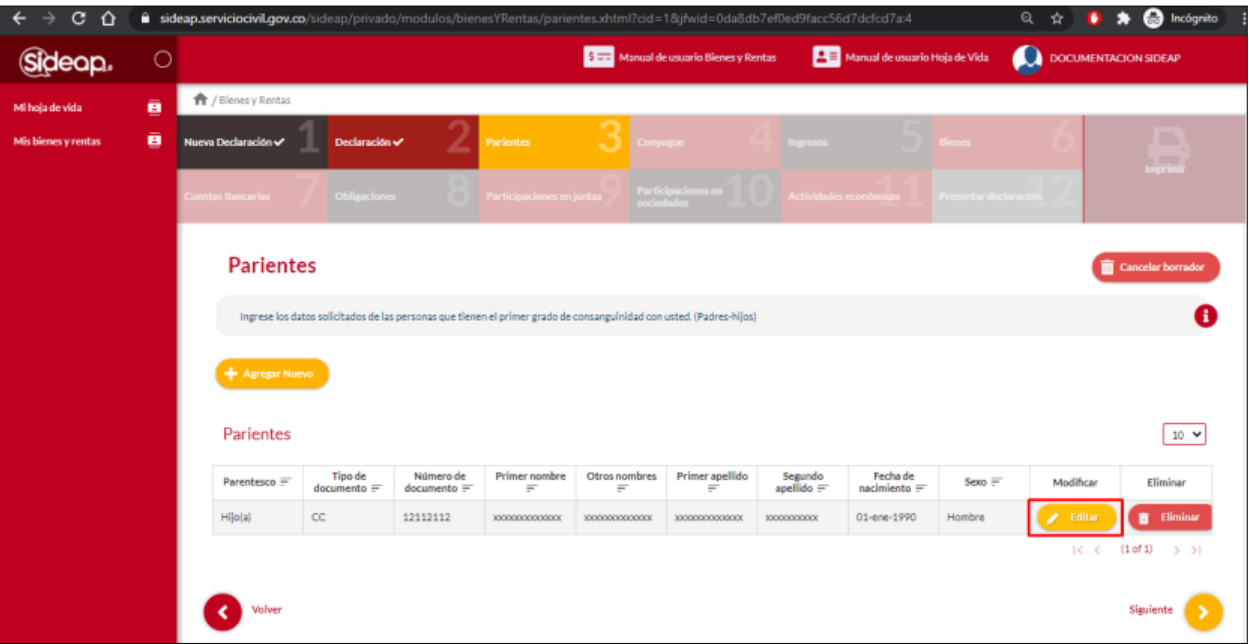

Una vez el usuario de clic en editar, el sistema muestra el formulario con la información ya registrada, permitiendo la edición de esta.

*Recuerde: Si este documento se encuentra impreso no se garantiza su vigencia, por lo tanto, se considera "Copia No Controlada". La versión vigente se encuentra publicada en el repositorio de documentos SIG del DASCD*.

Carrera 30 No 25 – 90, Piso 9 Costado Oriental. Tel: (57) 60 1 3680038 Código Postal: 111311 WWW.Serviciocivil.gov.co SC-CER431153 CO-SC-CER431153

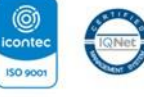

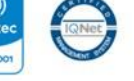

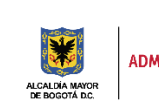

DEPARTAMENTO<br>ADMINISTRATIVO DEL SERVICIO<br>CIVIL DISTRITAL

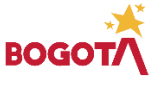

Página 15 de 58

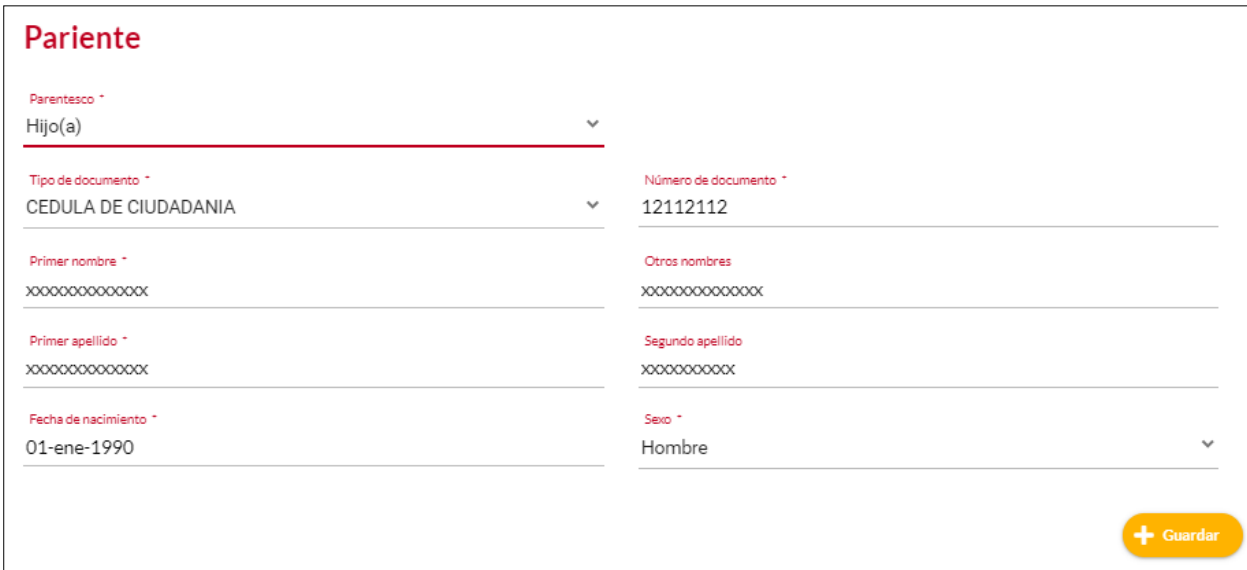

Cuando el usuario termine de ingresar la información da clic en la opción guardar. + Guardar

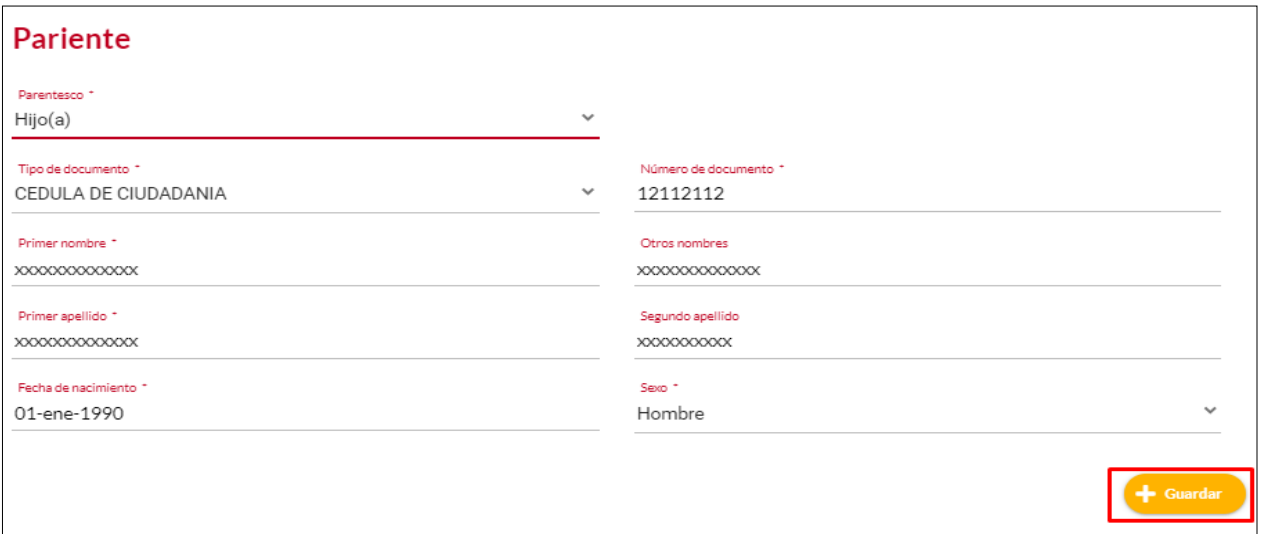

Si se encuentran diligenciados todos los campos requeridos, se guardará el nuevo registro y se visualizará en la tabla, de lo contrario se mantendrá en la misma pantalla emergente a la espera de diligenciar los campos requeridos que hagan falta. Estos se evidenciarán porque el título quedará en rojo

*Recuerde: Si este documento se encuentra impreso no se garantiza su vigencia, por lo tanto, se considera "Copia No Controlada". La versión vigente se encuentra publicada en el repositorio de documentos SIG del DASCD*.

Carrera 30 No 25 – 90, Piso 9 Costado Oriental. Tel: (57) 60 1 3680038 Código Postal: 111311

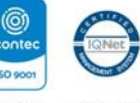

**ISO 9001** WWW.Serviciocivil.gov.co SC-CER431153 CO-SC-CER431153

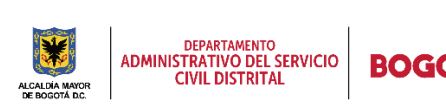

Página 16 de 58

Una vez de clic en el botón GUARDAR el sistema lista el registro del pariente editado, como se visualiza en la captura de pantalla

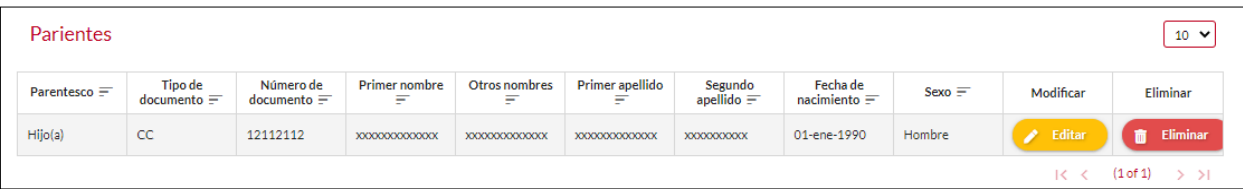

#### <span id="page-17-0"></span>*2.2.3 ELIMINAR REGISTRO DE PARIENTE*

**Till** Eliminar

El usuario puede eliminar el registro de un pariente dando clic en el botón eliminar.

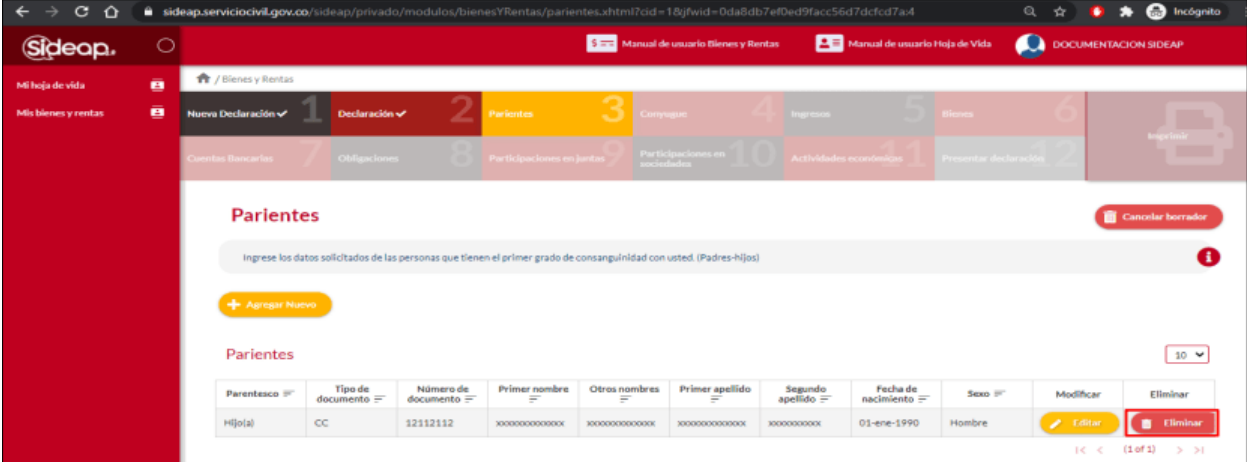

El sistema muestra un mensaje de confirmación para eliminar el registro del pariente.

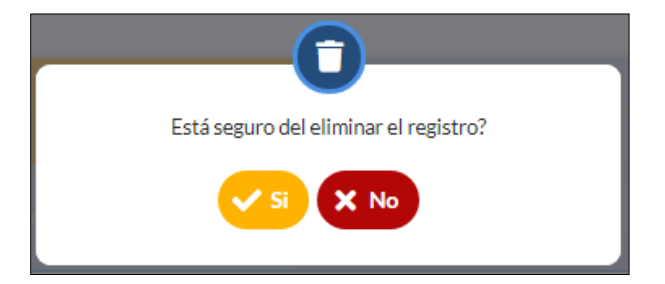

*Recuerde: Si este documento se encuentra impreso no se garantiza su vigencia, por lo tanto, se considera "Copia No Controlada". La versión vigente se encuentra publicada en el repositorio de documentos SIG del DASCD*.

Carrera 30 No 25 – 90, Piso 9 Costado Oriental. Tel: (57) 60 1 3680038 Código Postal: 111311 WWW.Serviciocivil.gov.co SC-CER431153 CO-SC-CER431153

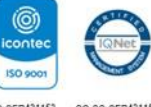

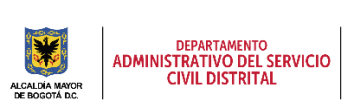

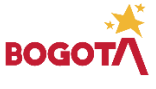

Página 17 de 58

Si el usuario confirma la acción dando clic en SI, el sistema elimina el registro y ya no lo muestra en la pantalla de consulta.

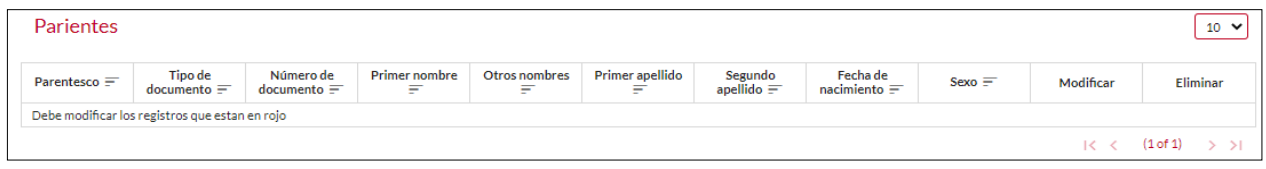

El usuario debe dar clic en la opción de siguiente para que el sistema habilite la siguiente pantalla.

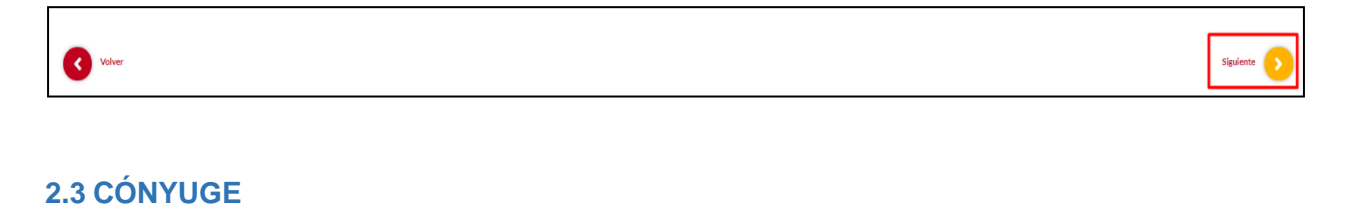

<span id="page-18-0"></span>Una vez el usuario ha dado clic en , el sistema habilita la pantalla Cónyugue, en esta parte el usuario debera responder a la pregunta ¿Tiene cónyuge o compañero permanete? En

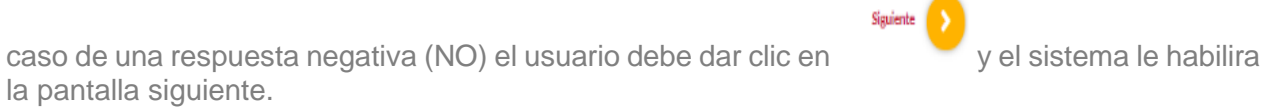

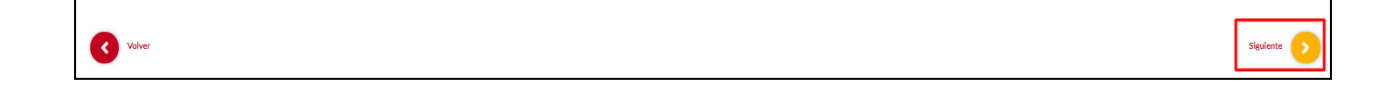

*Recuerde: Si este documento se encuentra impreso no se garantiza su vigencia, por lo tanto, se considera "Copia No Controlada". La versión vigente se encuentra publicada en el repositorio de documentos SIG del DASCD*.

Carrera 30 No 25 – 90, Piso 9 Costado Oriental. Tel: (57) 60 1 3680038 Código Postal: 111311 WWW.Serviciocivil.gov.co SC-CER431153 CO-SC-CER431153

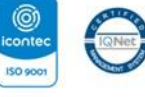

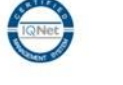

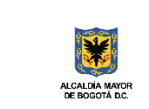

DEPARTAMENTO<br>ADMINISTRATIVO DEL SERVICIO<br>CIVIL DISTRITAL

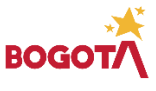

Página 18 de 58

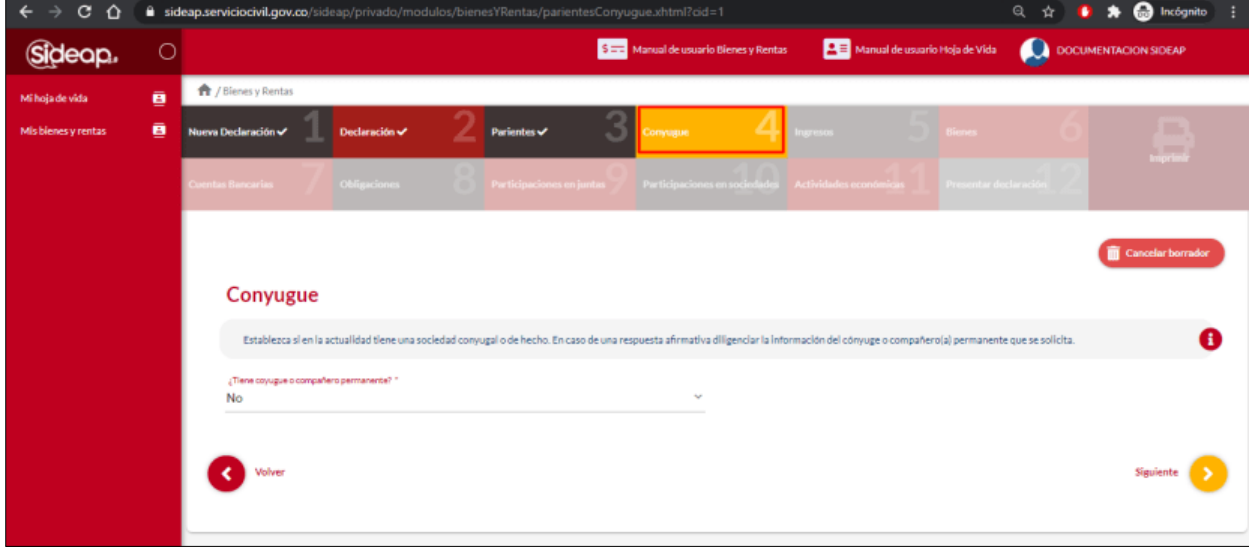

En el caso que el usuario elija la opcion (SI), deberá diligenciar la información del cónyuge o compañero(a) permanente que se solicita en el formulario acorde con la información del correspondiente documento de identidad.

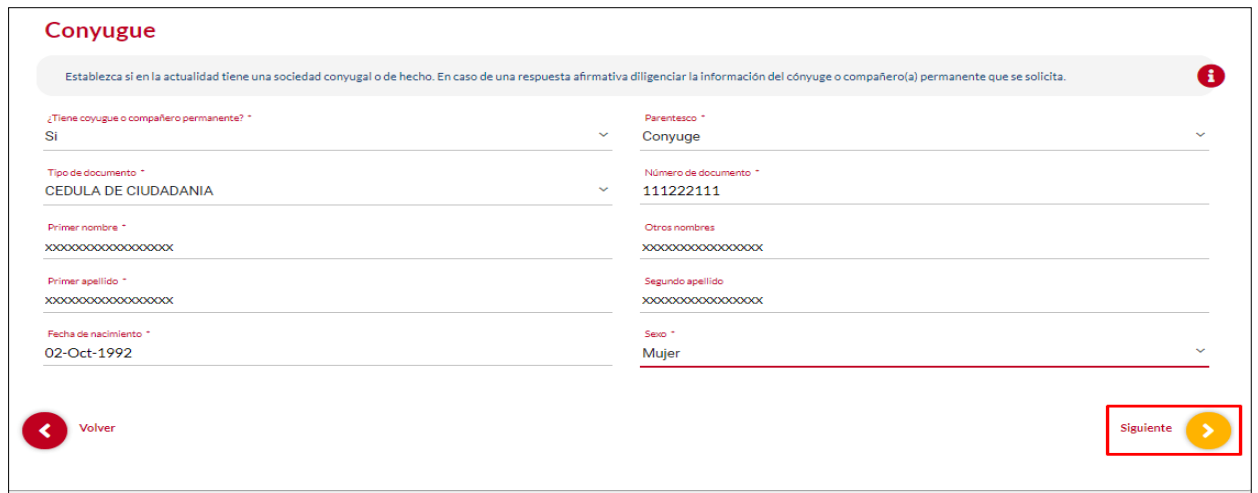

*Recuerde: Si este documento se encuentra impreso no se garantiza su vigencia, por lo tanto, se considera "Copia No Controlada". La versión vigente se encuentra publicada en el repositorio de documentos SIG del DASCD*.

Carrera 30 No 25 – 90, Piso 9 Costado Oriental. Tel: (57) 60 1 3680038 Código Postal: 111311 WWW.Serviciocivil.gov.co SC-CER431153 CO-SC-CER431153

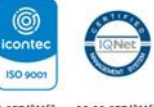

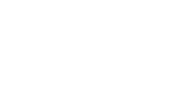

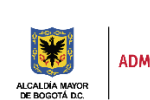

DEPARTAMENTO<br>ADMINISTRATIVO DEL SERVICIO<br>CIVIL DISTRITAL

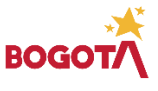

Página 19 de 58

#### **Descripción de campos:**

- a. **Parentesco\*:** Campo Obligatorio. El usuario debe seleccionar (cónyuge o compañero permanente) de acuerdo al tipo de relación.
- b. **Tipo de Documento\*:** Campo Obligatorio. El usuario debe seleccionar el tipo de documento del cónyuge o compañero permanente (cedula de ciudadanía, cedula de extranjería, tarjeta de identidad).
- c. **Número de Documento\*:**Campo Obligatorio. El usuario debe registar el número de documento de identidad del cónyuge o compañero permanente, no debe digitar la información con puntos, comas ni espacios. Los tipos de datos permitidos por el sistema son números.
- d. **Primer Nombre\*:**Campo Obligatorio. El usuario debe debe registrar el primer nombre del cónyuge o compañero permanente. Los tipos de datos permitidos por el sistema son letras.
- e. **Otros Nombres:**Campo NO Obligatorio. Solo si se tienen en el documento de identidad. Los tipos de datos permitidos por el sistema son letras.
- f. **Primer Apellido\*:**Campo Obligatorio. El usuario debe registrar el primer apellido del cónyuge o compañero permanente. Los tipos de datos permitidos por el sistema son letras.
- g. **Segundo Apellido:**Campo NO Obligatorio. Solo si se tienen en el documento de identidad. Los tipos de datos permitidos por el sistema son letras.
- b. **Fecha de nacimiento\*:** Campo obligatorio. El usuario debe seleccionar del calendario desplegable el día, mes y año en el que nació el cónyuge o compañero permanente que se va a registrar.
- h. **Sexo\***: Campo obligatorio. El usuario debe seleccionar el sexo del cónyuge (mujer, hombre, intersexual)

**Nota**: Para que el sistema habilite la siguiente pestaña es necesario tener diligenciados todos los campos obligatorios y dar clic en la opción de substituto de

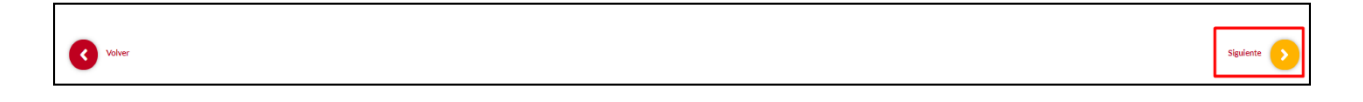

*Recuerde: Si este documento se encuentra impreso no se garantiza su vigencia, por lo tanto, se considera "Copia No Controlada". La versión vigente se encuentra publicada en el repositorio de documentos SIG del DASCD*.

Carrera 30 No 25 – 90, Piso 9 Costado Oriental. Tel: (57) 60 1 3680038 Código Postal: 111311 WWW.Serviciocivil.gov.co SC-CER431153 CO-SC-CER431153

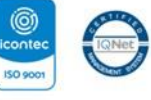

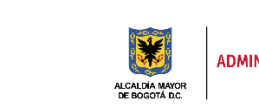

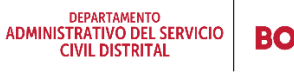

Página 20 de 58

## <span id="page-21-0"></span>**2.4 INGRESOS**

El usuario en esta parte debe registrar la informacion que hace referencia al total de sus ingresos obtenidos a 31 de diciembre del año inmediatamente anterior, se debe registrar sin centavos, puntos o comas. Cuando se trate de ingresos por contratos por prestación de servicios o pertenencia a una junta directiva se debe registrar en el campo honorarios. Información extraida de los certificados de ingresos y retenciones entre otros.

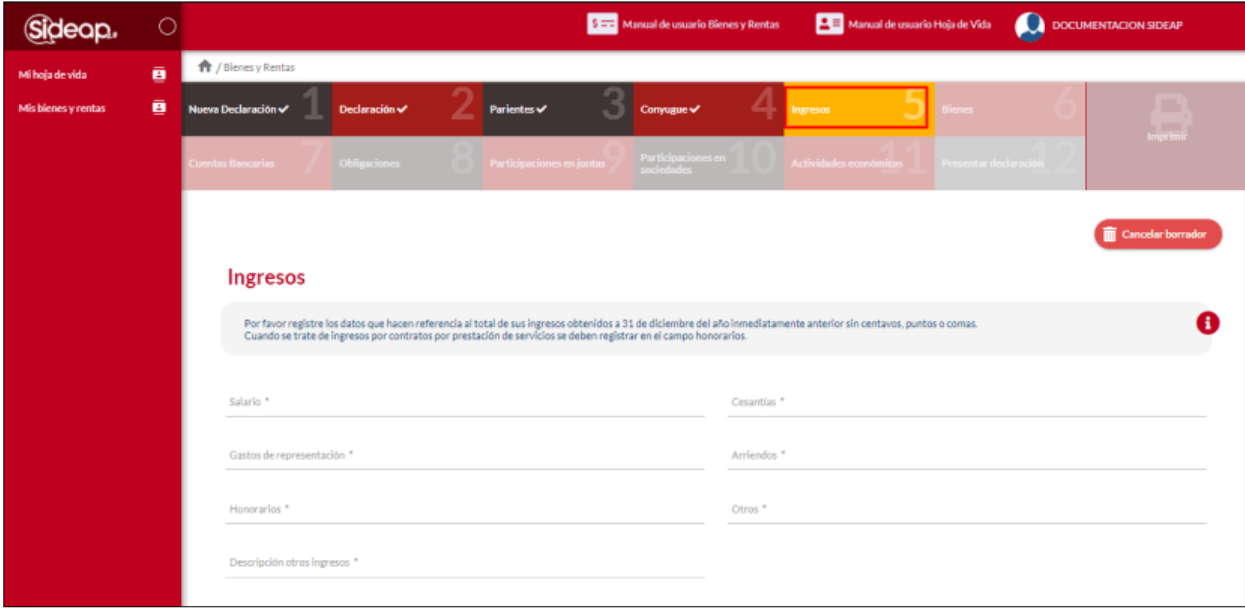

**Nota:** En caso tal de no haber obtenido ningún ingreso en alguno de los siguientes items se debe dejar en "0" (cero) en cada uno de los campos.

#### **Descripción de campos:**

- a. **Salario:** Campo obligatorio, El usuario debe registrar el valor total de los ingresos obtenidos durante el año inmediatamente anterior, por concepto de salarios y demás ingresos laborales. Los tipos de datos permitidos por el sistema son caracteres numéricos. Este campo no acepta puntos, comas ni espacios.
- b. **Cesantías:** Campo de obligatorio diligenciamiento, El usuario debe registrar el valor del total de los ingresos obtenidos durante el año inmediatamente anterior, por concepto de Cesantías e intereses de Cesantías. Los tipos de datos permitidos por el sistema son caracteres numéricos. Este campo no acepta puntos, comas ni espacios.

*Recuerde: Si este documento se encuentra impreso no se garantiza su vigencia, por lo tanto, se considera "Copia No Controlada". La versión vigente se encuentra publicada en el repositorio de documentos SIG del DASCD*.

Carrera 30 No 25 – 90, Piso 9 Costado Oriental. Tel: (57) 60 1 3680038 Código Postal: 111311 WWW.Serviciocivil.gov.co SC-CER431153 CO-SC-CER431153

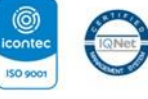

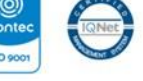

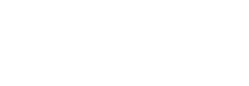

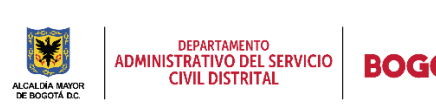

Página 21 de 58

- c. **Gastos de Representación:** Campo obligatorio, El usuario debe registrar el valor del total de los ingresos obtenidos durante el año inmediatamente anterior por concepto de Gastos de
- d. representación. Los tipos de datos permitidos por el sistema son caracteres numéricos. Este campo no acepta puntos, comas ni espacios.
- e. **Arriendos:** Campo obligatorio, El usuario debe registrar el valor del total de los ingresos obtenidos por concepto de arriendos durante del año inmediatamente anterior.
- f. **Honorarios:** Campo obligatorio, El usuario debe registrar el valor del total de ingresos por honorarios, es decir, la retribución que se recibe por la prestación de servicios.
- g. **Otros:** Campo obligatorio, El usuario debe registrar el valor del total de los ingresos obtenidos en el periodo declarado que no tienen un origen descrito en los campos anteriores. Los tipos de datos permitidos por el sistema son caracteres numéricos. Este campo no acepta puntos, comas ni espacios.

**Nota 2:** Para que el sistema habilite la siguiente pestaña, es necesario tener diligenciados todos los campos obligatorios y dar clic en la opción de siguiente

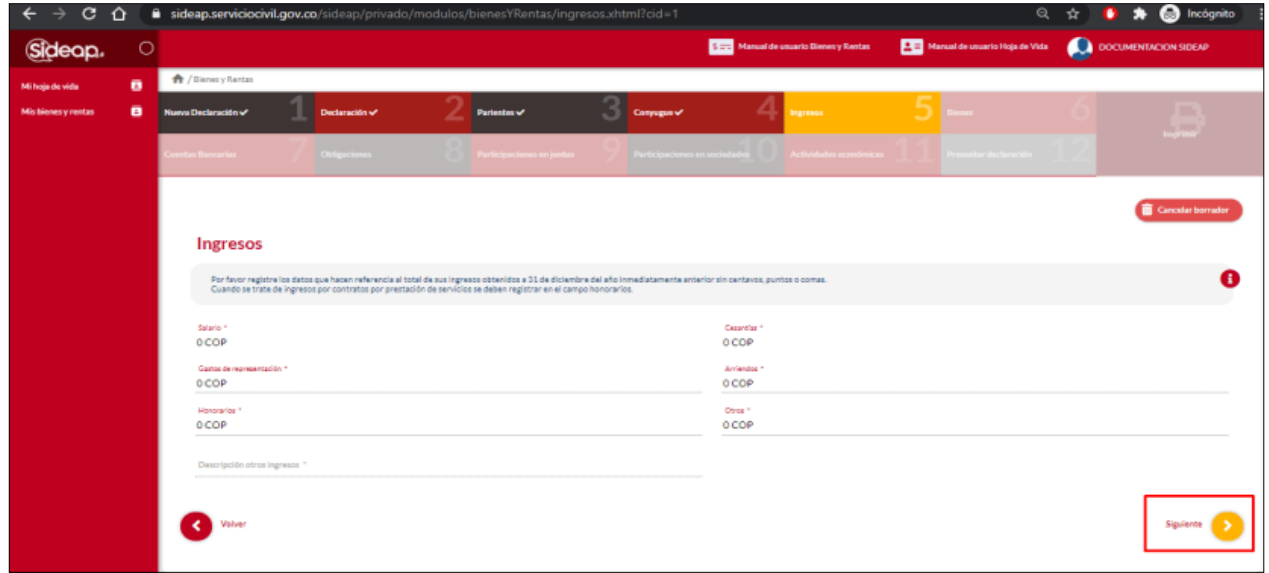

*Recuerde: Si este documento se encuentra impreso no se garantiza su vigencia, por lo tanto, se considera "Copia No Controlada". La versión vigente se encuentra publicada en el repositorio de documentos SIG del DASCD*.

Carrera 30 No 25 – 90, Piso 9 Costado Oriental. Tel: (57) 60 1 3680038 Código Postal: 111311 WWW.Serviciocivil.gov.co SC-CER431153 CO-SC-CER431153

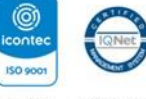

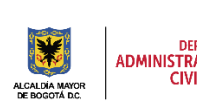

DEPARTAMENTO<br>ADMINISTRATIVO DEL SERVICIO **CIVIL DISTRITAL** 

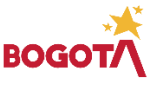

Página 22 de 58

#### <span id="page-23-0"></span>**2.5 BIENES.**

Una vez el usuario de clic en el botón siguiente el sistema le habilitará la pantalla donde beberá registrar los datos correspondientes a los bienes patrimoniales (Inmuebles, vehículos, joyas, obras de arte, acciones, certificados de depósito, etc.) que poseía a la fecha final del periodo a declarar, los valores no deben contener centavos, comas o puntos.

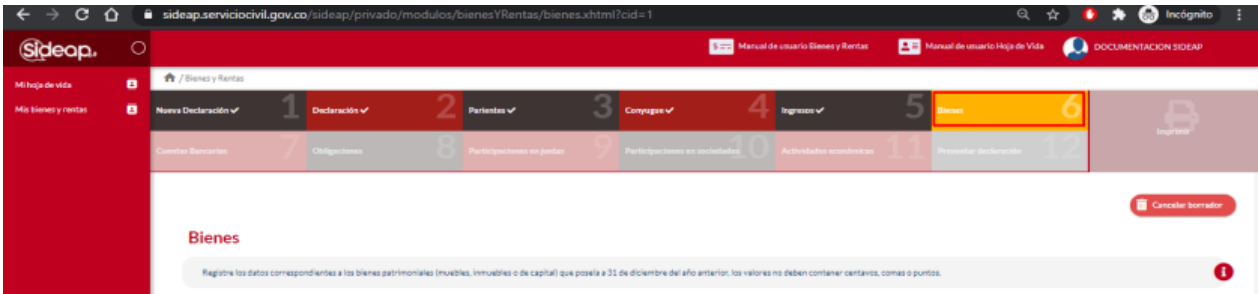

## <span id="page-23-1"></span>*2.5.1 AGREGAR BIEN*

+ Agregar Nuevo El usuario puede agregar un bien dando clic en el botón Agregar nuevo.

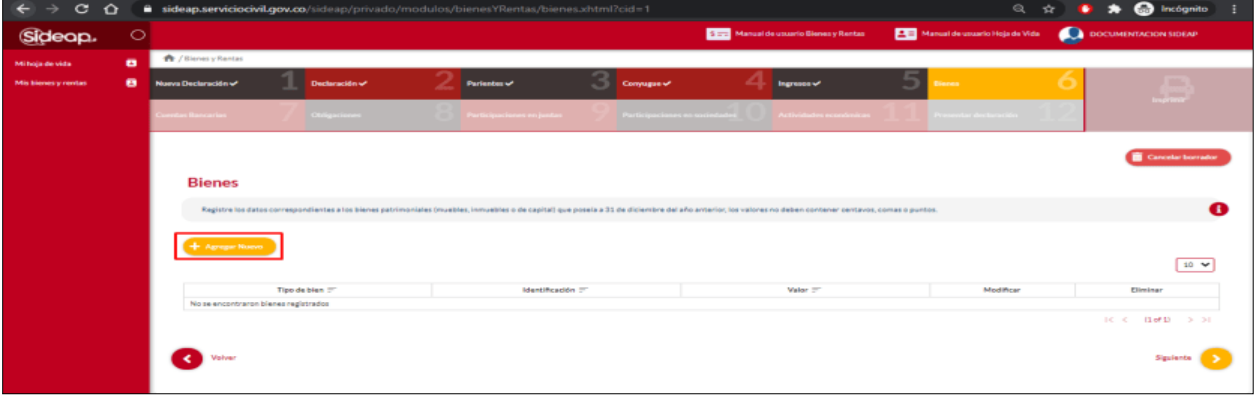

*Recuerde: Si este documento se encuentra impreso no se garantiza su vigencia, por lo tanto, se considera "Copia No Controlada". La versión vigente se encuentra publicada en el repositorio de documentos SIG del DASCD*.

Carrera 30 No 25 – 90, Piso 9 Costado Oriental. Tel: (57) 60 1 3680038 Código Postal: 111311 WWW.Serviciocivil.gov.co SC-CER431153 CO-SC-CER431153

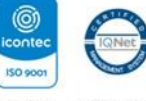

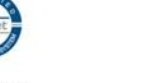

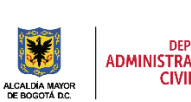

DEPARTAMENTO<br>ADMINISTRATIVO DEL SERVICIO<br>CIVIL DISTRITAL

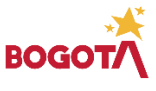

Página 23 de 58

El sistema muestra al usuario el formulario para agregar el tipo de bien.

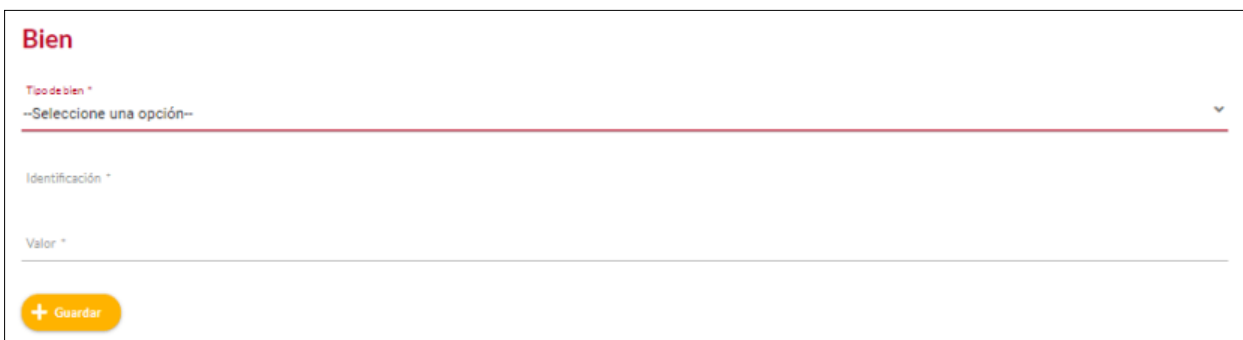

#### **Descripción de campos:**

- a. **Tipo de bien\*:** Campo Obligatorio. El usuario debe elegir una de las opciones de la lista desplegable del tipo de bien que se va a agregar, la persona podrá escoger entre las opciones de la lista.
- b. **Identificación del bien\*:** Campo Obligatorio, El usuario debe registrar la identificación del bien que se está agregando. Los datos permitidos por el sistema pueden ser números, letras y/o la combinación de ambos.
- c. **Valor\*:**Campo Obligatorio, El usuario debe registrar el valor del bien que se esta agregando sin comas ni espacios. Los tipos de datos permitidos por el sistema son números.

Cuando el usuario termine de registrar la información debe dar clic en la opción

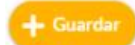

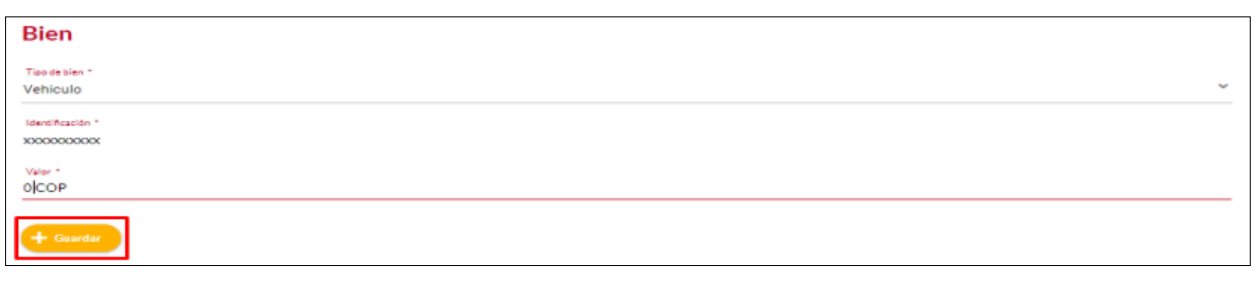

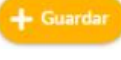

Si se encuentran **+ Guardar** diligenciados todos los campos requeridos, de ser así se guardará el nuevo registro y se visualizará en la tabla, de lo contrario se

mantendrá en la misma pantalla emergente a la espera de diligenciar los campos requeridos que hagan falta. Estos se evidenciarán porque el título quedará en rojo.

*Recuerde: Si este documento se encuentra impreso no se garantiza su vigencia, por lo tanto, se considera "Copia No Controlada". La versión vigente se encuentra publicada en el repositorio de documentos SIG del DASCD*.

Carrera 30 No 25 – 90, Piso 9 Costado Oriental. Tel: (57) 60 1 3680038 Código Postal: 111311 WWW.Serviciocivil.gov.co SC-CER431153 CO-SC-CER431153

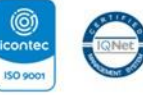

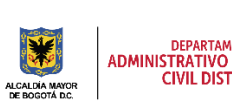

DEPARTAMENTO<br>ADMINISTRATIVO DEL SERVICIO **CIVIL DISTRITAL** 

Página 24 de 58

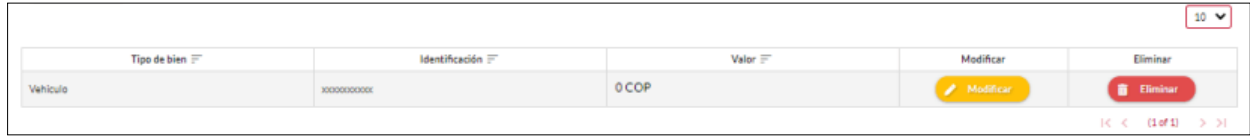

#### <span id="page-25-0"></span>*2.5.2 EDITAR BIEN*

El usuario puede editar la información de cada uno de los bienes registrados dando clic en el botón. Modificar. **Modificar** 

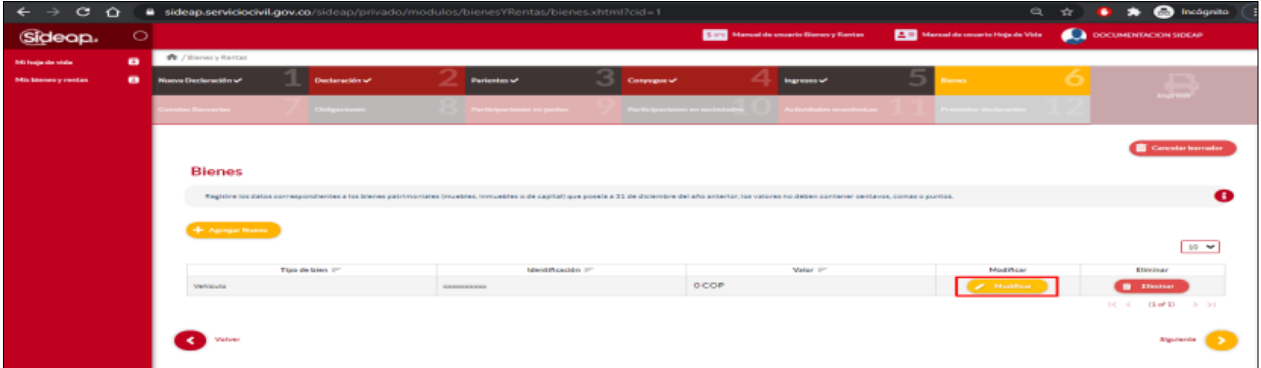

Una vez el usuario da clic en el botón modificar, el sistema muestra el formulario con la información del bien, permitiendo la edición.

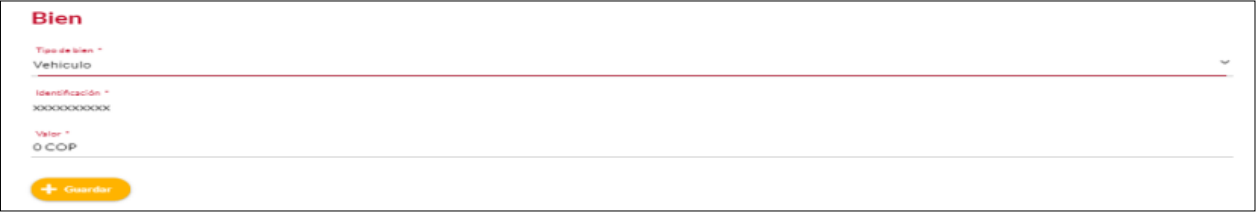

Cuando el usuario termine de ingresar la información debe dar clic en la opción guardar.

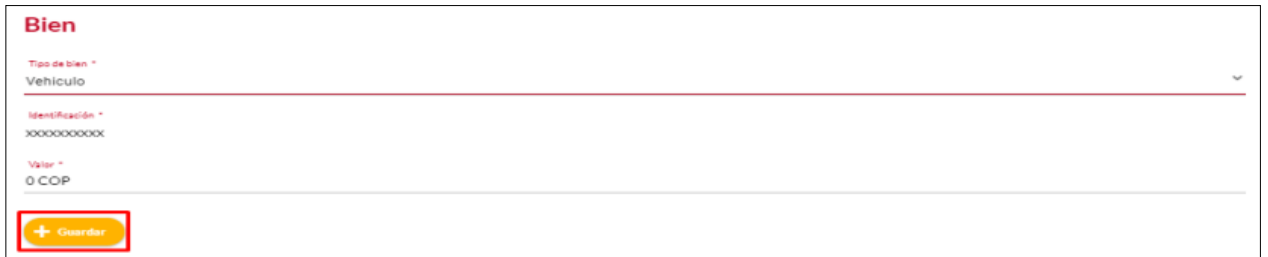

*Recuerde: Si este documento se encuentra impreso no se garantiza su vigencia, por lo tanto, se considera "Copia No Controlada". La versión vigente se encuentra publicada en el repositorio de documentos SIG del DASCD*.

Carrera 30 No 25 – 90, Piso 9 Costado Oriental. Tel: (57) 60 1 3680038 Código Postal: 111311 WWW.Serviciocivil.gov.co SC-CER431153 CO-SC-CER431153

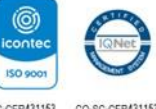

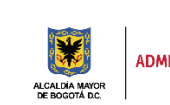

DEPARTAMENTO<br>ADMINISTRATIVO DEL SERVICIO<br>CIVIL DISTRITAL

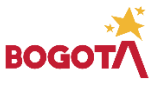

Página 25 de 58

**NOTA:** Cuando el usuario termine da clic en el botón guardar el sistema listará el bien editado.

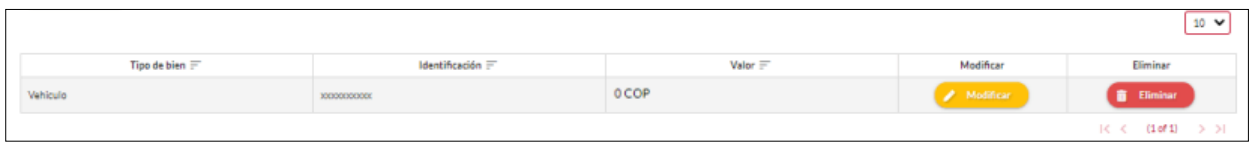

#### <span id="page-26-0"></span>*2.5.3 ELIMINAR BIEN*

**T** Eliminar El usuario puede eliminar el registro de un bien dando clic en el botón eliminar.

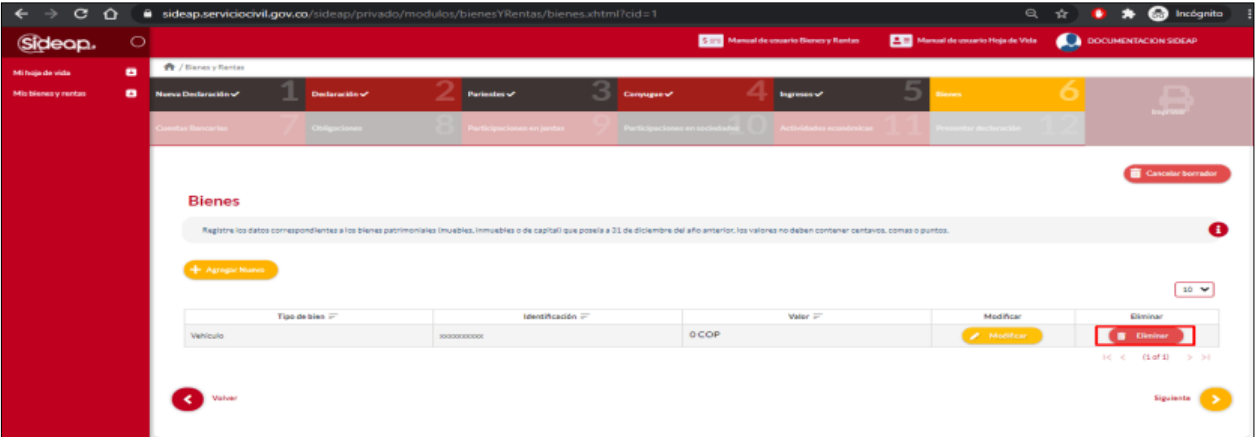

El sistema muestra un mensaje de confirmación para eliminar el registro del bien.

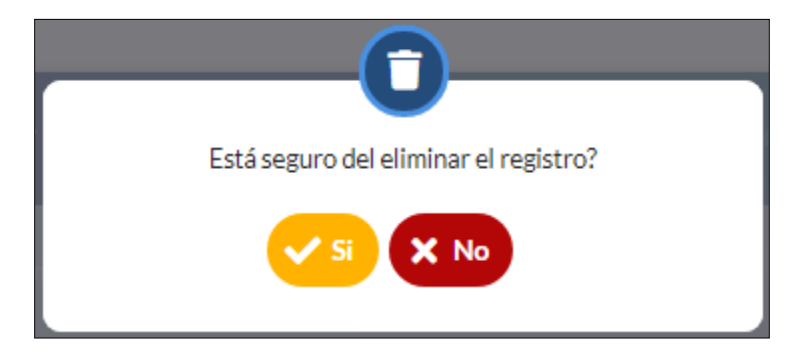

*Recuerde: Si este documento se encuentra impreso no se garantiza su vigencia, por lo tanto, se considera "Copia No Controlada". La versión vigente se encuentra publicada en el repositorio de documentos SIG del DASCD*.

Carrera 30 No 25 – 90, Piso 9 Costado Oriental. Tel: (57) 60 1 3680038 Código Postal: 111311 WWW.Serviciocivil.gov.co SC-CER431153 CO-SC-CER431153

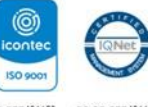

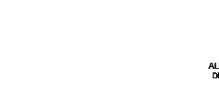

l,

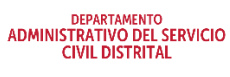

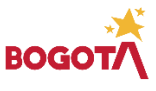

Página 26 de 58

Si el usuario confirma la acción de eliminar el registro, el sistema lo elimina y ya no lo muestra en la pantalla de consulta.

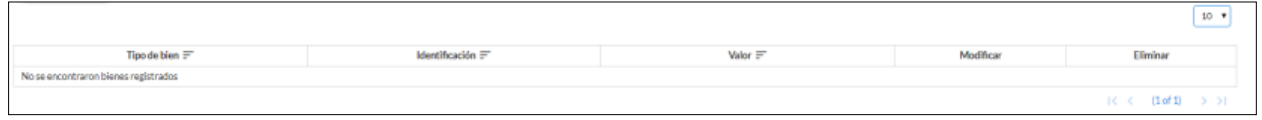

#### <span id="page-27-0"></span>**2.6 CUENTAS BANCARIAS**

El usuario debe registrar los datos correspondientes a las Cuentas Bancarias dentro o fuera del país que tenía en el periodo a declarar, los valores no deben contener centavos, comas o puntos.

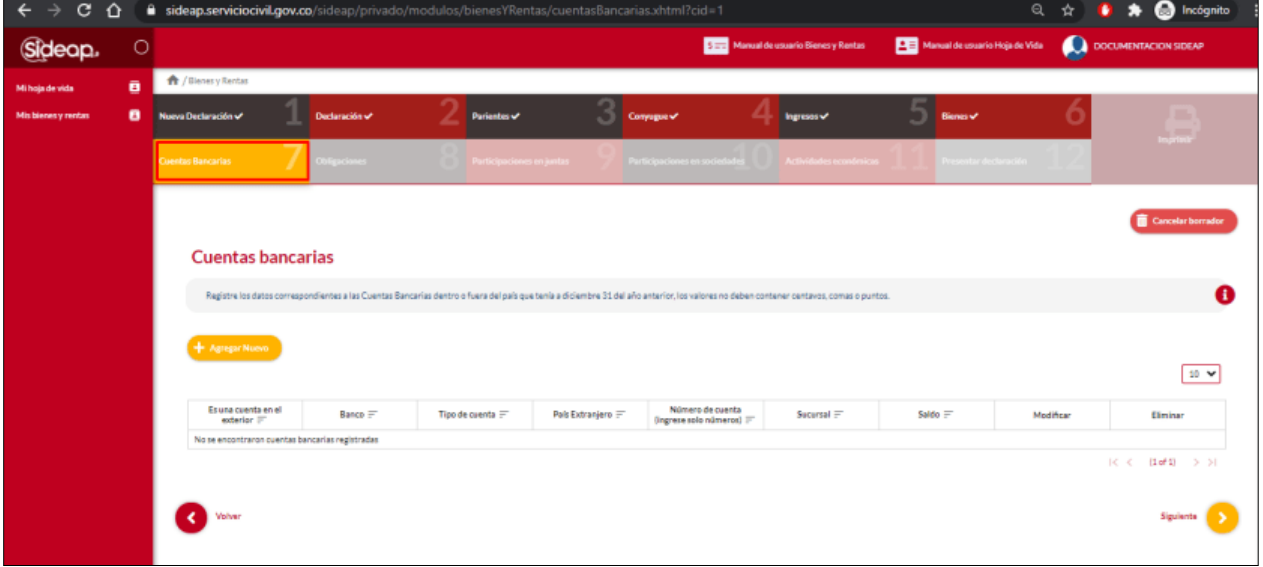

*Recuerde: Si este documento se encuentra impreso no se garantiza su vigencia, por lo tanto, se considera "Copia No Controlada". La versión vigente se encuentra publicada en el repositorio de documentos SIG del DASCD*.

Carrera 30 No 25 – 90, Piso 9 Costado Oriental. Tel: (57) 60 1 3680038 Código Postal: 111311 WWW.Serviciocivil.gov.co SC-CER431153 CO-SC-CER431153

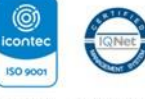

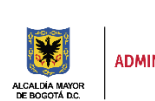

DEPARTAMENTO<br>ADMINISTRATIVO DEL SERVICIO<br>CIVIL DISTRITAL

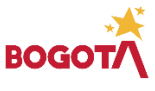

Página 27 de 58

## <span id="page-28-0"></span>*2.6.1 AGREGAR CUENTA BANCARIA*

El usuario puede agregar una cuenta bancaria dando clic en el botón Agregar nuevo. + Agregar Nuevo

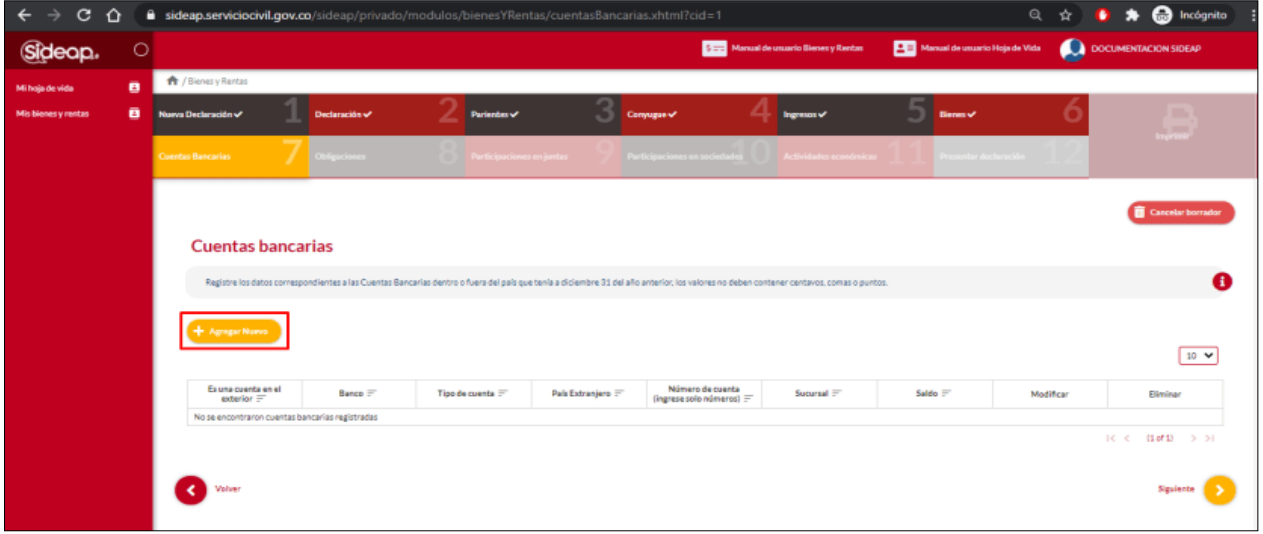

Cuando el usuario da clic en agregar nuevo el sistema le despliega el siguiente formulario donde debe registrar cada uno de los campos.

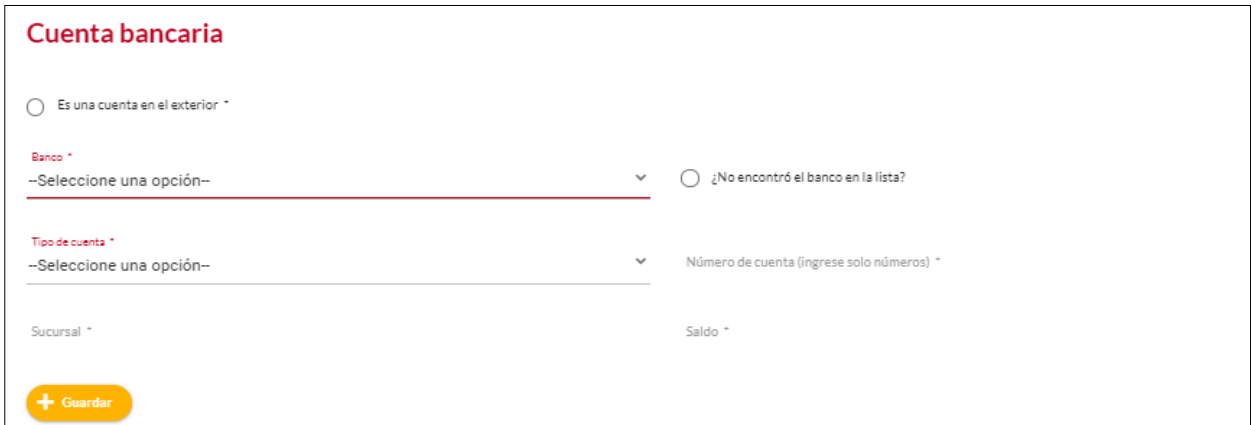

*Recuerde: Si este documento se encuentra impreso no se garantiza su vigencia, por lo tanto, se considera "Copia No Controlada". La versión vigente se encuentra publicada en el repositorio de documentos SIG del DASCD*.

Carrera 30 No 25 – 90, Piso 9 Costado Oriental. Tel: (57) 60 1 3680038 Código Postal: 111311 WWW.Serviciocivil.gov.co SC-CER431153 CO-SC-CER431153

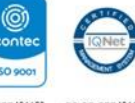

**ISO 9001** 

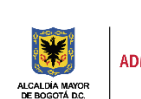

DEPARTAMENTO<br>ADMINISTRATIVO DEL SERVICIO<br>CIVIL DISTRITAL

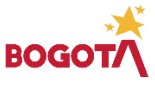

Página 28 de 58

#### **Descripción de campos:**

- a. **Banco:** Campo Obligatorio. El usuario debe seleccionar de la lista de opciones el banco al cual está adscrita la cuenta que se va a registrar.
- b. **Tipo de cuenta:** Campo Obligatorio. El usuario debe seleccionar el tipo de cuenta (ahorros, corriente).
- c. **Número de cuenta:**Campo obligatorio, El usuario debe ingresar el número de la cuenta. Los tipos de datos permitidos por el sistema pueden ser números.
- d. **Sucursal:** Campo obligatorio, El usuario debe ingresar el nombre de la sede de la entidad bancaria en donde realizó la apertura de la cuenta. Los datos permitidos por el sistema pueden ser números, letras y/o la combinación de ambos.
- e. **Saldo:**Campo Obligatorio, El usuario debe ingresar el saldo actual de la cuenta. Los tipos de datos permitidos por el sistema únicamente deber ser numéricos.

Cuando el usuario termine de ingresar la información da clic en la opción guardar.

En caso de no encontrar el banco en la lista, podrá activar el check ¿ no encontro el banco en la lista? para incluir el nombre del banco que desea ingresar, el usuario debe diligenciar cada uno de los campos

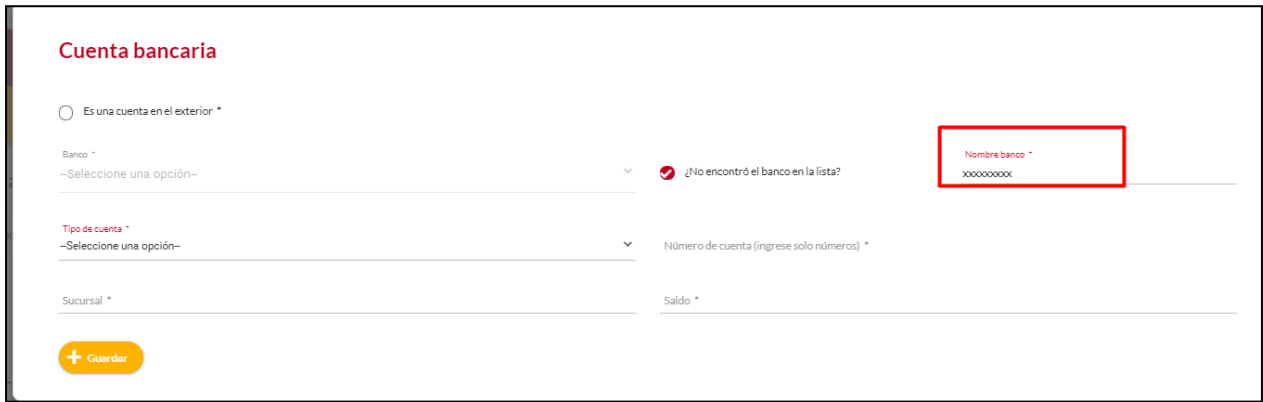

Cuando el usuario termine de ingresar la información da clic en la opción guardar.

*Recuerde: Si este documento se encuentra impreso no se garantiza su vigencia, por lo tanto, se considera "Copia No Controlada". La versión vigente se encuentra publicada en el repositorio de documentos SIG del DASCD*.

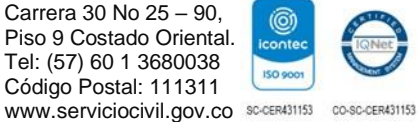

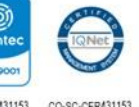

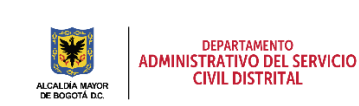

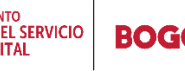

Página 29 de 58

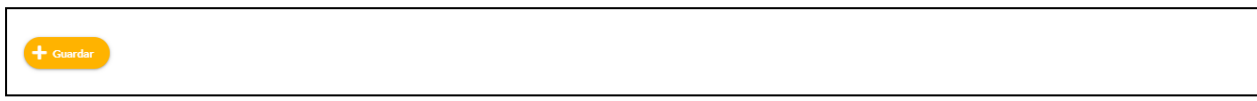

Si el usuario elige: ¿es una cuenta en el exterior? el sistema le despliega el siguiente formulario donde debe registrar cada uno de los campos.

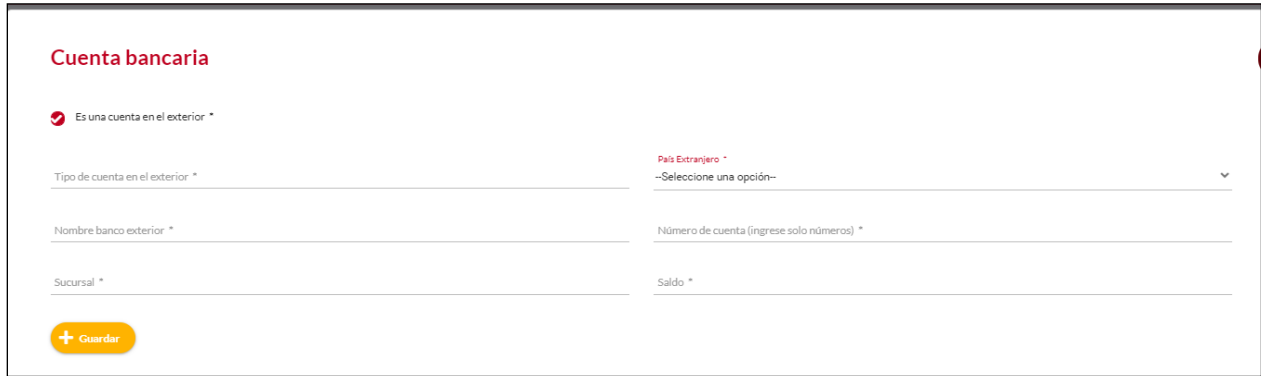

#### **Descripción de campos:**

- f. **País extranjero:** Campo Obligatorio. El usuario debe seleccionar el país de origen de la cuenta, la persona podrá escoger entre las opciones de la lista.
- g. **Nombre banco exterior:** Campo Obligatorio. El usuario debe ingresar el nombre del banco en el exterior. Los datos permitidos por el sistema pueden ser números, letras y/o la combinación de ambos.
- h. **Tipo de cuenta en el exterior:** Campo Obligatorio. El usuario debe ingresar el tipo de cuenta en el exterior. Los datos permitidos por el sistema pueden ser números, letras y/o la combinación de ambos.

Cuando el usuario termine de ingresar la información da clic en la opción guardar **el cuardar** 

*Recuerde: Si este documento se encuentra impreso no se garantiza su vigencia, por lo tanto, se considera "Copia No Controlada". La versión vigente se encuentra publicada en el repositorio de documentos SIG del DASCD*.

Carrera 30 No 25 – 90, Piso 9 Costado Oriental. Tel: (57) 60 1 3680038 Código Postal: 111311 WWW.Serviciocivil.gov.co SC-CER431153 CO-SC-CER431153

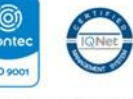

**ISO 900** 

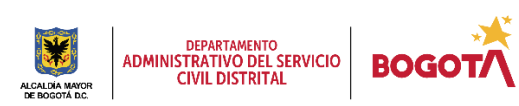

Página 30 de 58

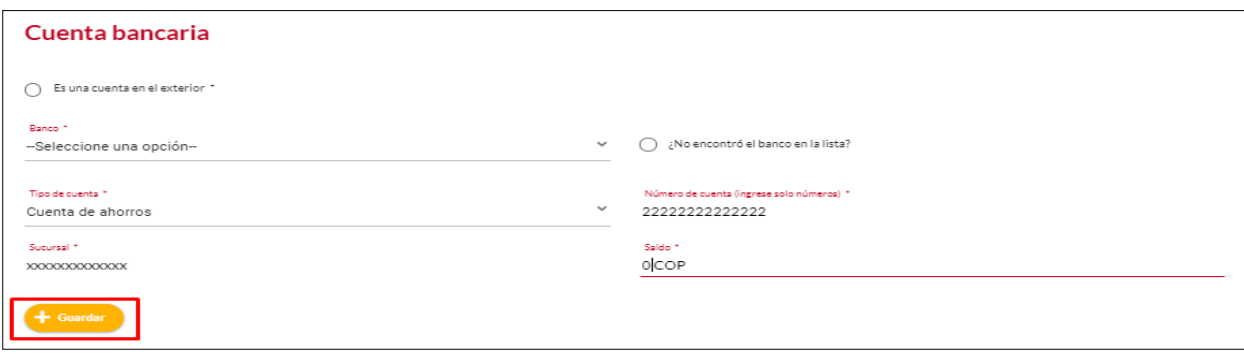

Cuando el usuario da clic en guardar el sistema listará la cuenta bancaria creada.

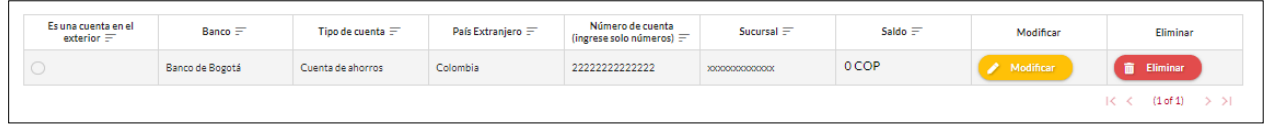

## <span id="page-31-0"></span>*2.6.2 EDITAR CUENTA BANCARIA*

El usuario puede editar el registro de la cuenta bancaria dando clic en el botón Modificar.Modificar

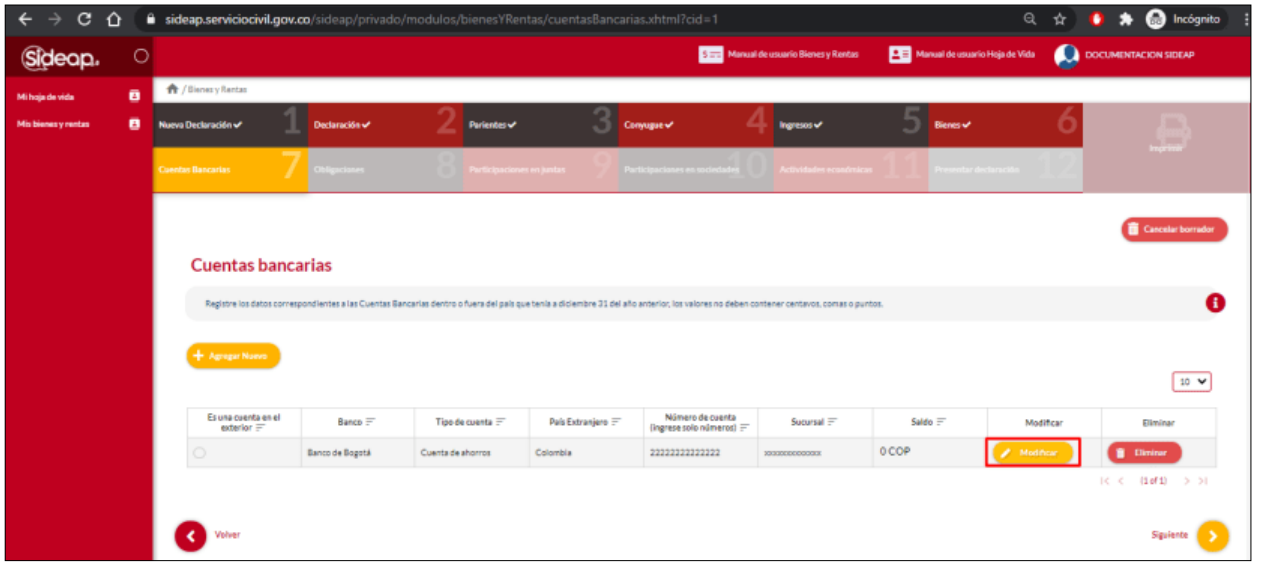

*Recuerde: Si este documento se encuentra impreso no se garantiza su vigencia, por lo tanto, se considera "Copia No Controlada". La versión vigente se encuentra publicada en el repositorio de documentos SIG del DASCD*.

Carrera 30 No 25 – 90, Piso 9 Costado Oriental. Tel: (57) 60 1 3680038 Código Postal: 111311 WWW.Serviciocivil.gov.co SC-CER431153 CO-SC-CER431153

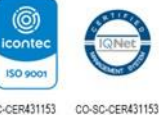

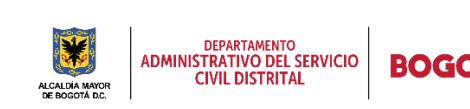

Página 31 de 58

El sistema muestra el formulario con la información de la cuenta bancaria, permitiendo la edición.

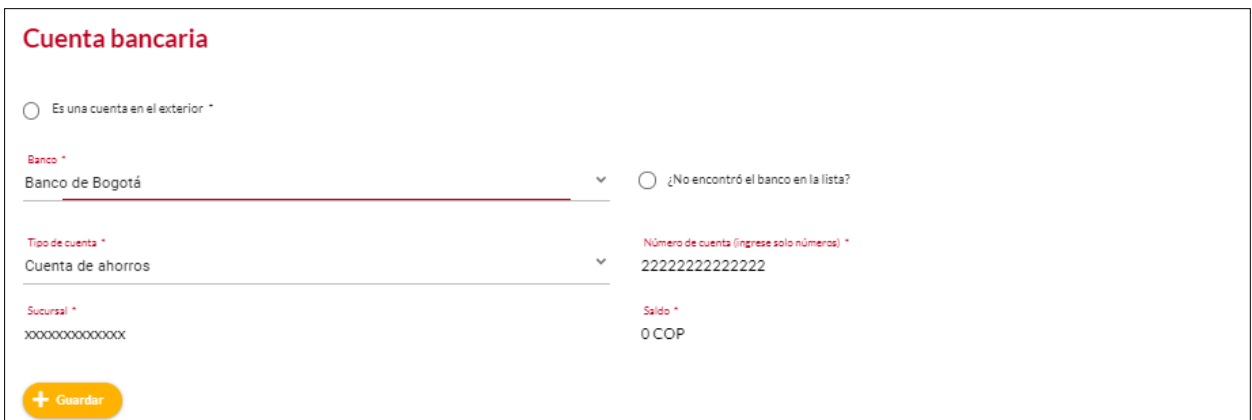

Cuando el usuario termine de ingresar la información da clic en la opción guardar.

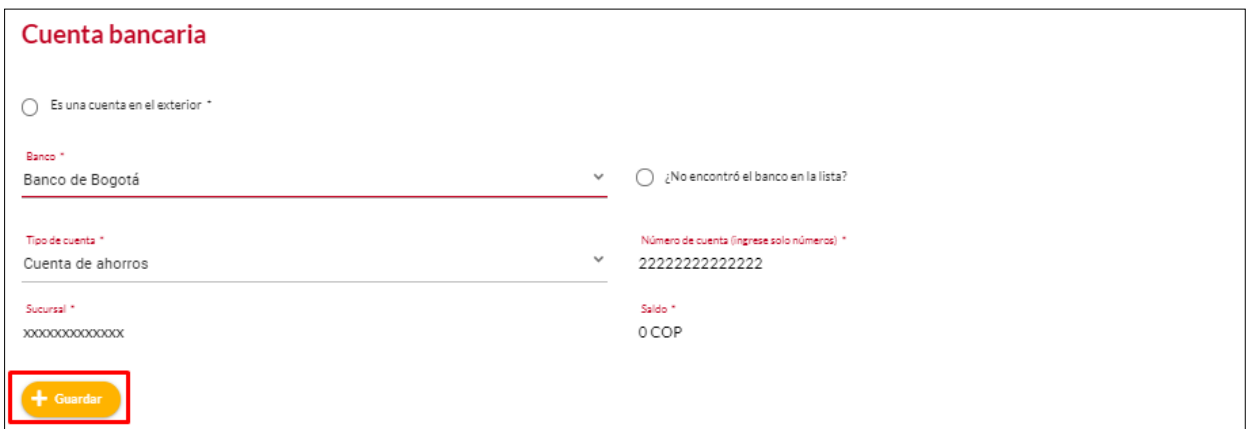

**NOTA:** Cuando el usuario termine de ingresar la información el sistema listará la cuenta bancaria editada.

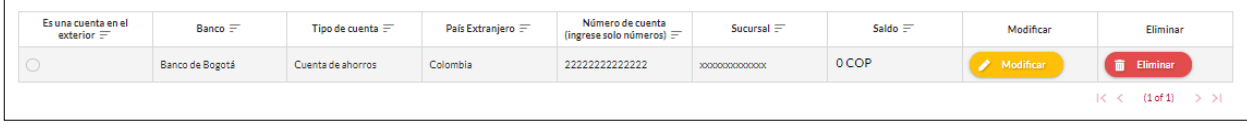

*Recuerde: Si este documento se encuentra impreso no se garantiza su vigencia, por lo tanto, se considera "Copia No Controlada". La versión vigente se encuentra publicada en el repositorio de documentos SIG del DASCD*.

Carrera 30 No 25 – 90, Piso 9 Costado Oriental. Tel: (57) 60 1 3680038 Código Postal: 111311 WWW.Serviciocivil.gov.co SC-CER431153 CO-SC-CER431153

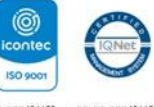

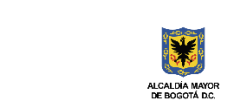

DEPARTAMENTO<br>ADMINISTRATIVO DEL SERVICIO<br>CIVIL DISTRITAL

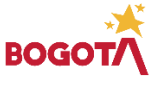

Página 32 de 58

## <span id="page-33-0"></span>*2.6.3 ELIMINAR CUENTA BANCARIA*

**n** Eliminar El usuario puede eliminar una cuenta bancaria dando clic en el botón eliminar.

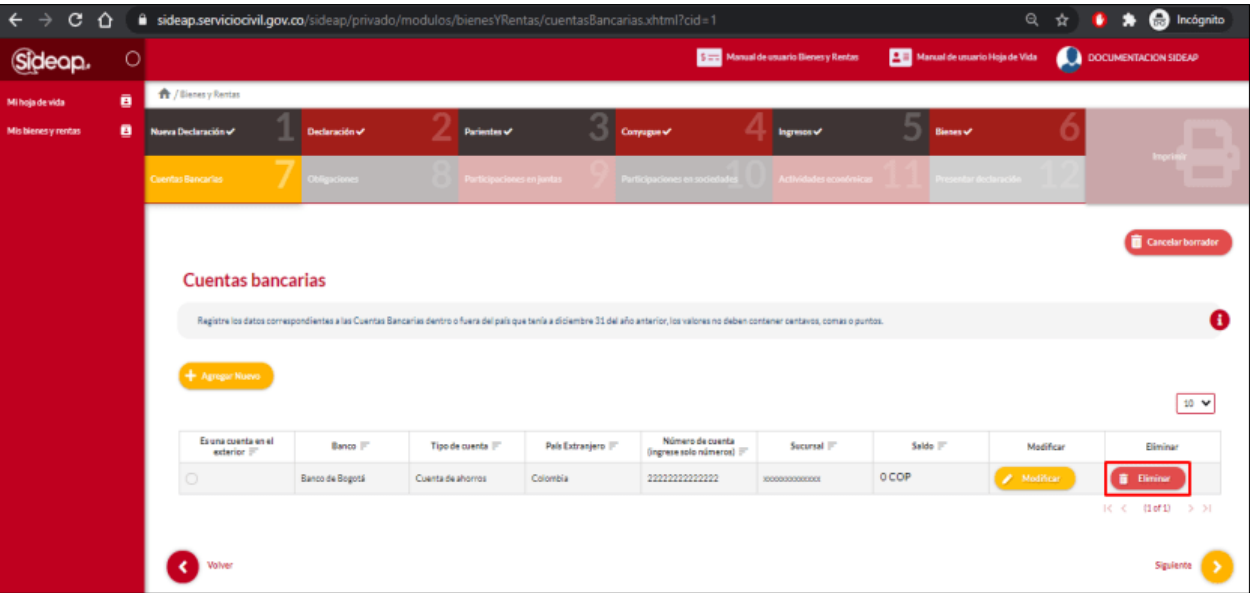

El sistema muestra un mensaje de confirmación, para eliminar la cuenta bancaria.

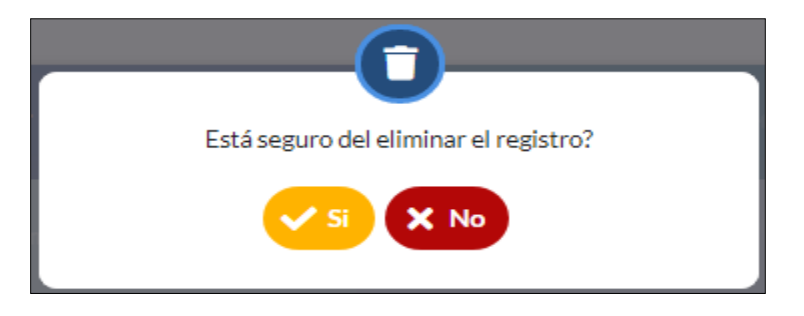

Si el usuario confirma la acción de eliminar la cuenta (SI), el sistema elimina la cuenta bancaria y ya no lo muestra en la pantalla de consulta.

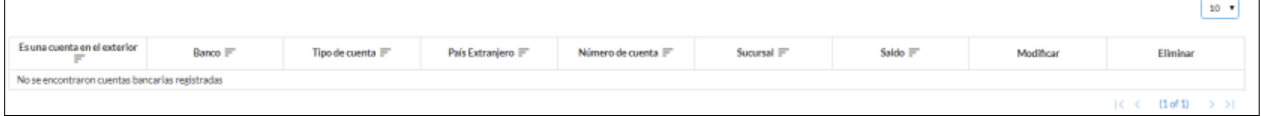

*Recuerde: Si este documento se encuentra impreso no se garantiza su vigencia, por lo tanto, se considera "Copia No Controlada". La versión vigente se encuentra publicada en el repositorio de documentos SIG del DASCD*.

Carrera 30 No 25 – 90, Piso 9 Costado Oriental. Tel: (57) 60 1 3680038 Código Postal: 111311 WWW.Serviciocivil.gov.co SC-CER431153 CO-SC-CER431153

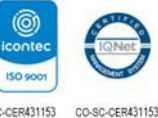

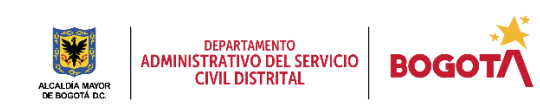

Página 33 de 58

#### <span id="page-34-0"></span>**2.7 OBLIGACIONES**

Registre los datos correspondientes a los saldos de todos los Créditos y obligaciones financieras que tenía en el periodo a declarar, los valores no deben contener centavos, comas o puntos.

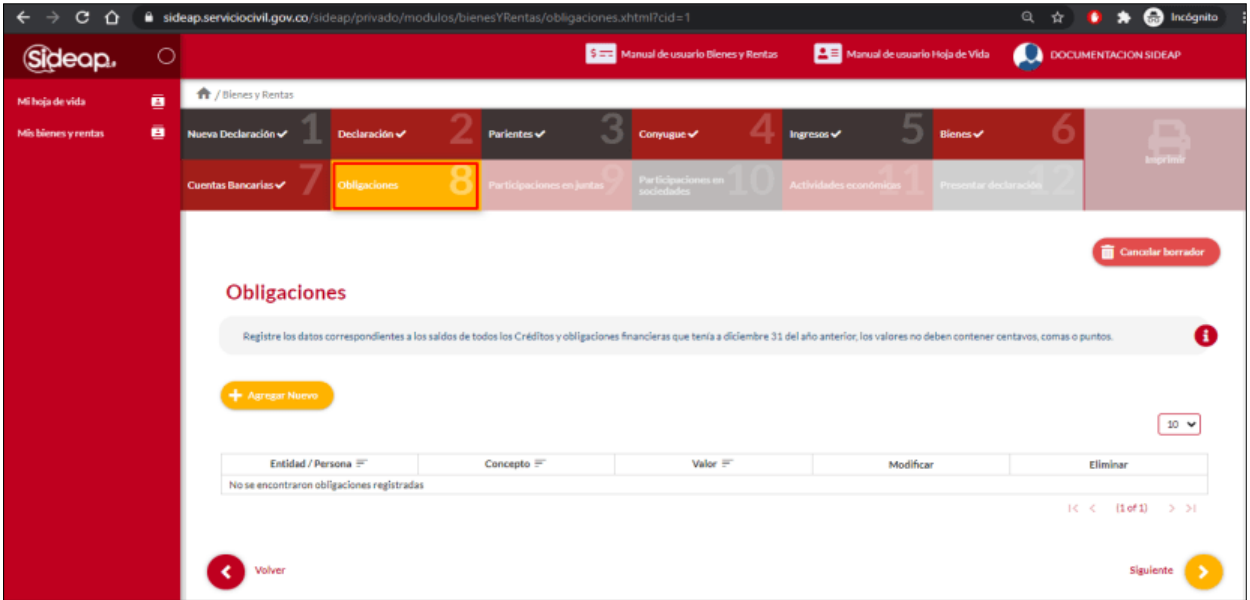

#### <span id="page-34-1"></span>*2.7.1 AGREGAR OBLIGACIÓN*

El usuario puede agregar una obligación dando clic en el botón Agregar nuevo.

*Recuerde: Si este documento se encuentra impreso no se garantiza su vigencia, por lo tanto, se considera "Copia No Controlada". La versión vigente se encuentra publicada en el repositorio de documentos SIG del DASCD*.

Carrera 30 No 25 – 90, Piso 9 Costado Oriental. Tel: (57) 60 1 3680038 Código Postal: 111311 WWW.Serviciocivil.gov.co SC-CER431153 CO-SC-CER431153

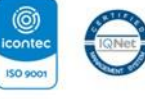

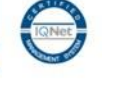

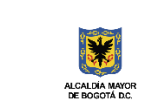

DEPARTAMENTO<br>ADMINISTRATIVO DEL SERVICIO<br>CIVIL DISTRITAL

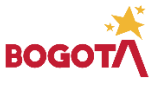

Página 34 de 58

E-SGE-FM-003 V7.0

- Agregar Nuevo

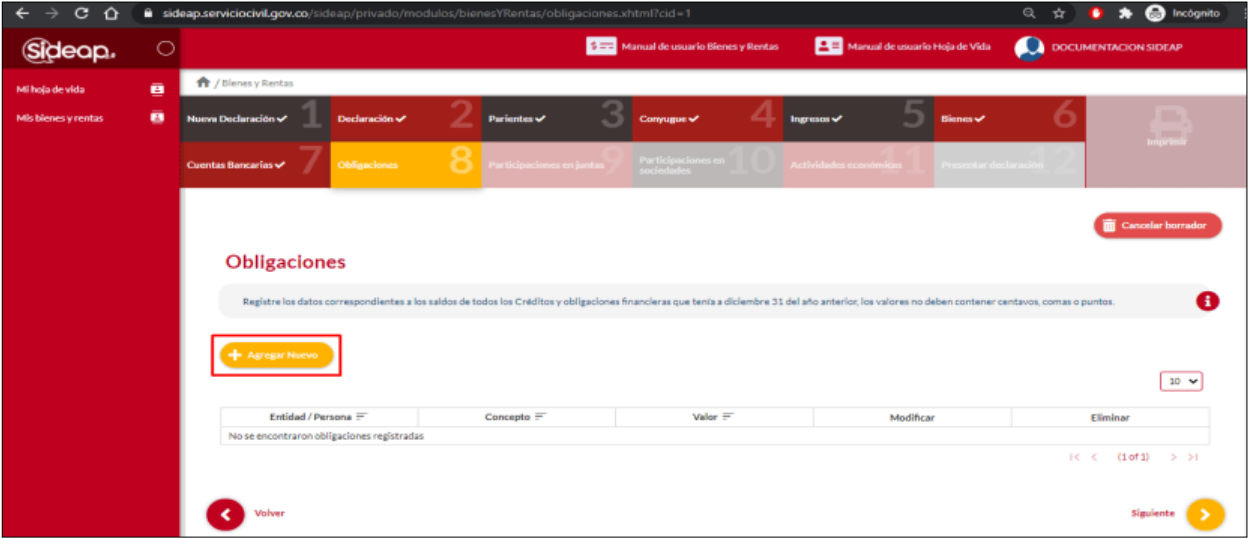

Una vez el usuario de clic en agregar nuevo, el sistema muestra el formulario para registrar la información de la obligación.

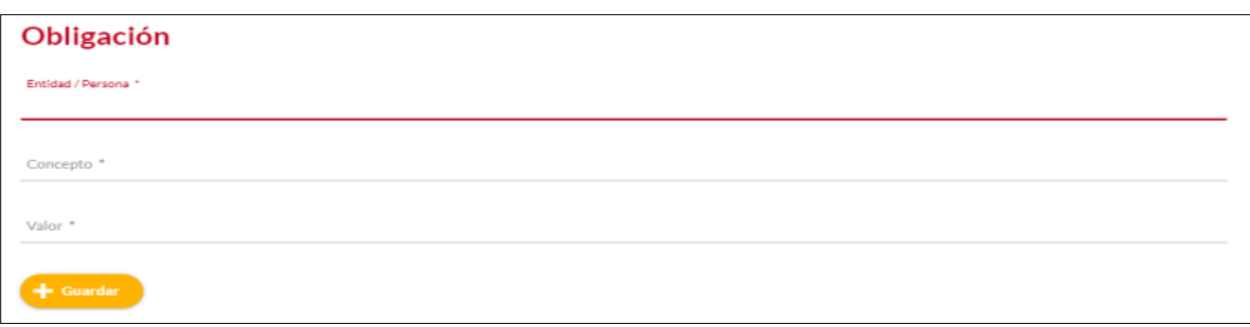

**Descripción de campos:**

- a. **Entidad o persona:** Campo obligatorio. El usuario debe registrar el nombre de la persona o la entidad con la cual se tiene la obligación a fecha de corte del 31 de diciembre de la vigencia anterior. Los datos permitidos por el sistema pueden ser números, letras y/o la combinación de ambos.
- b. **Concepto:** Campo obligatorio. El usuario debe registrar el concepto por el cual se tiene la obligación con la persona o la entidad. Los datos permitidos por el sistema pueden ser números, letras y/o la combinación de ambos.
- c. **Valor:**Campo Obligatorio. El usuario debe registrar el valor de la obligación. Los tipos de datos permitidos por el sistema únicamente deber ser numéricos.

*Recuerde: Si este documento se encuentra impreso no se garantiza su vigencia, por lo tanto, se considera "Copia No Controlada". La versión vigente se encuentra publicada en el repositorio de documentos SIG del DASCD*.

Carrera 30 No 25 – 90, Piso 9 Costado Oriental. Tel: (57) 60 1 3680038 Código Postal: 111311 WWW.Serviciocivil.gov.co SC-CER431153 CO-SC-CER431153

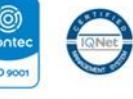

**ISO 900** 

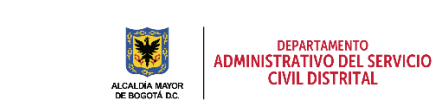

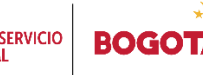

Página 35 de 58

Cuando el usuario termine de registrar la información da clic en la opción guardar. **[+ Guardar** 

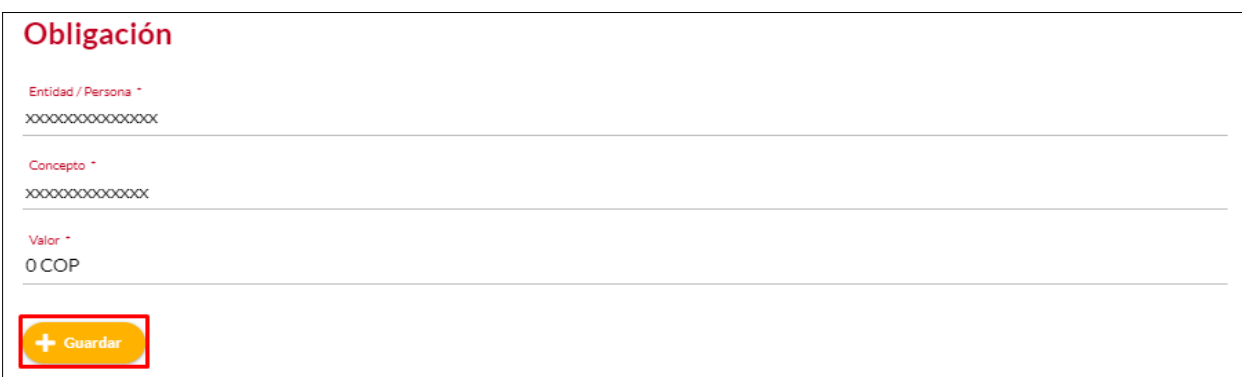

Cuando el usuario termine de ingresar la información, el sistema listará la obligación creada.

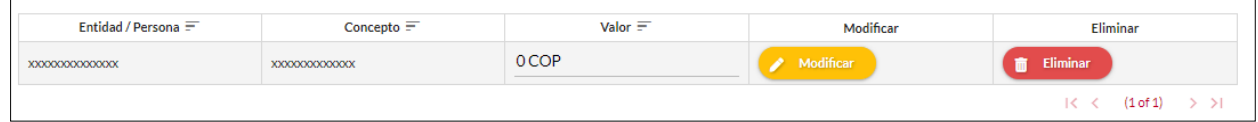

## <span id="page-36-0"></span>*2.7.2 EDITAR OBLIGACIÓN*

El usuario puede editar la obligación dando clic en el botón Modificar.

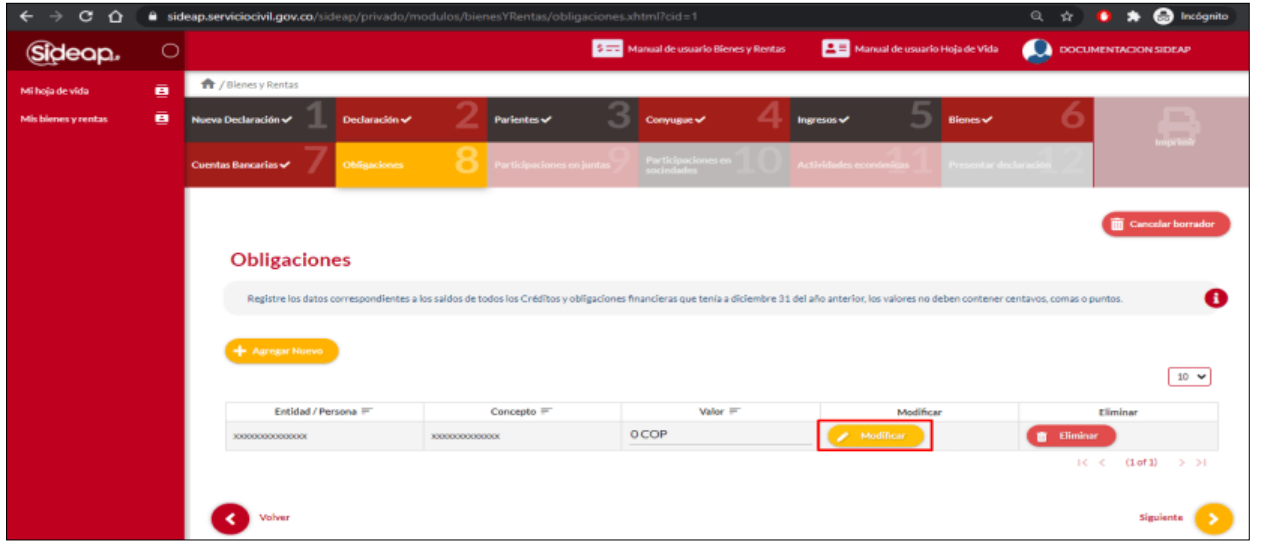

*Recuerde: Si este documento se encuentra impreso no se garantiza su vigencia, por lo tanto, se considera "Copia No Controlada". La versión vigente se encuentra publicada en el repositorio de documentos SIG del DASCD*.

Carrera 30 No 25 – 90, Piso 9 Costado Oriental. Tel: (57) 60 1 3680038 Código Postal: 111311 WWW.Serviciocivil.gov.co SC-CER431153 CO-SC-CER431153

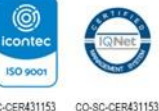

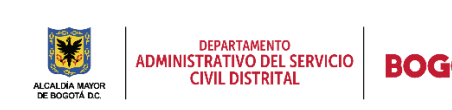

Página 36 de 58

El sistema muestra el formulario con la información de la obligación, permitiendo la edición.

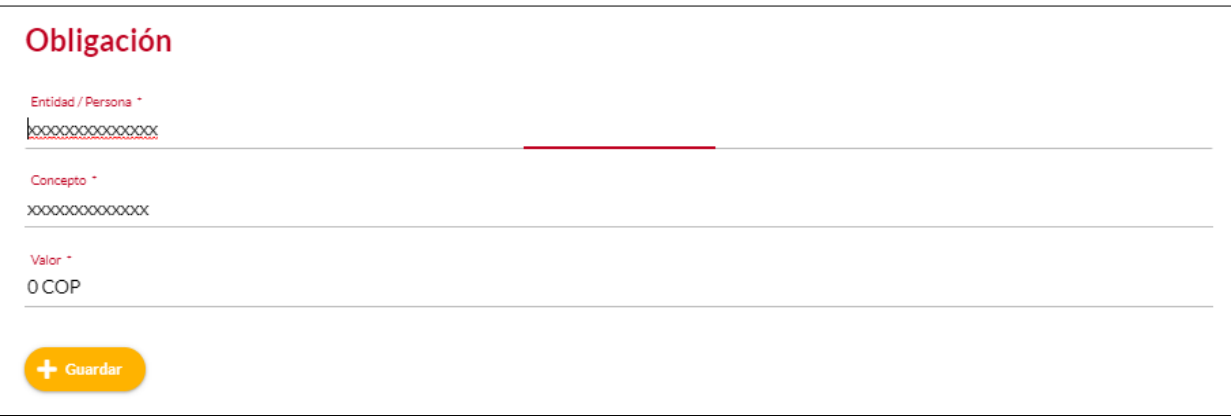

Cuando el usuario termine de registrar la información da clic en la opción guardar. <sup>1</sup> Guardar

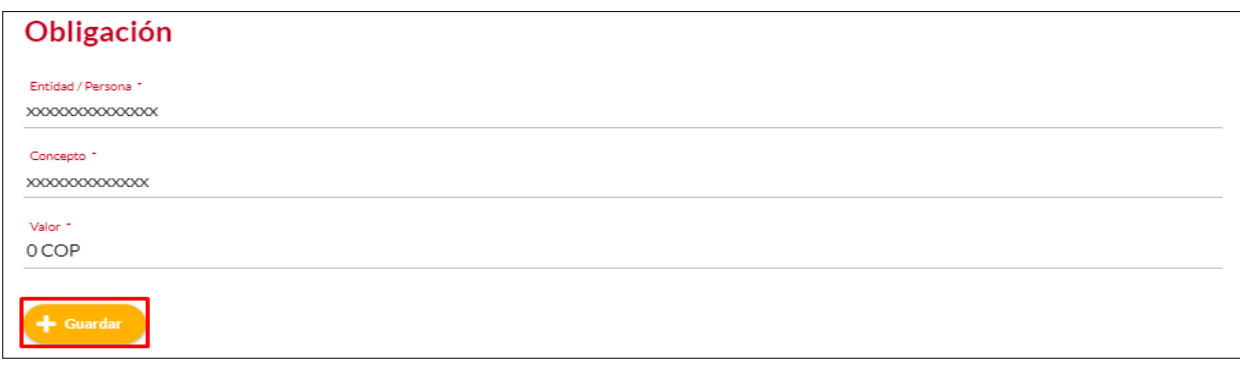

**NOTA:** Cuando el usuario termine de ingresar la información, el sistema listará la obligación editada.

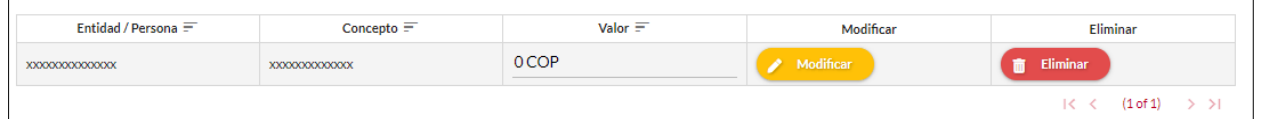

#### <span id="page-37-0"></span>*2.7.3 ELIMINAR OBLIGACIÓN*

El usuario puede eliminar una obligación dando clic en el botón eliminar.

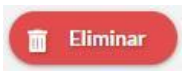

*Recuerde: Si este documento se encuentra impreso no se garantiza su vigencia, por lo tanto, se considera "Copia No Controlada". La versión vigente se encuentra publicada en el repositorio de documentos SIG del DASCD*.

Carrera 30 No 25 – 90, Piso 9 Costado Oriental. Tel: (57) 60 1 3680038 Código Postal: 111311 WWW.Serviciocivil.gov.co SC-CER431153 CO-SC-CER431153

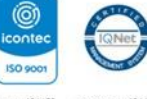

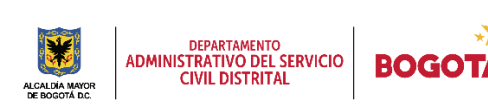

Página 37 de 58

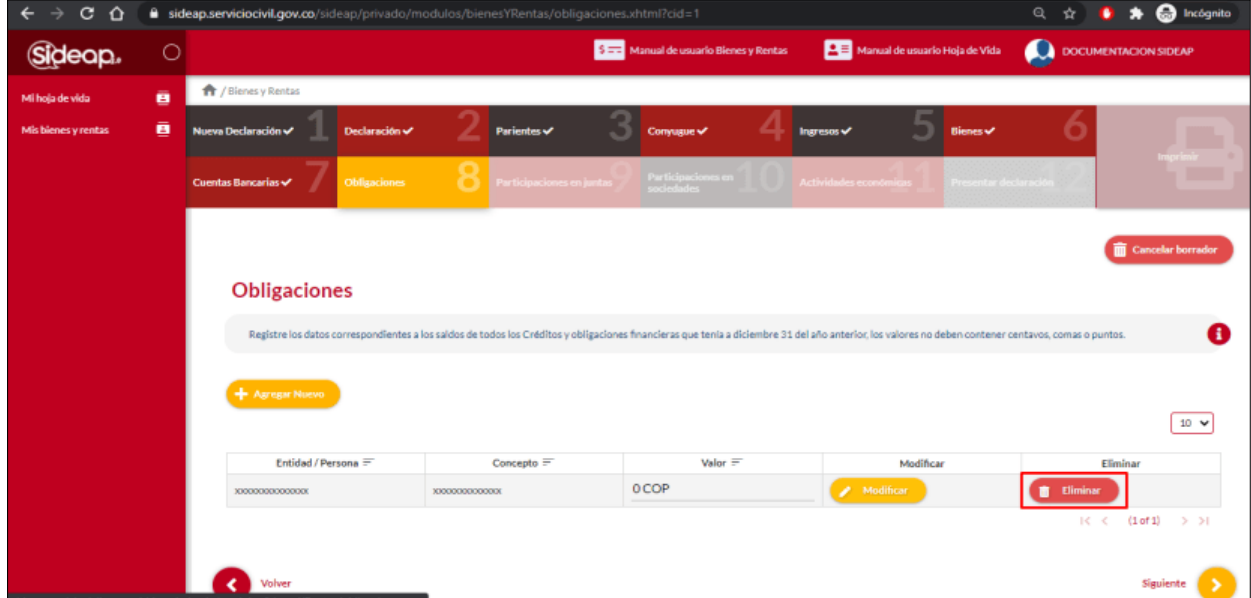

El sistema muestra un mensaje de confirmación para eliminar la obligación.

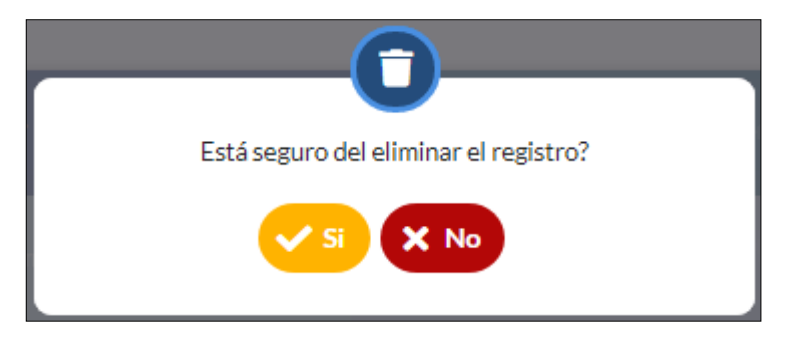

Si el usuario confirma la acción de eliminar la obligación, el sistema elimina la obligación y ya no lo muestra en la pantalla de consulta.

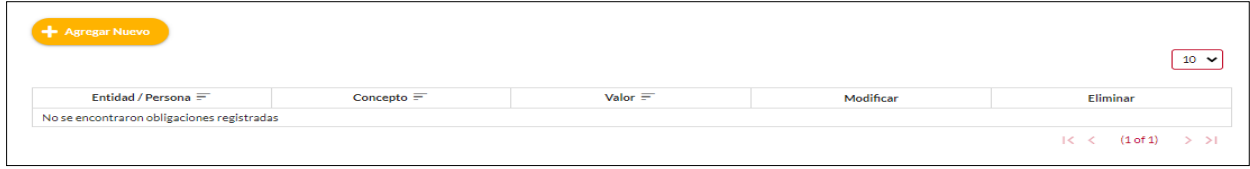

*Recuerde: Si este documento se encuentra impreso no se garantiza su vigencia, por lo tanto, se considera "Copia No Controlada". La versión vigente se encuentra publicada en el repositorio de documentos SIG del DASCD*.

Carrera 30 No 25 – 90, Piso 9 Costado Oriental. Tel: (57) 60 1 3680038 Código Postal: 111311 WWW.Serviciocivil.gov.co SC-CER431153 CO-SC-CER431153

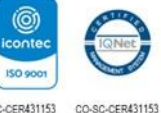

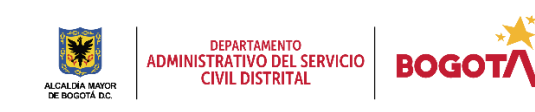

Página 38 de 58

#### <span id="page-39-0"></span>**2.8 PARTICIPACIONES EN JUNTAS**

En esta sección el usuario deberá ingresar la información de su Participación en juntas, consejos, corporaciones, sociedades y asociaciones.

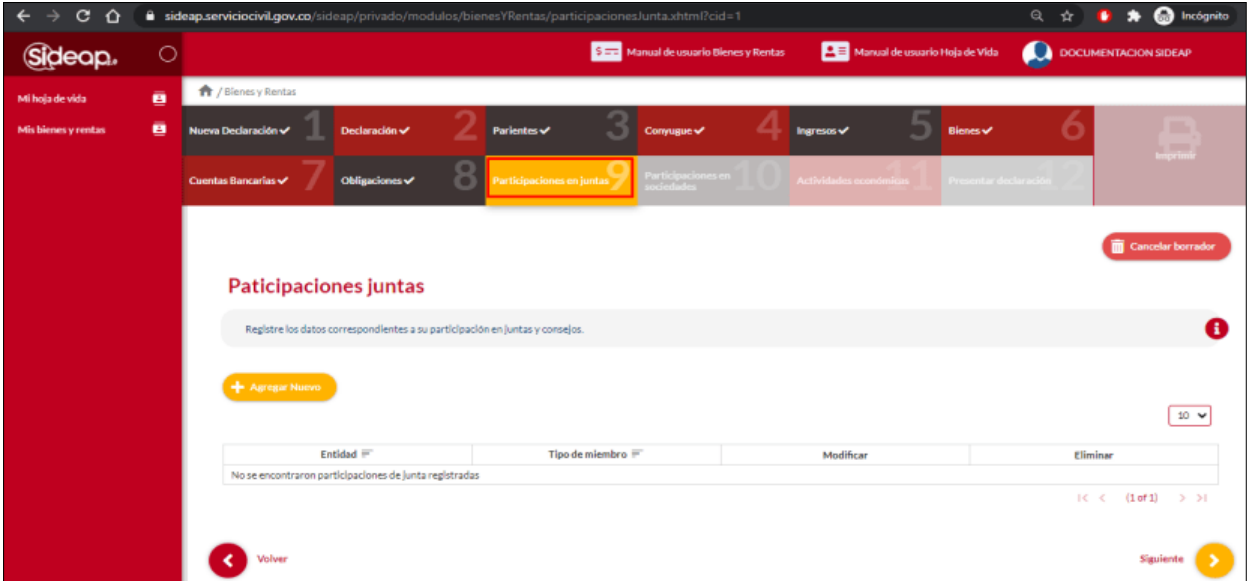

## <span id="page-39-1"></span>*2.8.1 AGREGAR PARTICIPACIÓN EN JUNTAS*

El usuario puede agregar una participación dando clic en el botón Agregar nuevo

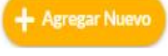

*Recuerde: Si este documento se encuentra impreso no se garantiza su vigencia, por lo tanto, se considera "Copia No Controlada". La versión vigente se encuentra publicada en el repositorio de documentos SIG del DASCD*.

Carrera 30 No 25 – 90, Piso 9 Costado Oriental. Tel: (57) 60 1 3680038 Código Postal: 111311 WWW.Serviciocivil.gov.co SC-CER431153 CO-SC-CER431153

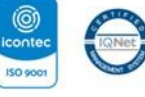

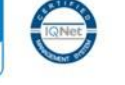

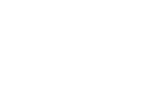

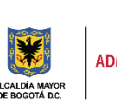

DEPARTAMENTO<br>ADMINISTRATIVO DEL SERVICIO<br>CIVIL DISTRITAL

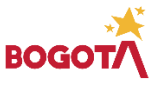

Página 39 de 58

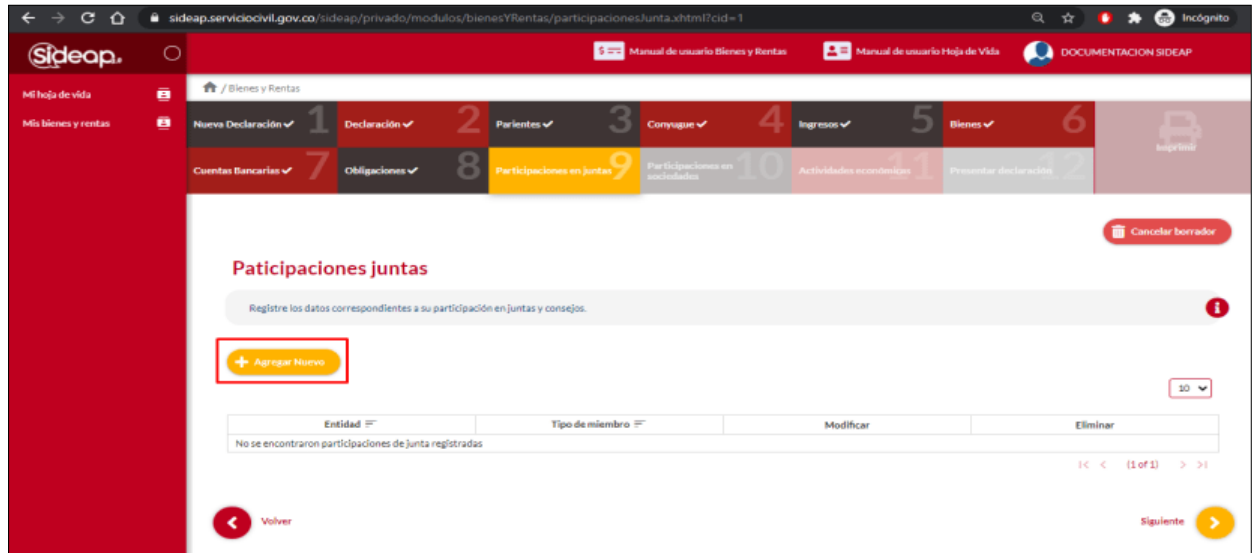

El sistema muestra el formulario para agregar la participación en juntas.

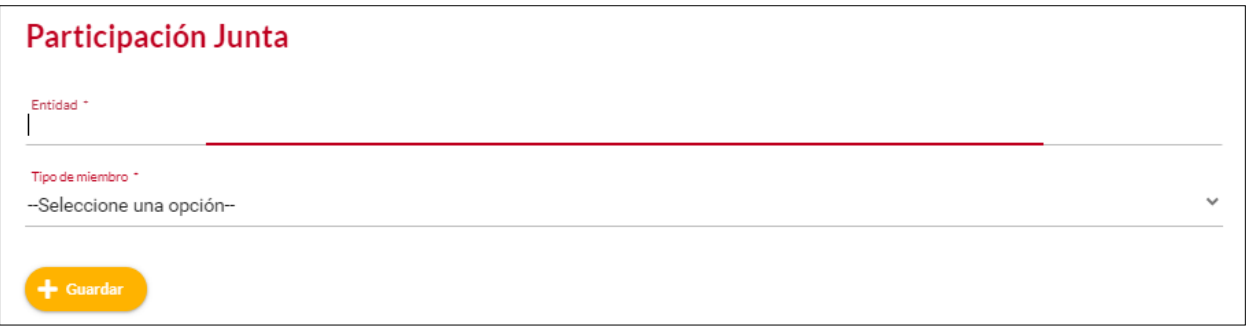

#### **Descripción de campos:**

.

- a. **Entidad:** Campo obligatorio. El usuario debe registrar el nombre de la entidad con la cual se tiene la participación. Los datos permitidos por el sistema pueden ser números, letras y/o la combinación de ambos.
- b. **Tipo de miembro:** Campo Obligatorio. El usuario debe seleccionar el tipo de miembro, la persona podrá escoger entre las opciones de la lista.

*Recuerde: Si este documento se encuentra impreso no se garantiza su vigencia, por lo tanto, se considera "Copia No Controlada". La versión vigente se encuentra publicada en el repositorio de documentos SIG del DASCD*.

Carrera 30 No 25 – 90, Piso 9 Costado Oriental. Tel: (57) 60 1 3680038 Código Postal: 111311 WWW.Serviciocivil.gov.co SC-CER431153 CO-SC-CER431153

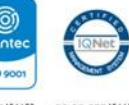

**ISO 9001** 

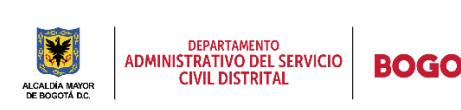

Página 40 de 58

Cuando el usuario termine de ingresar la información da clic en la opción guardar. He Guardar

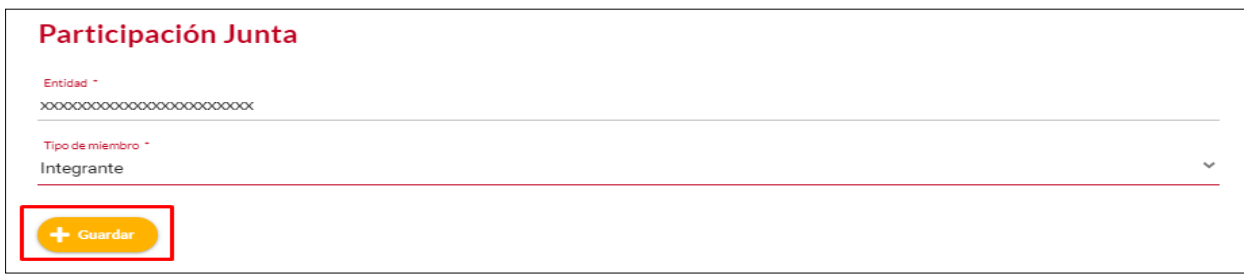

Cuando el usuario termine de ingresar la información, el sistema listará la participación creada.

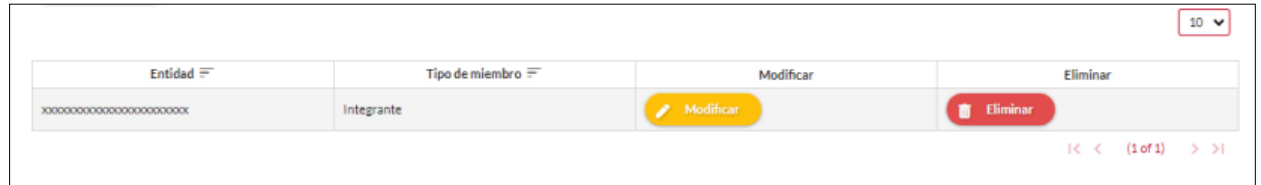

## <span id="page-41-0"></span>*2.8.2 EDITAR PARTICIPACIÓN EN JUNTAS*

El usuario puede editar la participación en juntas dando clic en el botón Modificar.

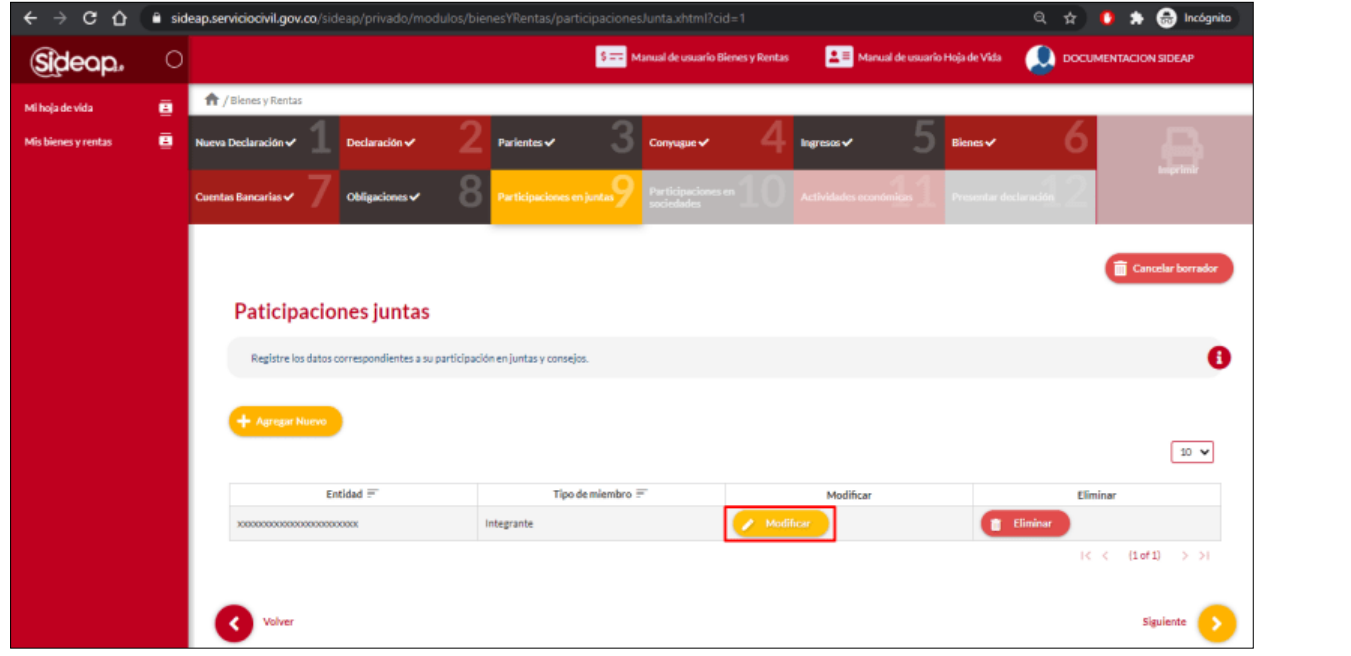

*Recuerde: Si este documento se encuentra impreso no se garantiza su vigencia, por lo tanto, se considera "Copia No Controlada". La versión vigente se encuentra publicada en el repositorio de documentos SIG del DASCD*.

Carrera 30 No 25 – 90, Piso 9 Costado Oriental. Tel: (57) 60 1 3680038 Código Postal: 111311 WWW.Serviciocivil.gov.co SC-CER431153 CO-SC-CER431153

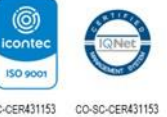

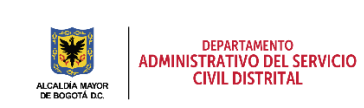

**BOG** 

Página 41 de 58

El sistema muestra el formulario con la información de la participación, permitiendo la edición.

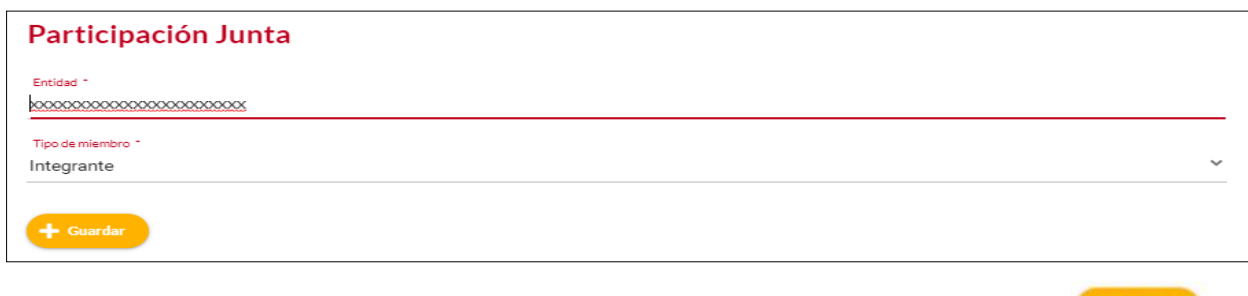

Cuando el usuario termine de ingresar la información da clic en la opción guardar. <sup>1</sup> Guardar

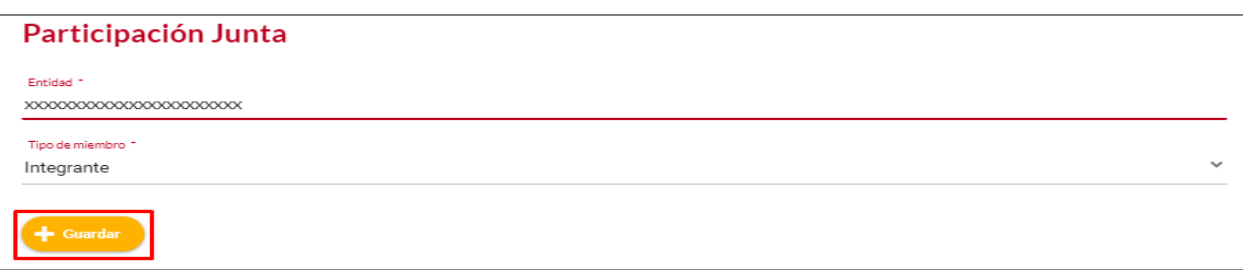

**NOTA:** Cuando el usuario termine de ingresar la información, el sistema listará la participación editada.

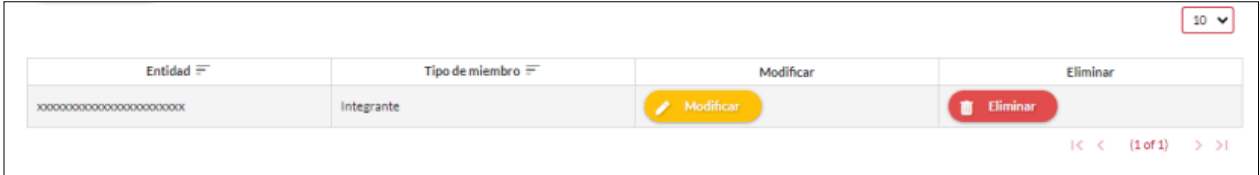

## <span id="page-42-0"></span>*2.8.3 ELIMINAR PARTICIPACIÓN EN JUNTAS*

*Recuerde: Si este documento se encuentra impreso no se garantiza su vigencia, por lo tanto, se considera "Copia No Controlada". La versión vigente se encuentra publicada en el repositorio de documentos SIG del DASCD*.

Carrera 30 No 25 – 90, Piso 9 Costado Oriental. Tel: (57) 60 1 3680038 Código Postal: 111311

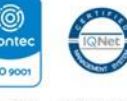

**ISO 9001** WWW.Serviciocivil.gov.co SC-CER431153 CO-SC-CER431153

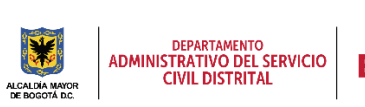

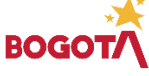

Página 42 de 58

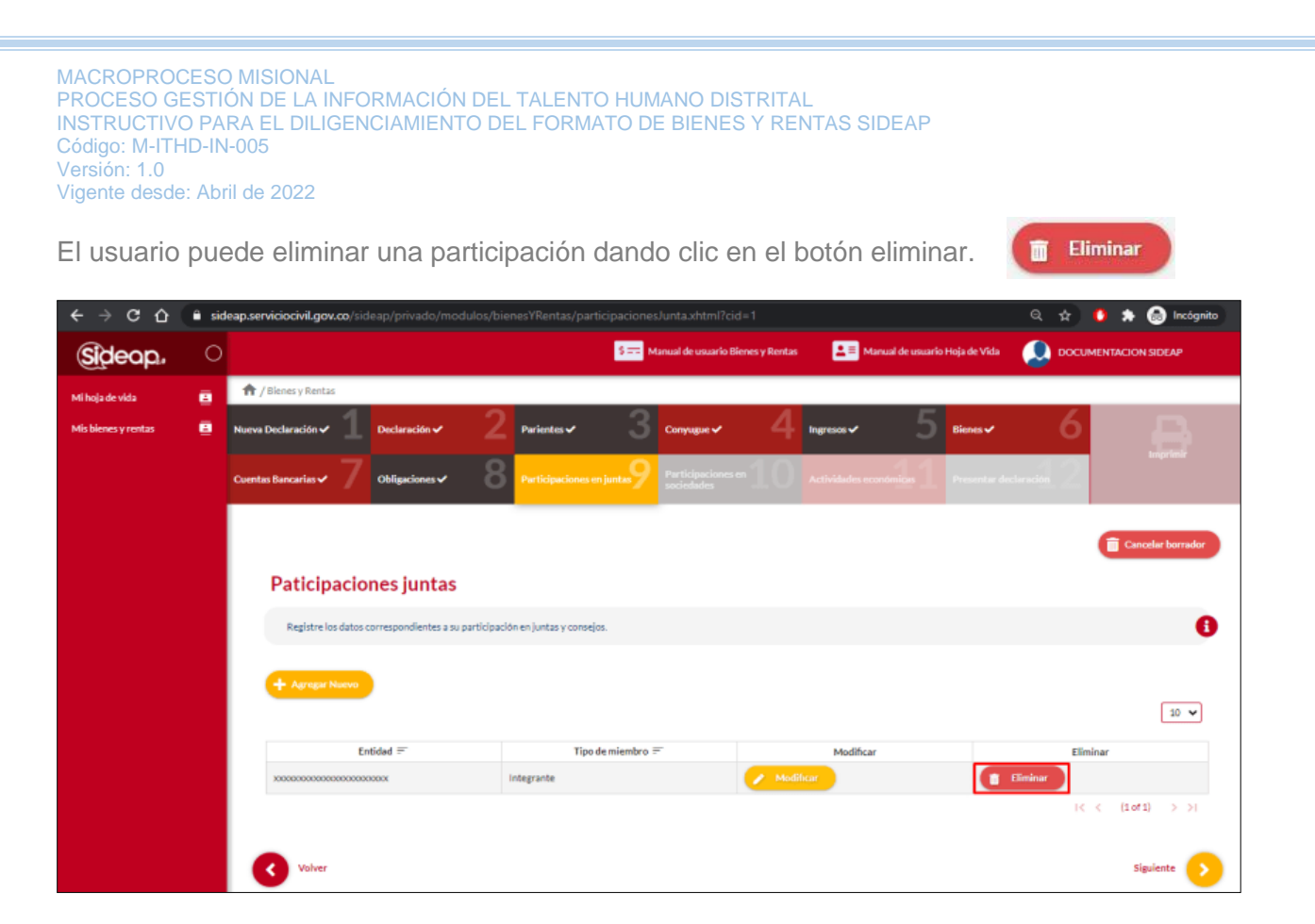

El sistema muestra un mensaje de confirmación para eliminar la participación.

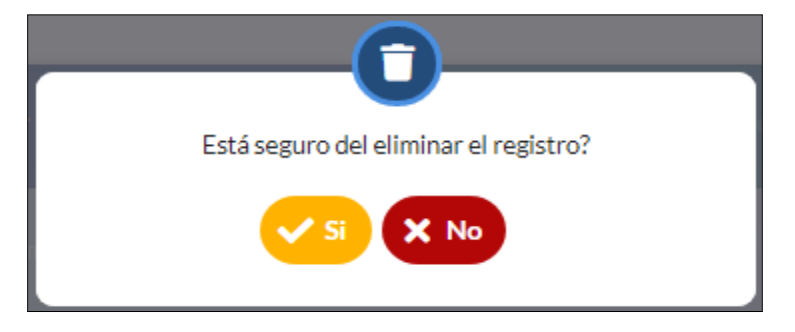

Si el usuario confirma la acción de eliminar la participación, el sistema elimina la participación y ya no lo muestra en la pantalla de consulta.

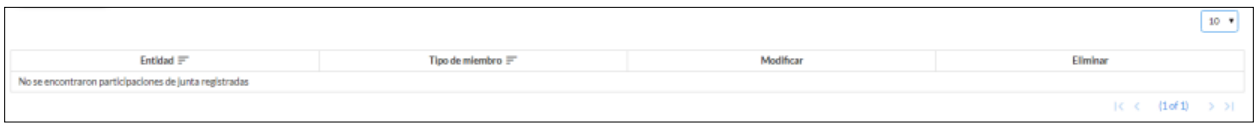

*Recuerde: Si este documento se encuentra impreso no se garantiza su vigencia, por lo tanto, se considera "Copia No Controlada". La versión vigente se encuentra publicada en el repositorio de documentos SIG del DASCD*.

Carrera 30 No 25 – 90, Piso 9 Costado Oriental. Tel: (57) 60 1 3680038 Código Postal: 111311 WWW.Serviciocivil.gov.co SC-CER431153 CO-SC-CER431153

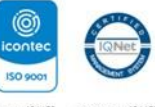

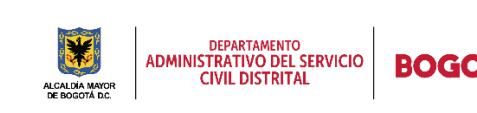

Página 43 de 58

#### <span id="page-44-0"></span>**2.9 PARTICIPACIONES EN SOCIEDADES**

En esta sección el usuario deberá ingresar la información de sus participaciones en sociedades y asociaciones.

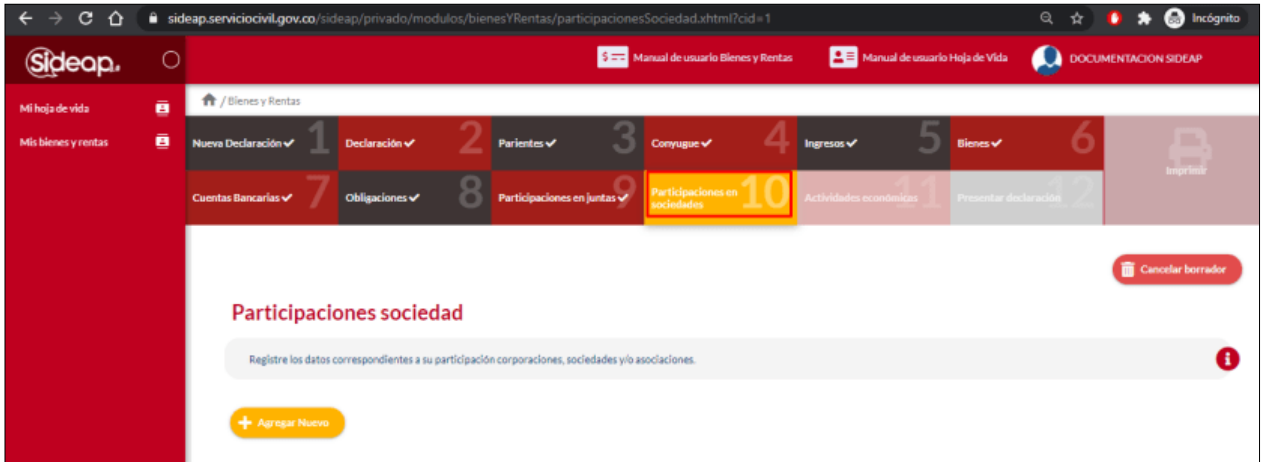

## <span id="page-44-1"></span>*2.9.1 AGREGAR PARTICIPACIÓN EN SOCIEDADES*

El usuario puede agregar una participación dando clic en el botón Agregar nuevo.

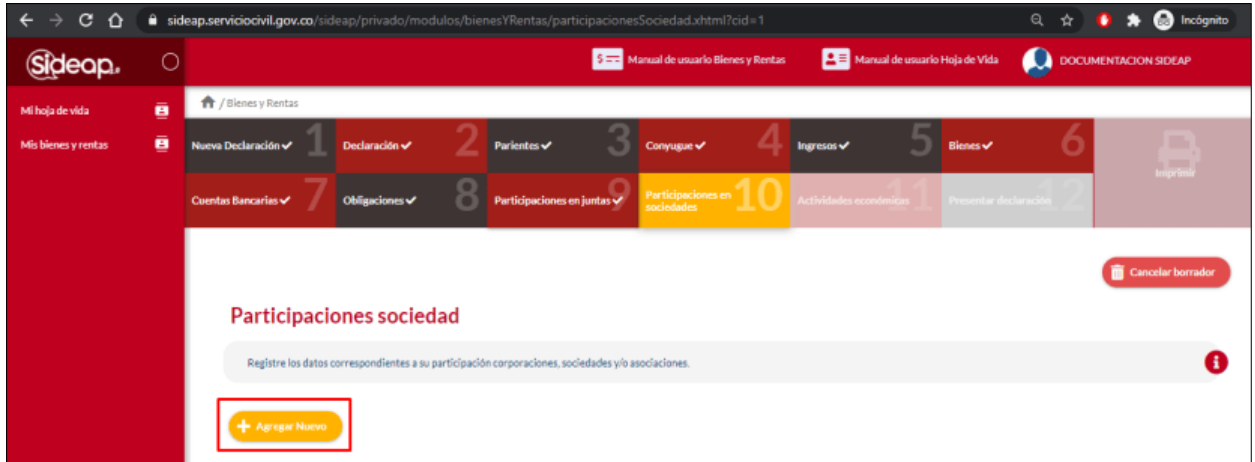

El sistema muestra el formulario para agregar la participación en sociedades.

*Recuerde: Si este documento se encuentra impreso no se garantiza su vigencia, por lo tanto, se considera "Copia No Controlada". La versión vigente se encuentra publicada en el repositorio de documentos SIG del DASCD*.

Carrera 30 No 25 – 90, Piso 9 Costado Oriental. Tel: (57) 60 1 3680038 Código Postal: 111311 WWW.Serviciocivil.gov.co SC-CER431153 CO-SC-CER431153

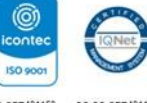

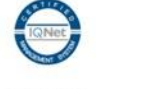

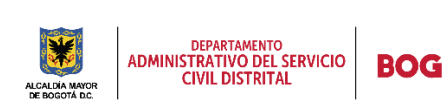

Página 44 de 58

+ Agregar Nuevo

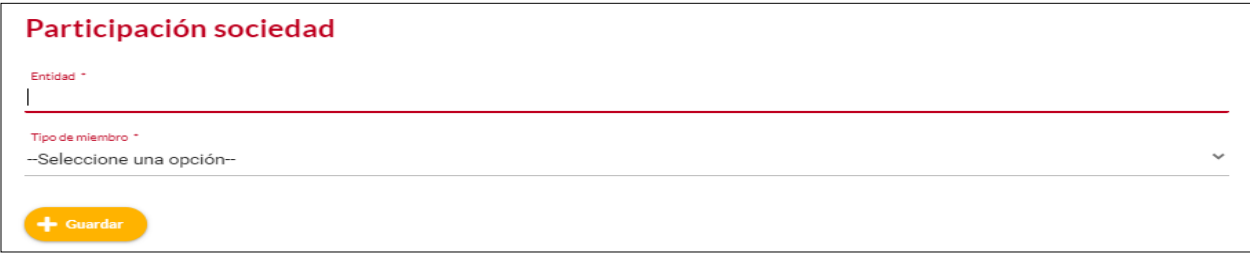

#### **Descripción de campos:**

- a. **Entidad:** Campo obligatorio. El usuario debe ingresar el nombre de la entidad con la cual se tiene la participación. Los datos permitidos por el sistema pueden ser números, letras y/o la combinación de ambos.
- b. **Tipo de miembro:** Campo Obligatorio. El usuario seleccionar el tipo de miembro, la persona podrá escoger entre las opciones de la lista.

 $+$  Guardar Cuando el usuario termine de ingresar la información da clic en la opción guardar.

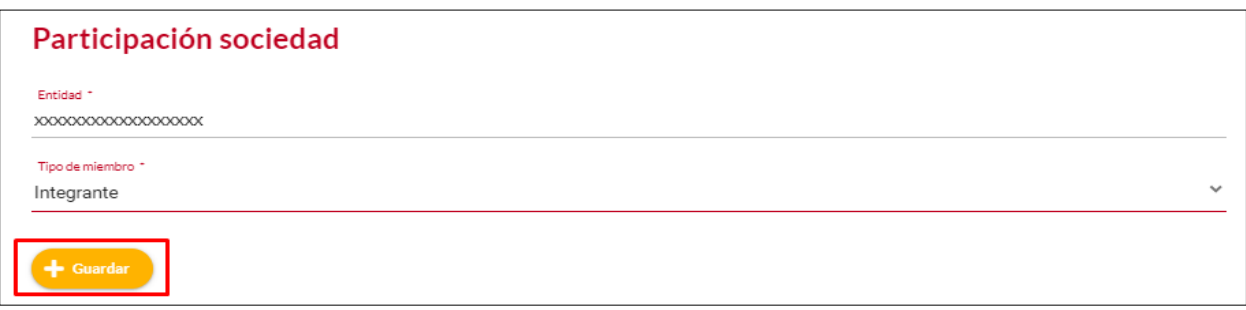

Cuando el usuario termine de ingresar la información, el sistema listará la participación creada.

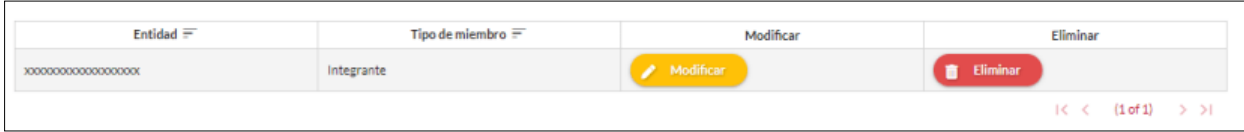

*Recuerde: Si este documento se encuentra impreso no se garantiza su vigencia, por lo tanto, se considera "Copia No Controlada". La versión vigente se encuentra publicada en el repositorio de documentos SIG del DASCD*.

Carrera 30 No 25 – 90, Piso 9 Costado Oriental. Tel: (57) 60 1 3680038 Código Postal: 111311 WWW.Serviciocivil.gov.co SC-CER431153 CO-SC-CER431153

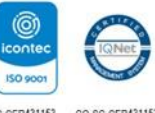

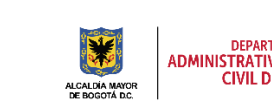

DEPARTAMENTO<br>ADMINISTRATIVO DEL SERVICIO<br>CIVIL DISTRITAL

Página 45 de 58

ROG

El usuario puede editar la participación en juntas dando clic en el botón Modificar.

## <span id="page-46-0"></span>*2.9.2 EDITAR PARTICIPACIÓN EN SOCIEDADES*

 $\leftarrow$  $\rightarrow$  C  $\Delta$  $\hat{=}$  sideap.serviciocivil.gov.co/ ۰  $s =$ ⊞  $\circ$  $\bullet$ Sideap. ← / Bienes y Rentas ā Mi hoia de vida **Participaciones sociedad**  $\bullet$ Registre los datos correspondientes a su partici raciones, sociedades y/o asociar  $10 \times$  $F<sub>nf</sub>idd \equiv$ Tino de miembro  $\equiv$ Elimina Integrante Eliminar  $\langle 1\,\mathrm{of}\,1\rangle$ K.K  $> 51$ 

El sistema muestra el formulario con la información de la participación, permitiendo la edición.

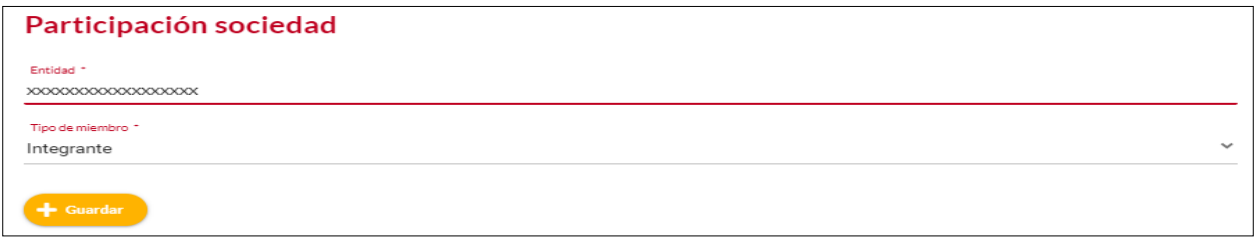

Cuando el usuario termine de ingresar la información da clic en la opción guardar. Fuardar

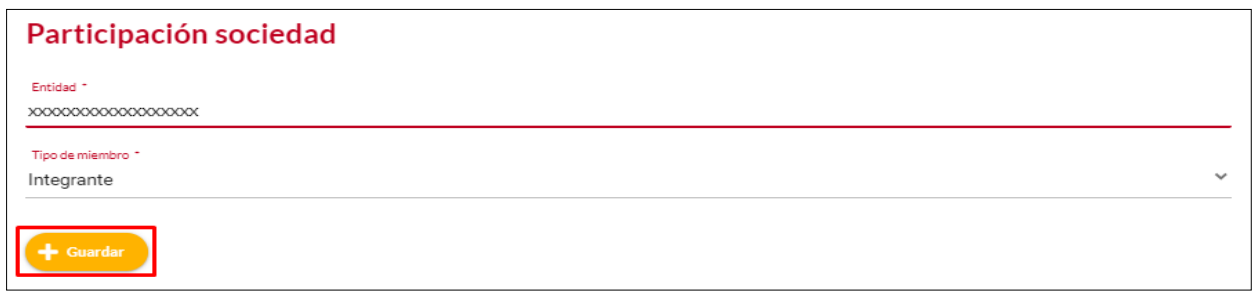

*Recuerde: Si este documento se encuentra impreso no se garantiza su vigencia, por lo tanto, se considera "Copia No Controlada". La versión vigente se encuentra publicada en el repositorio de documentos SIG del DASCD*.

Carrera 30 No 25 – 90, Piso 9 Costado Oriental. Tel: (57) 60 1 3680038 Código Postal: 111311 WWW.Serviciocivil.gov.co SC-CER431153 CO-SC-CER431153

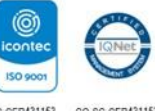

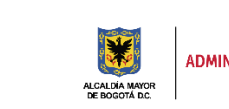

DEPARTAMENTO<br>ADMINISTRATIVO DEL SERVICIO<br>CIVIL DISTRITAL

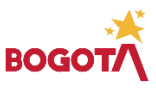

Página 46 de 58

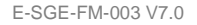

Modifican

**NOTA:** Cuando el usuario termine de ingresar la información, el sistema listará la participación editada.

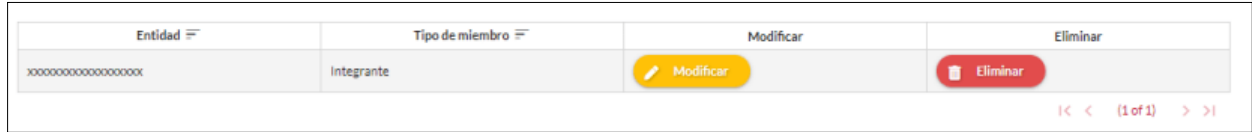

## <span id="page-47-0"></span>*2.9.3 ELIMINAR PARTICIPACIÓN EN SOCIEDADES*

El usuario puede eliminar una participación dando clic en el botón eliminar. **Tra Eliminar** 

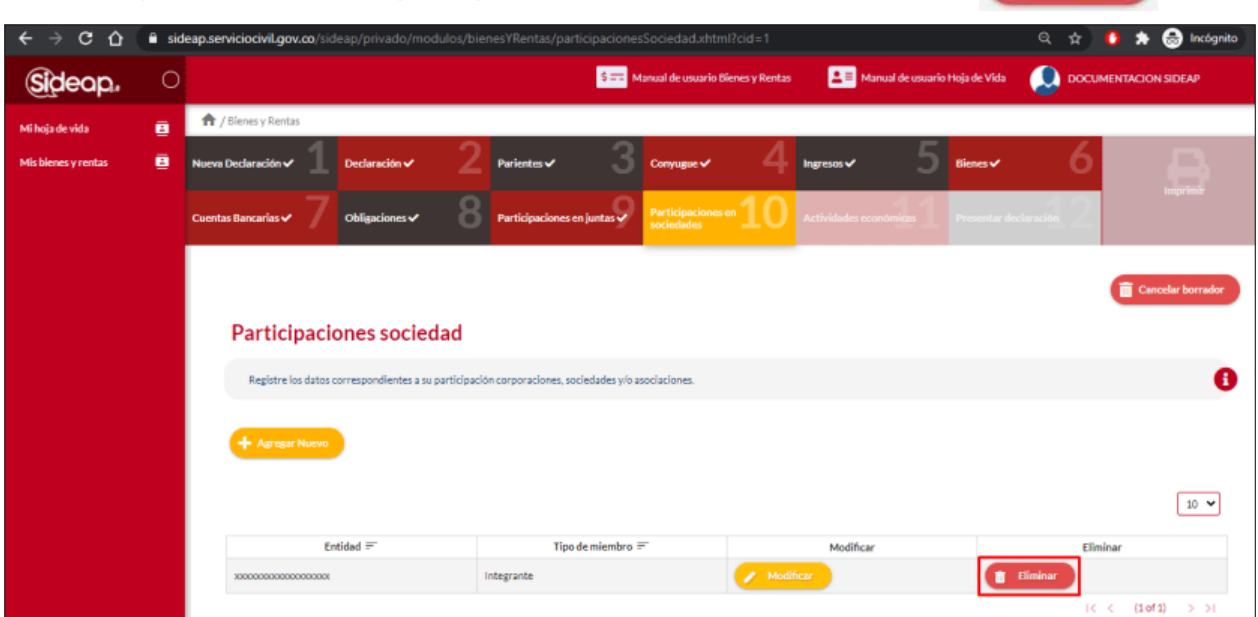

El sistema muestra un mensaje de confirmación para eliminar la participación.

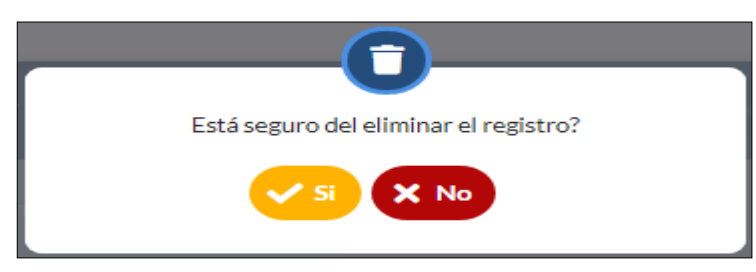

*Recuerde: Si este documento se encuentra impreso no se garantiza su vigencia, por lo tanto, se considera "Copia No Controlada". La versión vigente se encuentra publicada en el repositorio de documentos SIG del DASCD*.

Carrera 30 No 25 – 90, Piso 9 Costado Oriental. Tel: (57) 60 1 3680038 Código Postal: 111311 WWW.Serviciocivil.gov.co SC-CER431153 CO-SC-CER431153

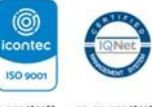

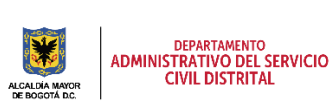

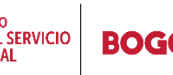

Página 47 de 58

Si el usuario confirma la acción de eliminar el registro de participación, el sistema ya no lo muestra en la pantalla de consulta.

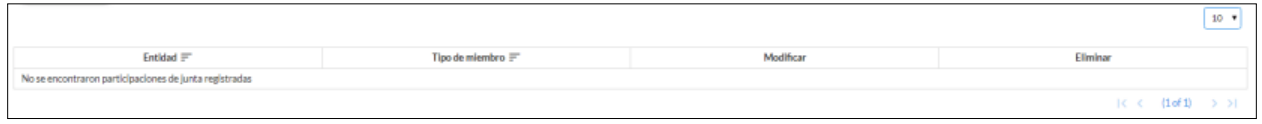

#### <span id="page-48-0"></span>**3.0 ACTIVIDADES ECONÓMICAS**

Registre los datos correspondientes a las actividades económicas de carácter privado, adicionales a las declaradas anteriormente, que ha venido desarrollando de forma ocasional o permanente.

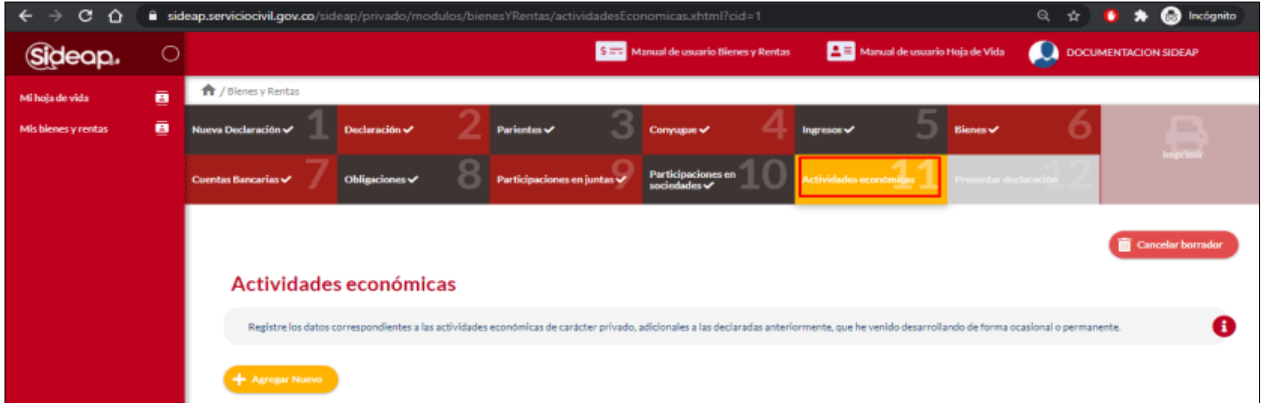

## <span id="page-48-1"></span>*3.1.1 AGREGAR ACTIVIDAD ECONÓMICA*

+ Agregar Nuevo El usuario puede agregar una participación dando clic en el botón Agregar nuevo.

*Recuerde: Si este documento se encuentra impreso no se garantiza su vigencia, por lo tanto, se considera "Copia No Controlada". La versión vigente se encuentra publicada en el repositorio de documentos SIG del DASCD*.

Carrera 30 No 25 – 90, Piso 9 Costado Oriental. Tel: (57) 60 1 3680038 Código Postal: 111311 WWW.Serviciocivil.gov.co SC-CER431153 CO-SC-CER431153

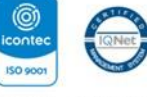

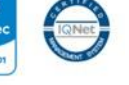

l,

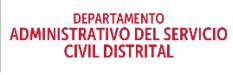

Página 48 de 58

E-SGE-FM-003 V7.0

**BOG** 

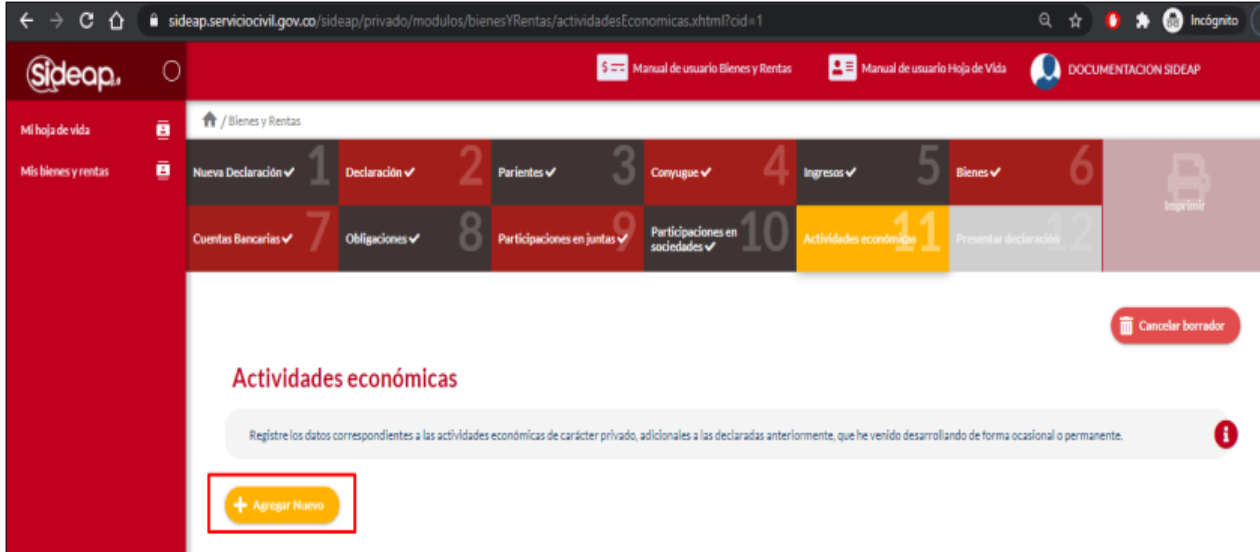

El sistema muestra el formulario para agregar la actividad económica.

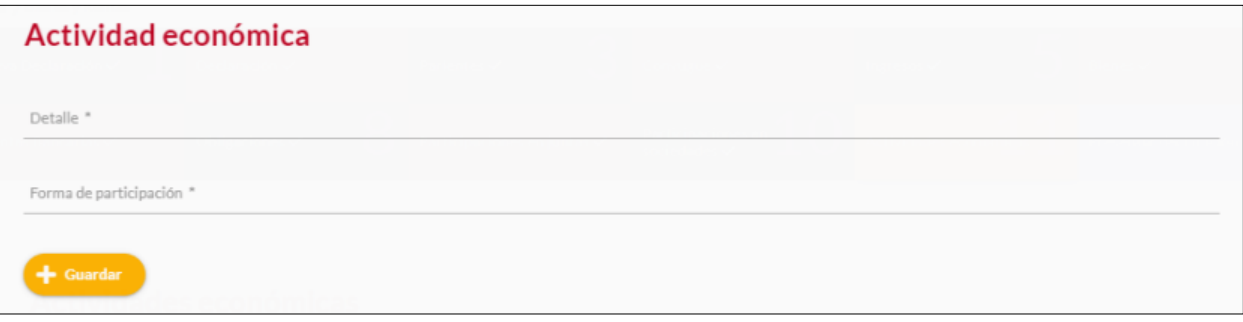

**Descripción de campos:**

- a. **Detalle:** Campo obligatorio. El usuario debe ingresar el detalle de la actividad económica. Los datos permitidos por el sistema pueden ser números, letras y/o la combinación de ambos.
- b. **Forma de participacion:** Campo obligatorio. El usuario debe registrar la forma de participación en la actividad económica. Los datos permitidos por el sistema pueden ser números, letras y/o la combinación de ambos.

*Recuerde: Si este documento se encuentra impreso no se garantiza su vigencia, por lo tanto, se considera "Copia No Controlada". La versión vigente se encuentra publicada en el repositorio de documentos SIG del DASCD*.

Carrera 30 No 25 – 90, Piso 9 Costado Oriental. Tel: (57) 60 1 3680038 Código Postal: 111311 WWW.Serviciocivil.gov.co SC-CER431153 CO-SC-CER431153

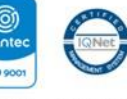

**ISO 9001** 

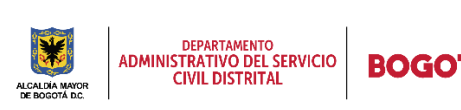

Página 49 de 58

Cuando el usuario termine de ingresar la información da clic en la opción guardar. **La Guardar** 

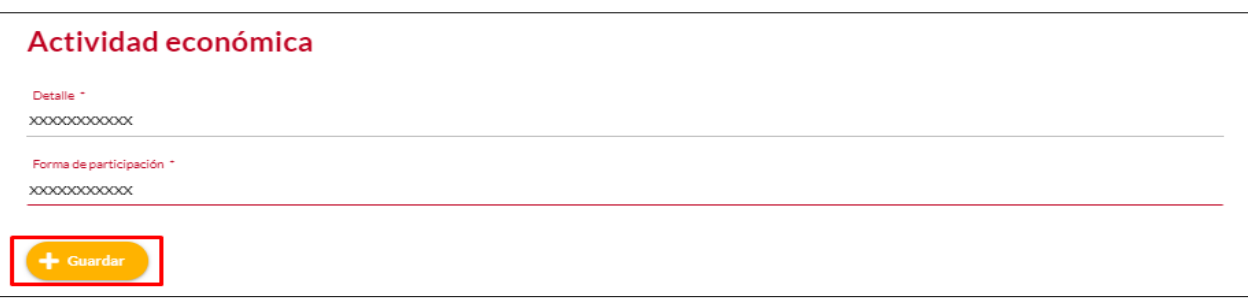

Cuando el usuario termine de ingresar la información, el sistema listará la actividad económica creada.

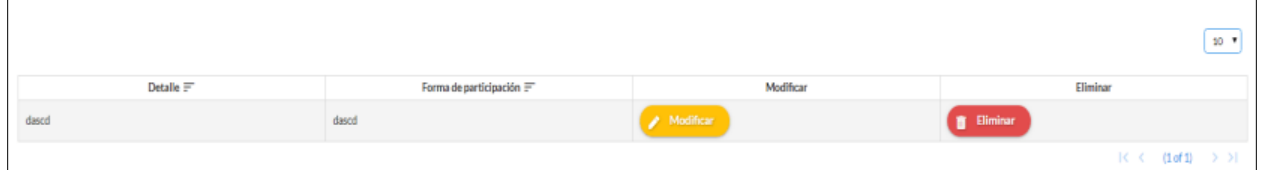

## <span id="page-50-0"></span>*3.1.2 EDITAR ACTIVIDAD ECONÓMICA*

El usuario puede editar la actividad económica dando clic en el botón Modificar.

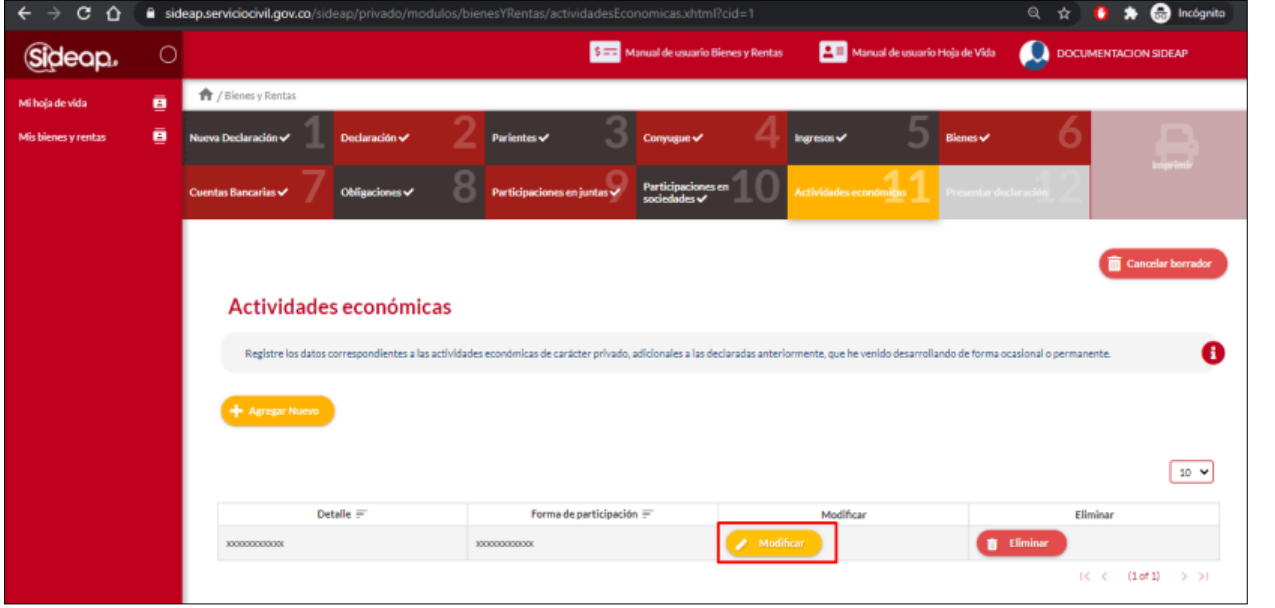

*Recuerde: Si este documento se encuentra impreso no se garantiza su vigencia, por lo tanto, se considera "Copia No Controlada". La versión vigente se encuentra publicada en el repositorio de documentos SIG del DASCD*.

Carrera 30 No 25 – 90, Piso 9 Costado Oriental. Tel: (57) 60 1 3680038 Código Postal: 111311 WWW.Serviciocivil.gov.co SC-CER431153 CO-SC-CER431153

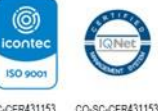

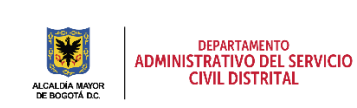

**BOG** 

Página 50 de 58

El sistema muestra el formulario con la información de la actividad económica, permitiendo la edición.

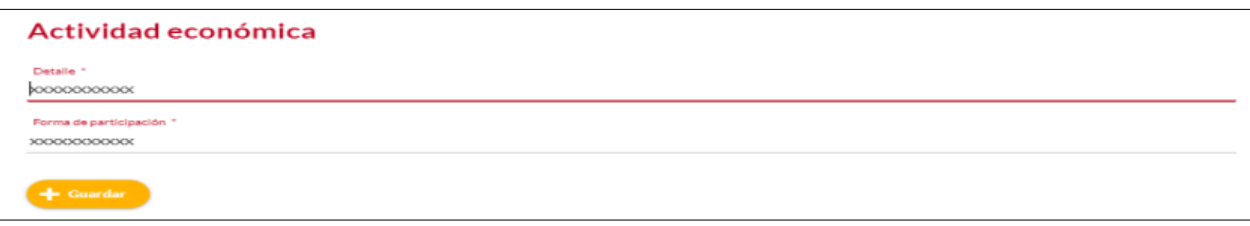

Cuando el usuario termine de ingresar la información da clic en la opción guardar.

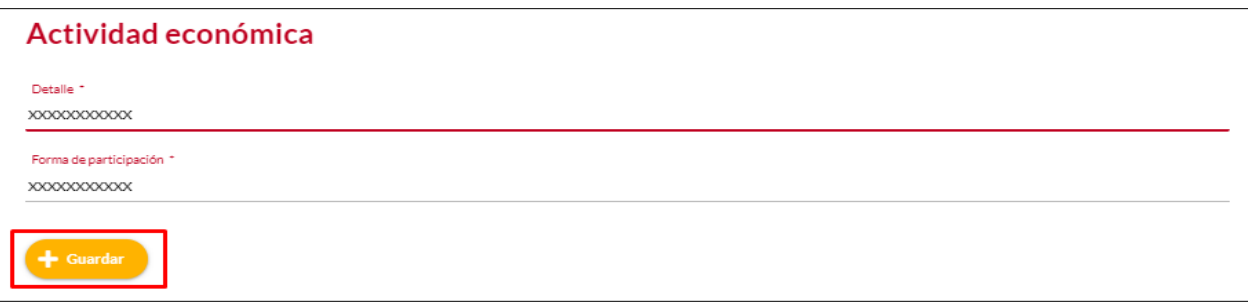

**NOTA:** Cuando el usuario termine de ingresar la información, el sistema listará la actividad EDITADA.

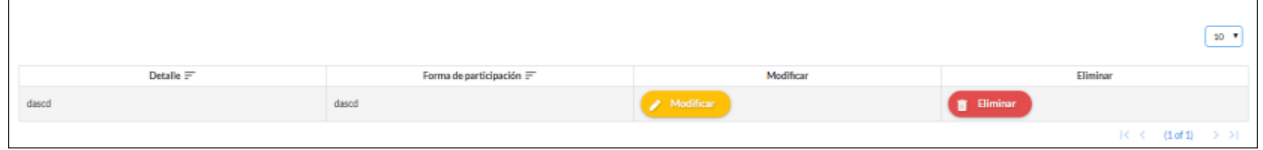

## <span id="page-51-0"></span>*3.1.3 ELIMINAR ACTIVIDAD ECONÓMICA*

El usuario puede eliminar una actividad económica dando clic en el botón eliminar.

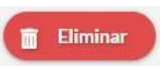

*Recuerde: Si este documento se encuentra impreso no se garantiza su vigencia, por lo tanto, se considera "Copia No Controlada". La versión vigente se encuentra publicada en el repositorio de documentos SIG del DASCD*.

Carrera 30 No 25 – 90, Piso 9 Costado Oriental. Tel: (57) 60 1 3680038 Código Postal: 111311 WWW.Serviciocivil.gov.co SC-CER431153 CO-SC-CER431153

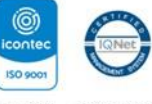

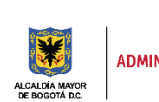

DEPARTAMENTO<br>ADMINISTRATIVO DEL SERVICIO<br>CIVIL DISTRITAL

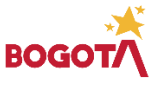

Página 51 de 58

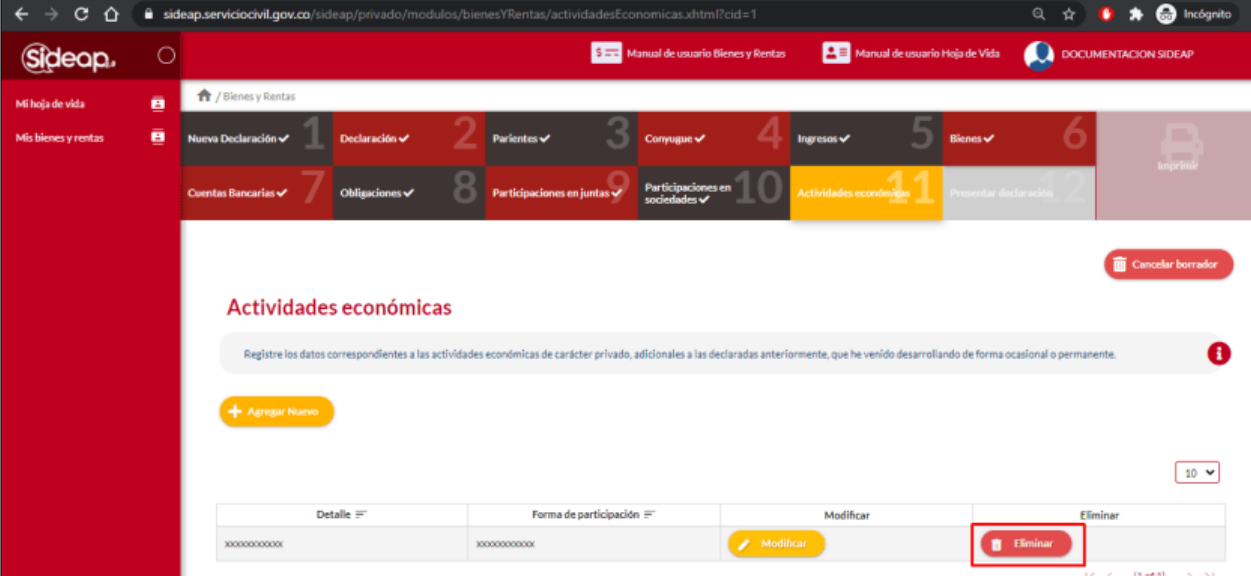

El sistema muestra un mensaje de confirmación para eliminar la actividad económica.

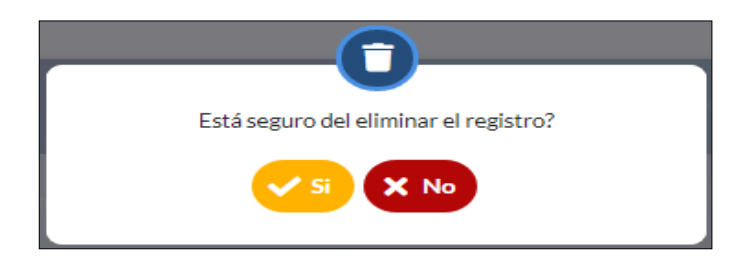

Si el usuario confirma la acción de eliminar el registro de la actividad, el sistema elimina y ya no lo muestra en la pantalla de consulta.

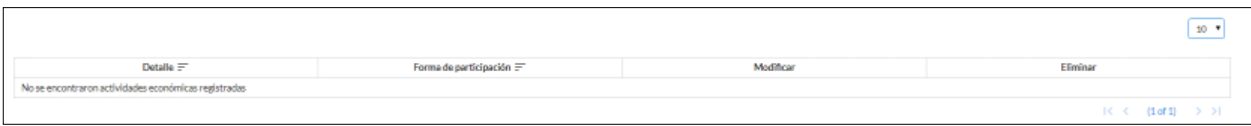

*Recuerde: Si este documento se encuentra impreso no se garantiza su vigencia, por lo tanto, se considera "Copia No Controlada". La versión vigente se encuentra publicada en el repositorio de documentos SIG del DASCD*.

Carrera 30 No 25 – 90, Piso 9 Costado Oriental. Tel: (57) 60 1 3680038 Código Postal: 111311 WWW.Serviciocivil.gov.co SC-CER431153 CO-SC-CER431153

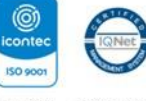

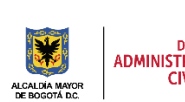

DEPARTAMENTO<br>ADMINISTRATIVO DEL SERVICIO<br>CIVIL DISTRITAL

Página 52 de 58

**BOG** 

## <span id="page-53-0"></span>**4.0 PRESENTAR DECLARACIÓN**

El usuario ha terminado de diligenciar la declaración de bienes y rentas. El sistema le preguntará ¿Quieres presentar la declaración? Recuerda que NO podrás realizar cambios una vez que sea presentada.

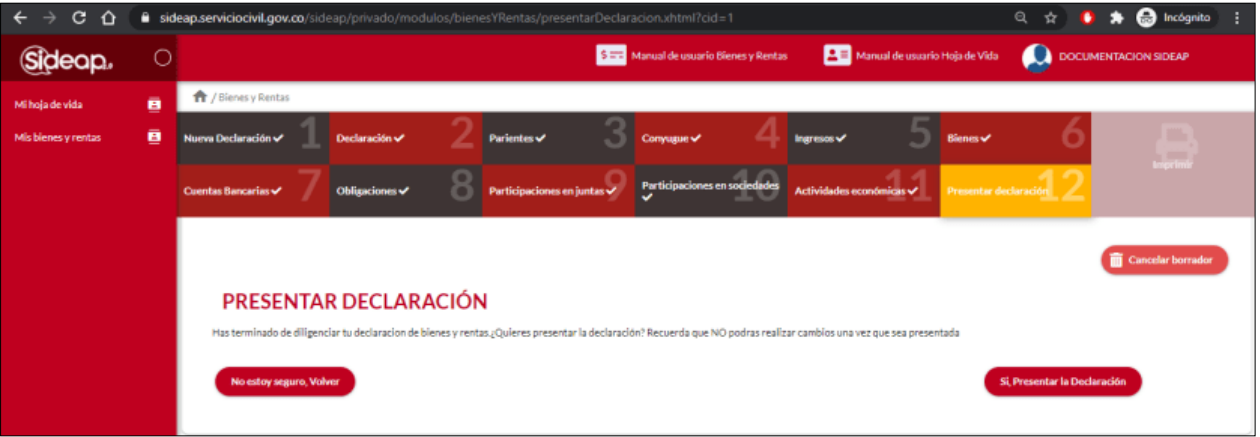

**NOTA**: Si el usuario selecciona la opción no estoy seguro o volver; el sistema le permite modificar la información ingresada en las pestañas anteriores. Por el contrario, si el usuario selecciona si, presentar la declaración, el sistema habilita la pestaña para seleccionar la entidad receptora que desea que aparezca en la impresión de su declaración de bienes y rentas.

#### <span id="page-53-1"></span>**5.0 IMPRIMIR BIENES Y RENTAS**

Una vez verificado que los datos del formato son correctos, se debe imprimir, firmar y presentar en la correspondiente área de talento humano o contratación de la entidad seleccionada para ser verificada y aprobada.

**Nota**: Para que muestre el PDF es necesario seleccionar la entidad receptora que desea que aparezca en la impresión de su hoja de vida, para eso el usuario da clic en la **opción de Seleccionar la entidad receptora que desea que aparezca en la impresión de su declaración de bienes y rentas.**

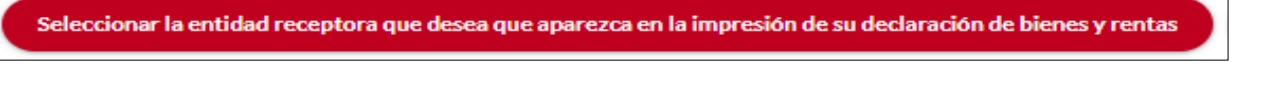

El sistema despliega la lista con las entidades disponibles y da clic en la opción de **aceptar**.

*Recuerde: Si este documento se encuentra impreso no se garantiza su vigencia, por lo tanto, se considera "Copia No Controlada". La versión vigente se encuentra publicada en el repositorio de documentos SIG del DASCD*.

Carrera 30 No 25 – 90, Piso 9 Costado Oriental. Tel: (57) 60 1 3680038 Código Postal: 111311 WWW.Serviciocivil.gov.co SC-CER431153 CO-SC-CER431153

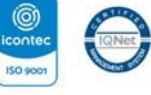

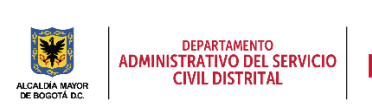

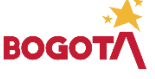

Página 53 de 58

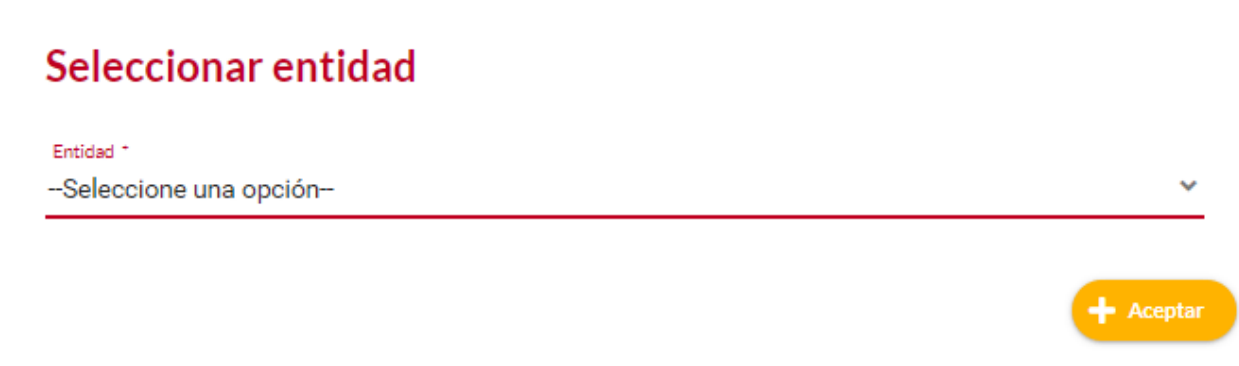

Después de esto el sistema muestra el PDF con la información y la puede descargar

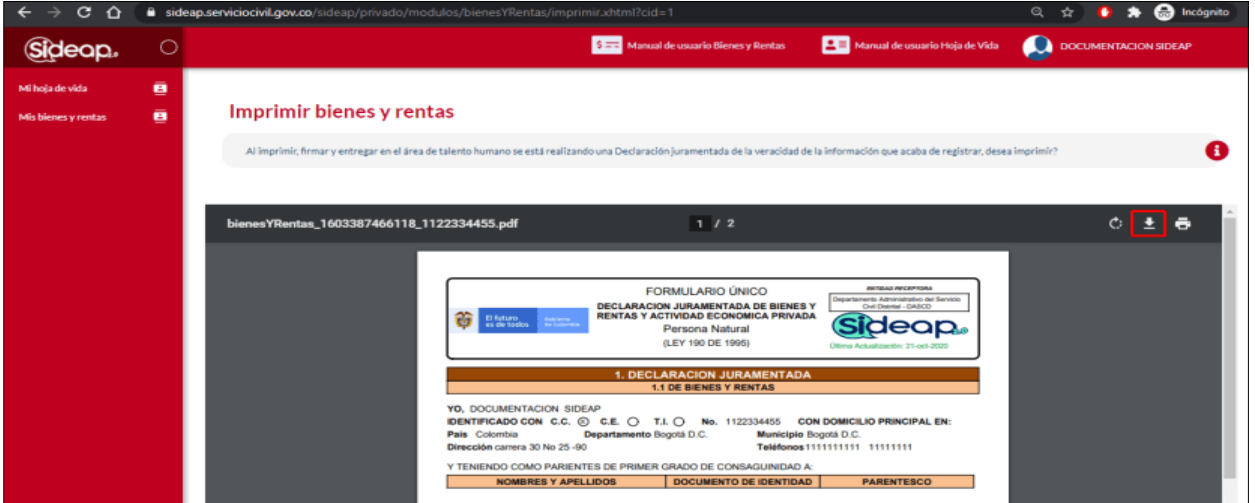

## <span id="page-54-0"></span>**6.0 HISTÓRICO DE PRESENTACIONES DE DECLARACIÓN DE BIENES Y RENTAS**

El sistema le permite al usuario visualizar el histórico de las declaraciones de bienes y rentas diligenciadas y presentadas, al hacer clic en el botón ver el sistema le permitirá visualizar, descargar e imprimir el documento.

*Recuerde: Si este documento se encuentra impreso no se garantiza su vigencia, por lo tanto, se considera "Copia No Controlada". La versión vigente se encuentra publicada en el repositorio de documentos SIG del DASCD*.

Carrera 30 No 25 – 90, Piso 9 Costado Oriental. Tel: (57) 60 1 3680038 Código Postal: 111311 WWW.Serviciocivil.gov.co SC-CER431153 CO-SC-CER431153

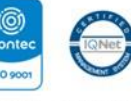

**ISO 9001** 

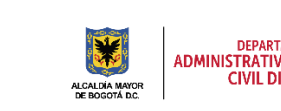

DEPARTAMENTO<br>ADMINISTRATIVO DEL SERVICIO<br>CIVIL DISTRITAL **BOGC** 

Página 54 de 58

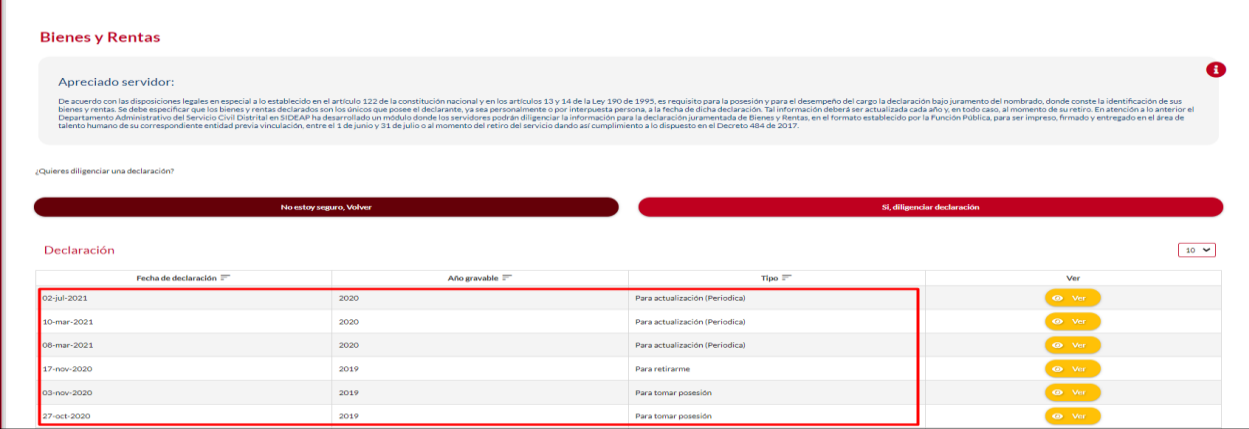

**NOTA DE ADVERTENCIA: Se le recuerda al usuario que las declaraciones de bienes y rentas diligenciadas y presentadas a la entidad elegida por usted no se pueden modificar, editar, ni eliminar, en caso de haber evidenciado un error de diligenciamiento en alguna de estas deberá realizar una nueva presentación.** 

*Recuerde: Si este documento se encuentra impreso no se garantiza su vigencia, por lo tanto, se considera "Copia No Controlada". La versión vigente se encuentra publicada en el repositorio de documentos SIG del DASCD*.

Carrera 30 No 25 – 90, Piso 9 Costado Oriental. Tel: (57) 60 1 3680038 Código Postal: 111311

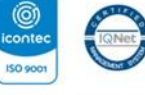

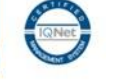

WWW.Serviciocivil.gov.co SC-CER431153 CO-SC-CER431153

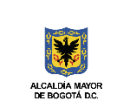

DEPARTAMENTO<br>ADMINISTRATIVO DEL SERVICIO<br>CIVIL DISTRITAL

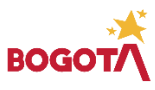

Página 55 de 58

#### **DOCUMENTOS DEL SIG RELACIONADOS:**

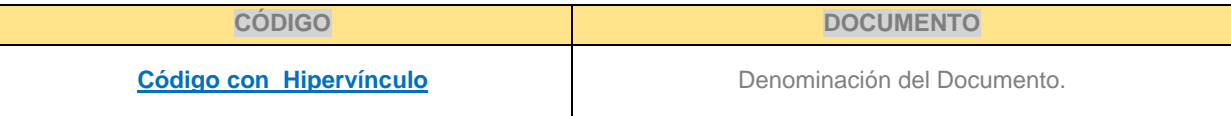

#### **DOCUMENTOS EXTERNOS RELACIONADOS (si aplica):**

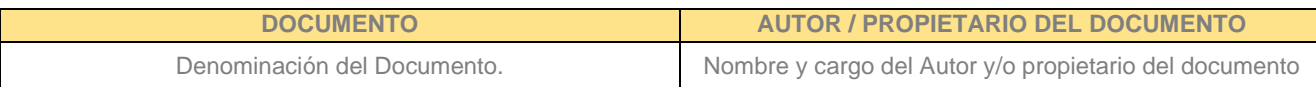

#### **CONTROL DE CAMBIOS:**

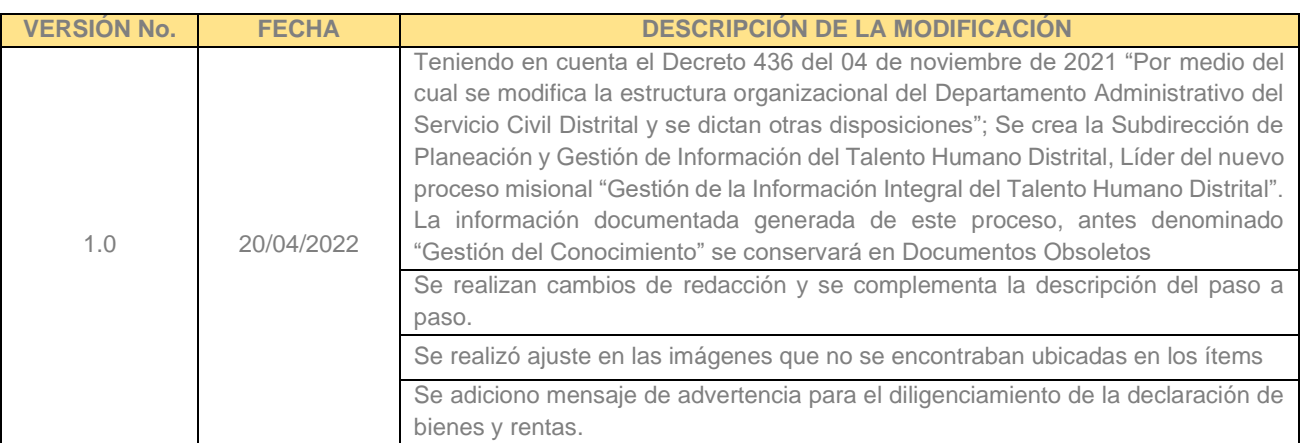

#### **ELABORACIÓN, REVISIÓN Y APROBACIÓN:**

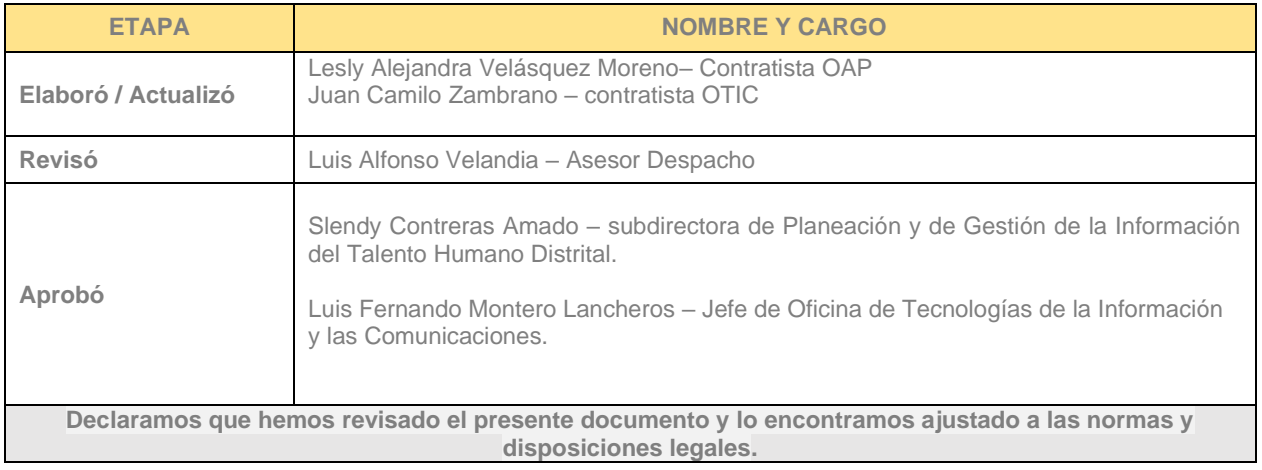

*Recuerde: Si este documento se encuentra impreso no se garantiza su vigencia, por lo tanto, se considera "Copia No Controlada". La versión vigente se encuentra publicada en el repositorio de documentos SIG del DASCD*.

Carrera 30 No 25 – 90, Piso 9 Costado Oriental. Tel: (57) 60 1 3680038 Código Postal: 111311 WWW.Serviciocivil.gov.co SC-CER431153 CO-SC-CER431153

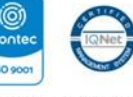

150 9001

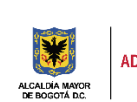

DEPARTAMENTO<br>ADMINISTRATIVO DEL SERVICIO<br>CIVIL DISTRITAL

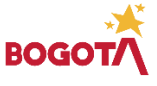

Página 56 de 58

*Recuerde: Si este documento se encuentra impreso no se garantiza su vigencia, por lo tanto, se considera "Copia No Controlada". La versión vigente se encuentra publicada en el repositorio de documentos SIG del DASCD*.

Carrera 30 No 25 – 90, Piso 9 Costado Oriental. Tel: (57) 60 1 3680038 Código Postal: 111311 WWW.Serviciocivil.gov.co SC-CER431153 CO-SC-CER431153

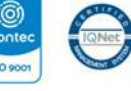

**ISO 9001** 

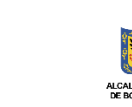

DEPARTAMENTO<br>ADMINISTRATIVO DEL SERVICIO<br>CIVIL DISTRITAL

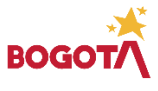

Página 57 de 58